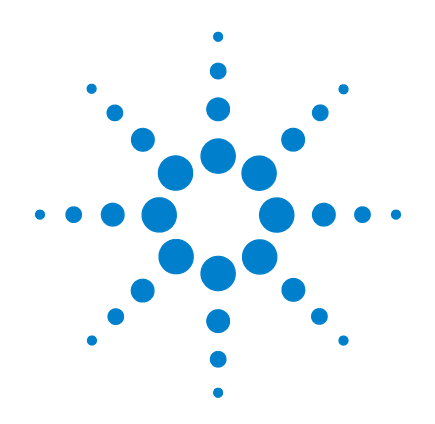

# **Agilent G2565CA Système de scanner de puces à ADN**

*avec technologie haute résolution SureScan*

# **Guide d'utilisation**

**Huitième édition, juillet 2009**

**Utilisation à des fins de recherche uniquement. Ne pas utiliser à des fins de diagnostic**

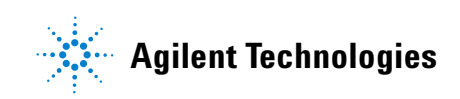

# **Avertissements**

© Agilent Technologies, Inc. 2003, 2006, 2008 - 2009

Conformément aux lois internationales relatives à la propriété intellectuelle, toute reproduction, tout stockage électronique et toute traduction de ce manuel, totaux ou partiels, sous quelque forme et par quelque moyen que ce soit, sont interdits sauf consentement écrit préalable de la société Agilent Technologies, Inc.

### **Référence du manuel**

G2505-93020

### **Edition**

Huitième édition, juillet 2009

Imprimé aux Etats-Unis

Agilent Technologies, Inc. 5301 Stevens Creek Blvd. Santa Clara, CA 95051, Etats-Unis

Windows® est une marque déposée de Microsoft Corporation aux Etats-Unis.

Pentium® est une marque déposée d'Intel Corporation aux Etats-Unis.

### **Garantie**

**Les informations contenues dans ce document sont fournies en l'état et pourront faire l'objet de modifications sans préavis dans les éditions ultérieures. Dans les limites de la législation en vigueur, Agilent exclut en outre toute garantie, expresse ou implicite, concernant ce manuel et les informations qu'il contient, y compris, mais non exclusivement, les garanties de qualité marchande et d'adéquation à un usage particulier. Agilent ne saurait en aucun cas être tenue pour responsable des erreurs ou des dommages incidents ou consécutifs, liés à la fourniture, à l'utilisation ou à l'exactitude de ce document ou aux performances de tout produit Agilent auquel il se rapporte. Si Agilent et l'utilisateur ont passé un contrat écrit distinct, stipulant, pour le produit couvert par ce document, des conditions de garantie qui entrent en conflit avec les présentes conditions, les conditions de garantie du contrat distinct remplacent les conditions énoncées dans le présent document.**

### **Licences technologiques**

Le matériel et le logiciel décrits dans ce document sont protégés par un accord de licence et leur utilisation ou reproduction sont soumises aux termes et conditions de ladite licence.

### **Limitation des droits**

Limitations des droits du Gouvernement des Etats-Unis Les droits s'appliquant au logiciel et aux informations techniques concédées au gouvernement fédéral incluent seulement les droits concédés habituellement aux clients utilisateurs. Agilent concède la licence commerciale habituelle sur le logiciel et les informations techniques suivant les directives FAR 12.211 (informations techniques) et 12.212 (logiciel informatique) et, pour le ministère de la Défense, selon les directives DFARS 252.227-7015 (informations techniques – articles commerciaux) et DFARS 227.7202-3 (droits s'appliquant aux logiciels informatiques commerciaux ou à la documentation des logiciels informatiques commerciaux).

### **Avertissements de sécurité**

### **ATTENTION**

La mention **ATTENTION** signale un danger pour le matériel. Si la manœuvre ou la procédure correspondante n'est pas exécutée correctement, il peut y avoir un risque d'endommagement de l'appareil ou de perte de données importantes. En présence de la mention **ATTENTION**, il convient de s'interrompre tant que les conditions indiquées n'ont pas été parfaitement comprises et satisfaites.

### **AVERTISSEMENT**

**La mention AVERTISSEMENT signale un danger pour la sécurité de l'opérateur. Si la manœuvre ou la procédure correspondante n'est pas exécutée correctement, il peut y avoir un risque grave, voire mortel pour les personnes. En présence d'une mention AVERTISSEMENT, il convient de s'interrompre tant que les conditions indiquées n'ont pas été parfaitement comprises et satisfaites.**

# **Contenu de ce guide**

Ce guide d'utilisation contient des instructions de mise en route, d'utilisation, de dépannage et de maintenance du système de scanner de puces à ADN Agilent.

### **1 Introduction**

Ce chapitre décrit le scanner de puces à ADN et la préparation de son utilisation.

### **2 Mise en route**

Ce chapitre décrit l'utilisation du scanner de puces à ADN ; il explique notamment comment configurer l'appareil et numériser des diapositives à l'aide du programme Scan Control.

### **3 Modification des paramètres de numérisation**

Ce chapitre décrit les paramètres de numérisation, puis explique dans quelles circonstances et par quelles méthodes les modifier.

### **4 Utilisation des outils**

Ce chapitre explique comment configurer des profils (groupes de paramètres de numérisation), définir des régions de balayage et programmer l'activation et la désactivation automatiques des lasers.

### **5 Maintenance et dépannage du système**

Ce chapitre décrit les procédures de maintenance, fournit un certain nombre de conseils et explique les messages d'erreur permettant de dépanner le système.

### **6 Références**

Ce chapitre présente les spécifications en matière de diapositives et fournit des informations sur la conformité à la réglementation.

**4 Guide d'utilisation du système de scanner de puces à ADN Agilent G2565CA (Logiciel Scan Control 8.4)**

# **Table des matières**

# **[1 Introduction](#page-8-0)** 9 [Un excellent outil d'analyse de puces à ADN 1](#page-9-0)0 [Description du système 1](#page-10-0)1 [Fonctions matérielles et logicielles 1](#page-10-1)1 [Nomenclature des pièces](#page-10-2) 11 [Configuration informatique requise](#page-11-0) 12 [Description matérielle du scanner](#page-12-0) 13 [Préparation du site](#page-13-0) 14 [Pictogrammes de sécurité utilisés sur le scanner 1](#page-14-0)5 [Consignes de sécurité](#page-15-0) 16 [Principes de fonctionnement 1](#page-16-0)7 [Positionnement des diapositives](#page-16-1) 17 [Excitation par laser](#page-16-2) 17 [Balayage](#page-16-3) 17 [Détection de fluorescence 1](#page-17-0)8

### [Soustraction de l'offset](#page-17-1) 18

### **[2 Mise en route](#page-18-0)** 19

### [Licences](#page-19-0) 20

[Echange de la licence de numérisation haute résolution](#page-19-1) 20 [Installation de la licence de numérisation haute résolution](#page-19-2) 20 [Licence pour codes-barres tiers 2](#page-20-0)1

### [Utilisation du scanner](#page-21-0) 22

[Etape 1 : mise sous tension du scanner de puces à ADN](#page-21-1)  [Agilent 2](#page-21-1)2

[Etape 2 : insertion des diapositives dans les](#page-23-0)  [porte-diapositives](#page-23-0) 24 [Etape 3 : chargement des porte-diapositives dans le panier](#page-28-0) 29

[Etape 4 : numérisation des diapositives 3](#page-31-0)2

[Etape 5 : retrait des diapositives](#page-32-0) 33

[Etape 6 : réglage de la désactivation automatique des lasers](#page-34-0)   [3](#page-34-0)5

[Numérisation de diapositives 3](#page-35-0)6

[Etape 1 : choix des emplacements à numériser 3](#page-35-1)6

[Etape 2 : définition d'un profil permettant de modifier l'ensemble](#page-36-0)  [des paramètres du tableau de numérisation](#page-36-0) 37

[Etape 3 : modification de paramètres de numérisation pris](#page-37-0)  [isolément dans le tableau de numérisation](#page-37-0) 38

[Etape 4 : lancement de la série de numérisations](#page-38-0) 39

[Etape 5 : transfert des fichiers et archivage des données](#page-41-0) 42

### **[3 Modification des paramètres de numérisation](#page-42-0)** 43

[Modification des paramètres du tableau de numérisation 4](#page-43-0)4 [Modification des paramètres du tableau de numérisation par le](#page-44-0)  [biais de profils 4](#page-44-0)5 [Modification de paramètres pris isolément dans le tableau](#page-45-0)  [de numérisation](#page-45-0) 46

[Paramètres du tableau de numérisation](#page-47-0) 48

### **[4 Utilisation des outils](#page-52-0)** 53

[Création et modification de profils avec Profile Editor 5](#page-54-0)[Modification d'un profil existant](#page-54-1) [Création d'un profil](#page-55-0) [Paramètres de profil absents du tableau de numérisation](#page-55-1) [Création et modification de régions de balayage avec](#page-58-0)

[Scan Region Editor](#page-58-0) 59

[Ouverture de Scan Region Editor](#page-58-1) 59

[Création d'une région de balayage avec Scan Region](#page-59-0)  [Editor](#page-59-0) 60 [Modification d'une région de balayage pour les diapositives](#page-61-0)  [tierces](#page-61-0) 62 [Configuration de l'activation et de la désactivation des lasers 6](#page-62-0)3 [Programmation de l'activation ou de la désactivation](#page-62-1)  [automatiques des lasers](#page-62-1) 63 [Activation et désactivation manuelles des lasers](#page-63-0) 64 [Outils supplémentaires 6](#page-64-0)5 [Unlock Door \(Déverrouiller le capot\)](#page-64-1) 65 [Reset Calibration Warnings \(Réinitialiser les avertissements](#page-64-2)  [d'étalonnage\)](#page-64-2) 65 [Etalonnage étendu des lasers 6](#page-65-0)6 **[5 Maintenance et dépannage du système](#page-66-0)** 67 [Maintenance du système](#page-67-0) 68 [Maintenance logicielle planifiée 6](#page-67-1)8 [Maintenance matérielle planifiée](#page-68-0) 69 [Prévention des problèmes 7](#page-70-0)1 [Dépannage du système](#page-72-0) 73

[Support technique](#page-73-0) 74 [Questions fréquentes](#page-75-0) 76 [Dépannage matériel](#page-77-0) 78 [Utilisation d'HyperTerminal pour l'acquisition de données](#page-82-0)  [de diagnostic](#page-82-0) 83 [Dépannage logiciel](#page-86-0) 87 [Messages d'erreur du scanner de puces à ADN](#page-87-0) 88

### **[6 Références](#page-94-0)** 95

[Spécifications du scanner de puces à ADN 9](#page-95-0)6 [Spécifications en matière de diapositives 9](#page-97-0)8 [Dimensions de la région numérisée 9](#page-97-1)8

### **Table des matières**

[Spécifications du verre](#page-97-2) 98 [Spécifications de codes-barres et d'étiquettes de](#page-98-0)  [code-barres 9](#page-98-0)9 [Informations sur la réglementation](#page-101-0) 102 [Contrôle de la tension d'entrée 1](#page-104-0)05 [Vérification de la tension d'entrée](#page-104-1) 105 [Modification du réglage de tension](#page-105-0) 106

**[Index](#page-108-0)** 109

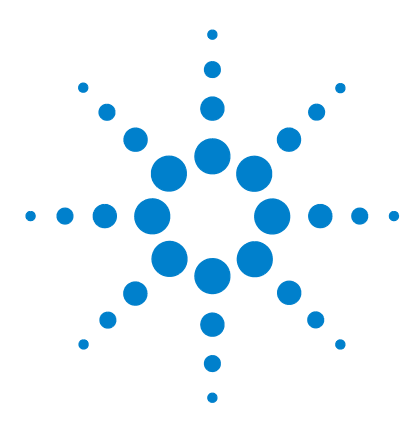

**Agilent G2565CA Système de scanner de puces à ADN (Logiciel Scan Control 8.4) Guide d'utilisation**

# <span id="page-8-0"></span>**Introduction**

**1**

[Un excellent outil d'analyse de puces à](#page-9-0) ADN 10 [Description du système](#page-10-0) 11 [Principes de fonctionnement](#page-16-0) 17

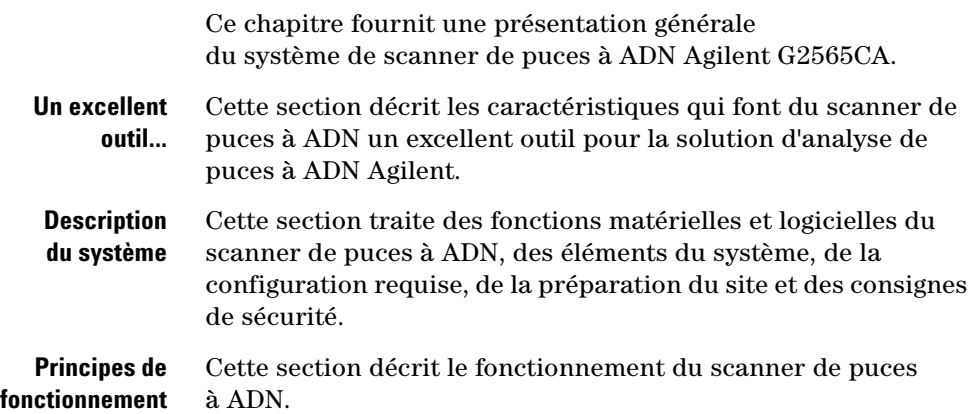

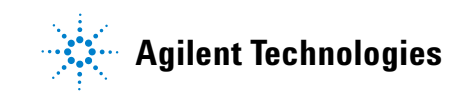

# <span id="page-9-0"></span>**Un excellent outil d'analyse de puces à ADN**

Le scanner de puces à ADN Agilent G2565CA est l'un des composants de la solution d'analyse de puces à ADN d'Agilent Technologies. Ce scanner de fluorescence induite par laser perfectionné est conçu pour lire des puces à ADN imprimées sur des diapositives standard de  $25.4 \times 76.2$  mm  $(1'' \times 3'')$ .

Le scanner de puces à ADN mesure l'intensité de fluorescence d'échantillons d'acides nucléiques (ADN et ARN) marqués, liés à des puces à ADN. Il peut mesurer simultanément la fluorescence de deux colorants, ce qui facilite toutes les études de puces à ADN en deux couleurs. Cette technologie permet une analyse automatique de puces à ADN rapide et de haute qualité.

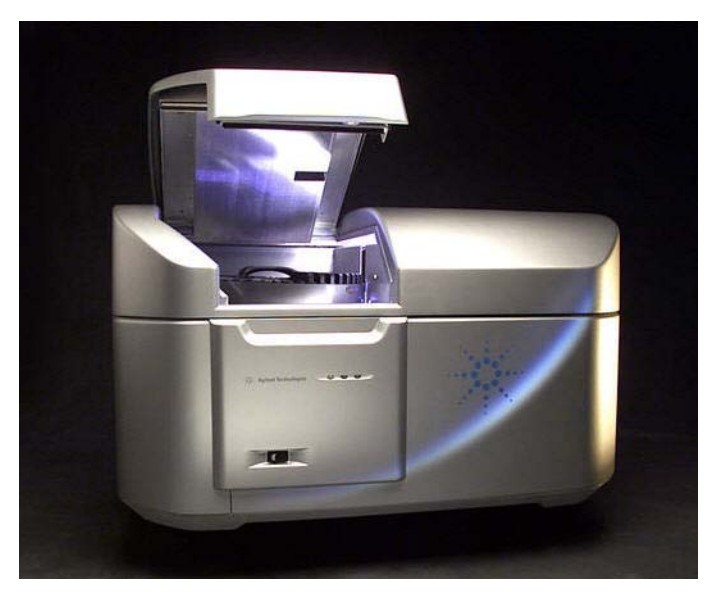

**Figure 1** Scanner de puces à ADN Agilent G2565CA

Chaque diapositive est numérisée en quelques minutes, puis les fichiers sont préparés pour l'analyse par extraction de motifs.

# <span id="page-10-0"></span>**Description du système**

Cette section énumère les fonctions matérielles et logicielles du système, dresse la liste des pièces, définit la configuration informatique requise, décrit le scanner et fournit des informations sur la préparation du site et la sécurité.

# <span id="page-10-1"></span>**Fonctions matérielles et logicielles**

Le scanner de puces à ADN possède les fonctions suivantes :

- **•** Lecture de codes-barres internes et externes
- **•** Autofocus dynamique
- **•** Etalonnage automatique du gain du PMT avant chaque analyse
- **•** Stabilisation continue de la puissance du laser
- **•** Tailles de pixel : 2, 3, 5 ou 10 microns
- Plage dynamique >  $10^4$  pour un seul balayage en mode 16 bits,  $> 10^5$  pour un seul balayage en mode 20 bits et  $> 10^6$ pour un double balayage en mode 16 bits (XDR).
- **•** Compression de fichiers d'image TIFF
- Spécification d'uniformité < 5 % CV (coefficient de variation)

Le logiciel Scan Control permet de sélectionner les voies de colorant (fluorescence), les régions à balayer, la résolution, la plage dynamique, le gain du PMT et le dossier de sortie pour chacune des diapositives de la série. Il est possible de charger automatiquement ces paramètres à partir de profils d'application enregistrés ou de les sélectionner un par un.

# <span id="page-10-2"></span>**Nomenclature des pièces**

Le système de scanner de puces à ADN Agilent G2565CA comprend les éléments suivants :

- **•** Scanner de puces à ADN
- **•** Panier avec 50 porte-diapositives
- **•** PC avec logiciel de restauration sur CD
- **•** Câbles d'alimentation et câble USB

### **1 Introduction**

**Configuration informatique requise**

- **•** Logiciel Scan Control 8.4
- **•** Logiciel Feature Extraction 10.x
- **•** Certificat de conformité

Le logiciel Agilent Scan Control 8.4 est destiné au logiciel Agilent Feature Extraction (FE) 9.5 et aux versions ultérieures. Les numérisations 16 bits avec pixels de 5 ou 10 microns sont compatibles avec FE 9.5. Les numérisations avec pixels de 2 ou 3 microns, ainsi que toutes les numérisations 20 bits, nécessitent FE 10.x.

# <span id="page-11-0"></span>**Configuration informatique requise**

Avant d'installer et d'utiliser le logiciel Agilent Scan Control, assurez-vous que votre système présente les caractéristiques suivantes :

### **Logiciels**

- **•** Windows XP Professionnel avec SP2 ou Windows Vista 32 bits avec SP1
- **•** Internet Explorer 5.5 ou version ultérieure

### **Matériel**

- **•** Pentium IV à 3,2 GHz ou supérieur
- **•** 2 Go de RAM (4 Go de RAM si le logiciel Feature Extraction est installé sur le même PC)
- **•** 250 Go d'espace disque pour les programmes et la création de données

### **Introduction 1**

**Description matérielle du scanner**

# <span id="page-12-0"></span>**Description matérielle du scanner**

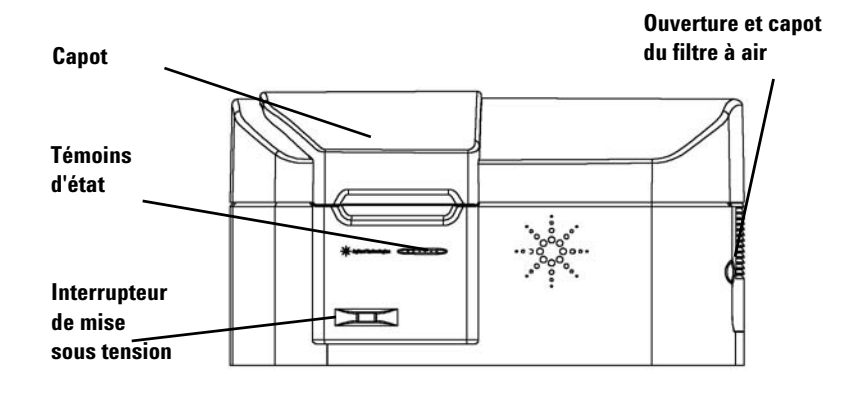

### **Vue de face du scanner**

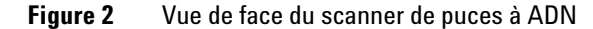

**Vue de dessus du scanner**

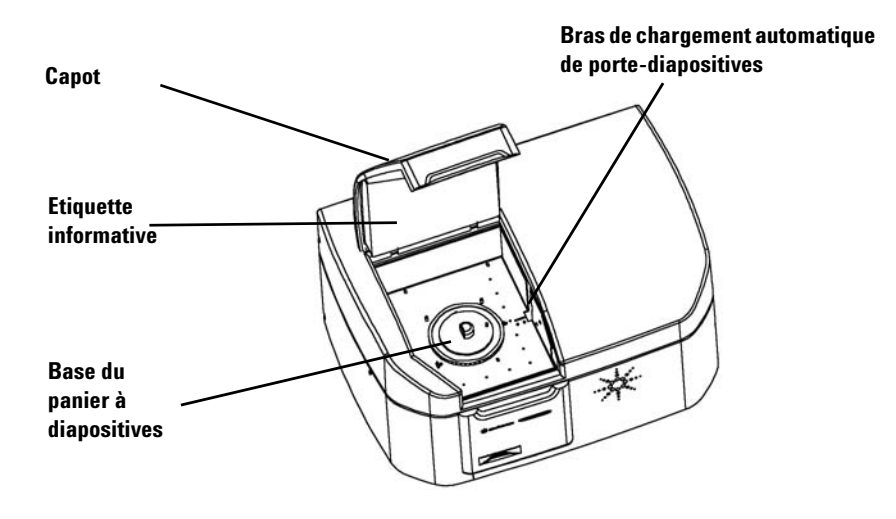

**Figure 3** Vue de dessus du scanner de puces à ADN

**Préparation du site**

### **Vue arrière du scanner**

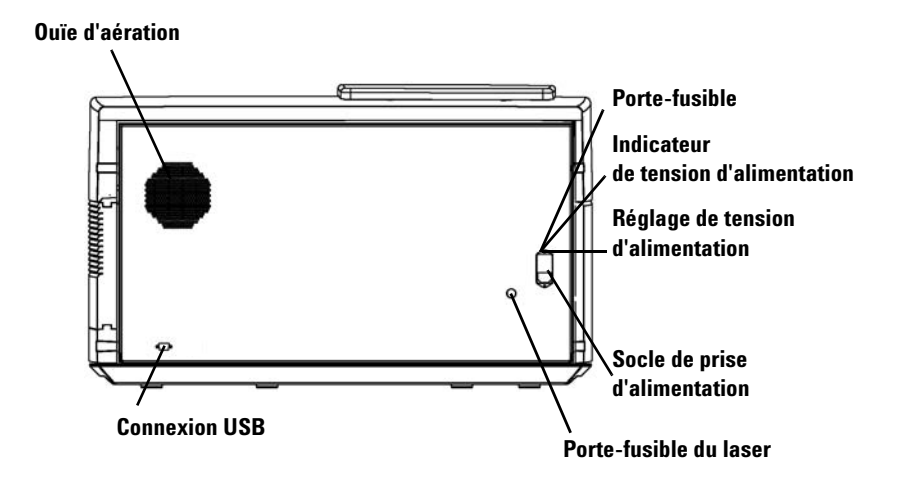

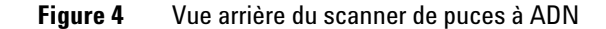

# **Préparation du site**

<span id="page-13-0"></span>*Assurez-vous que le site respecte les ["Spécifications du scanner de](#page-95-1)  [puces à ADN", page 96,](#page-95-1) au chapitre 6. Pour toute question,*   $\circ$  $\circ$  $\circ$ *contactez le représentant local du service clientèle Agilent ou*  **Assurez-vous**  *rendez-vous sur le site*  **de disposer**  *www.agilent.com/chem/dnasupp* **d'un**  *ort.* **dégagement suffisant au dessus du capot.**  $\overline{\mathbf{3}}$ **Placez le système**  ☀ **sur une table**   $\overline{ }$ **ou un établi.**

# <span id="page-14-0"></span>**Pictogrammes de sécurité utilisés sur le scanner**

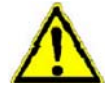

# **Pictogramme ATTENTION**

Ce pictogramme ATTENTION est placé sur le produit partout où vous devez consulter le guide produit pour comprendre un danger potentiel. Si la manœuvre ou la procédure correspondante n'est pas exécutée correctement, il peut y avoir un risque d'endommagement de l'appareil ou de perte de données importantes.

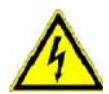

## **Pictogramme AVERTISSEMENT**

Ce pictogramme AVERTISSEMENT est placé sur le produit, dans la zone où une tension dangereuse est présente et où une électrocution peut survenir. Seuls des techniciens de maintenance qualifiés doivent être autorisés à intervenir dans cette zone.

### **1 Introduction**

<span id="page-15-0"></span>**Pictogrammes de sécurité utilisés sur le scanner**

# **Consignes de sécurité**

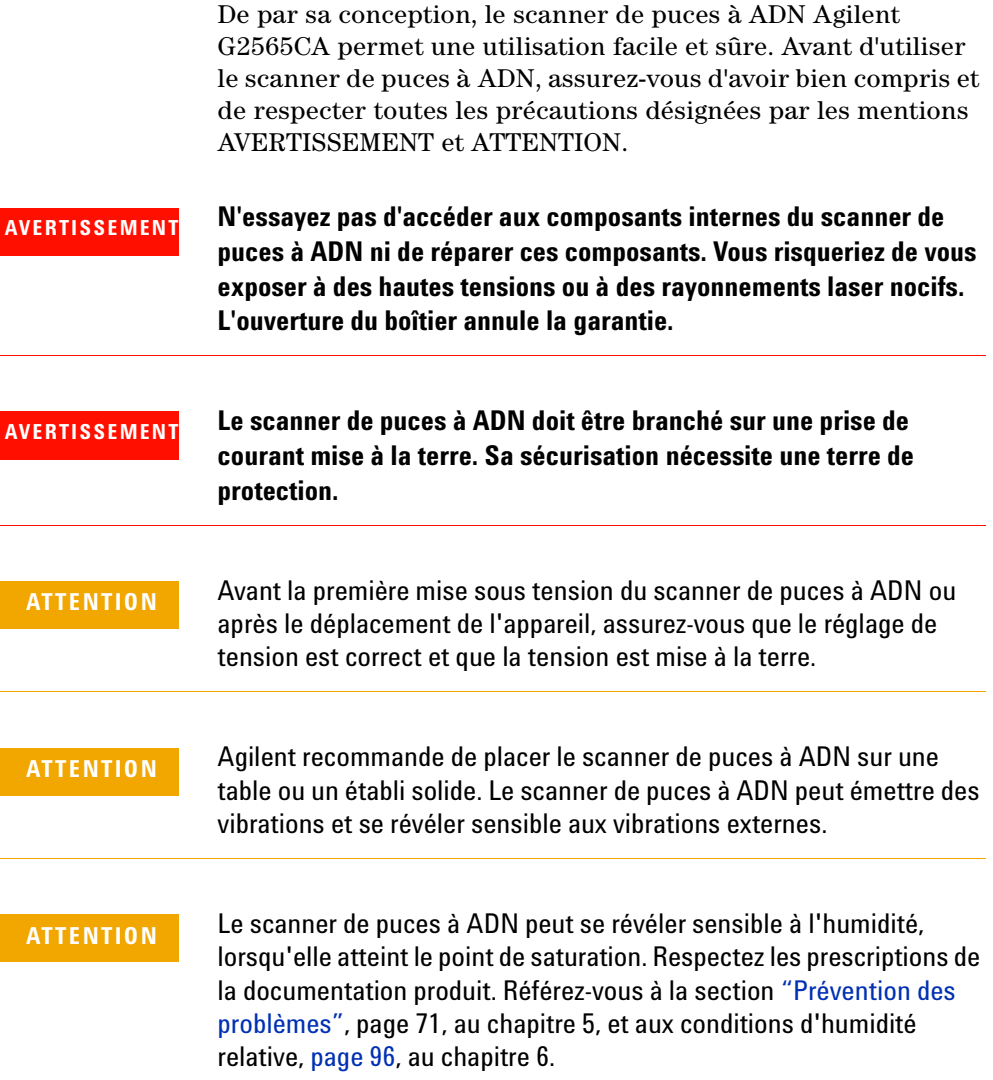

# <span id="page-16-1"></span><span id="page-16-0"></span>**Principes de fonctionnement**

Cette section décrit les caractéristiques de fonctionnement du scanner de puces à ADN Agilent G2565CA.

# **Positionnement des diapositives**

Le scanner de puces à ADN peut accueillir 48 diapositives de  $25.4 \times 76.2$  mm  $(1'' \times 3'')$  dans un panier amovible. Lors d'une série de numérisations, les diapositives sont mises en position de numérisation, numérisées, puis replacées dans le panier, les unes après les autres.

# <span id="page-16-2"></span>**Excitation par laser**

Le scanner de puces à ADN utilise deux lasers : un laser YAG à doublage de fréquence (532 nm) et un laser à hélium-néon (633 nm). Ces lasers excitent de l'ADN ou de l'ARN marqué à la cyanine 3 (Cy-3) et à la cyanine 5 (Cy-5) afin de mesurer la fluorescence après hybridation entre l'acide nucléique cible et les sondes de la puce à ADN. Il est également possible d'utiliser des colorants similaires à la Cy-3 et à la Cy-5 (par exemple, colorants Alexa 647, 655 et 660).

Le scanner de puces à ADN est optimisé pour fournir un haut rapport signal/bruit dans les bandes d'émission de la Cy-3 (550 à 610 nm) et de la Cy-5 (650 à 750 nm) avec une grande plage dynamique (jusqu'à  $10^5$ ) et une faible intermodulation spectrale. Ces caractéristiques permettent une très large plage de concentrations cibles et une plus grande fiabilité des données aux niveaux de signal faibles.

# <span id="page-16-3"></span>**Balayage**

Le laser balaie rapidement la puce à ADN dans les deux sens. La fonction d'autofocus dynamique garantit le placement systématique de la puce dans le plan focal de la lentille du laser, donc l'uniformité du balayage.

<span id="page-17-0"></span>**Détection de fluorescence**

# **Détection de fluorescence**

Un PMT hautes performances convertit la fluorescence des échantillons marqués en signal électrique. Des intégrateurs numériques et des amplificateurs à bruit très faible transforment le signal du PMT en une mesure numérique qui est alors enregistrée dans le fichier TIFF.

# <span id="page-17-1"></span>**Soustraction de l'offset**

Lorsque les signaux sont très faibles, le bruit peut rendre les valeurs de pixel négatives. Plutôt que de régler ces valeurs sur zéro, ce qui donne une mesure biaisée, le scanner Agilent ajoute un léger décalage à toutes les valeurs de pixel : ainsi, toute la distribution de pixels est prise en compte. Ce décalage constant n'est pas du bruit ; le logiciel Agilent Feature Extraction le supprime de manière statistiquement correcte.

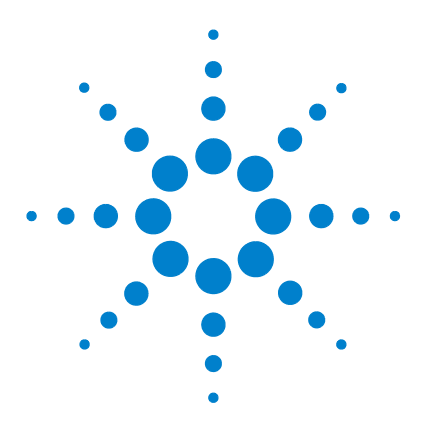

**Agilent G2565CA Système de scanner de puces à ADN (Logiciel Scan Control 8.4) Guide d'utilisation**

# <span id="page-18-0"></span>**Mise en route**

### [Licences](#page-19-0) 20

**2**

[Echange de la licence de numérisation haute résolution](#page-19-1) 20 [Installation de la licence de numérisation haute résolution](#page-19-2) 20 [Licence pour codes-barres tiers](#page-20-0) 21

[Utilisation du scanner](#page-21-0) 22

[Etape 1 : mise sous tension du scanner de puces à ADN Agilent](#page-21-1) 22

[Etape 2 : insertion des diapositives dans les porte-diapositives](#page-23-0) 24

[Etape 3 : chargement des porte-diapositives dans le panier](#page-28-0) 29

[Etape 4 : numérisation des diapositives](#page-31-0) 32

[Etape 5 : retrait des diapositives](#page-32-0) 33

[Etape 6 : réglage de la désactivation automatique des lasers](#page-34-0) 35

[Numérisation de diapositives](#page-35-0) 36

[Etape 1 : choix des emplacements à numériser](#page-35-1) 36

[Etape 2 : définition d'un profil permettant de modifier l'ensemble des](#page-36-0)  [paramètres du tableau de numérisation](#page-36-0) 37

[Etape 3 : modification de paramètres de numérisation pris isolément](#page-37-0)  [dans le tableau de numérisation](#page-37-0) 38

[Etape 4 : lancement de la série de numérisations](#page-38-0) 39

[Etape 5 : transfert des fichiers et archivage des données](#page-41-0) 42

Ce chapitre décrit l'utilisation du scanner ; il explique notamment comment configurer l'appareil et comment numériser simplement et rapidement des diapositives.

En cas de problème, référez-vous au chapitre 5, qui fournit des informations de dépannage.

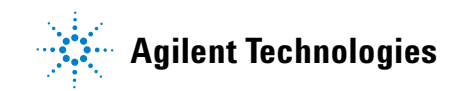

**Echange de la licence de numérisation haute résolution**

# <span id="page-19-0"></span>**Licences**

Le scanner Agilent se décline en deux configurations (à choisir à la commande) :

- **•** configuration haute résolution standard,
- **•** configuration sans fonction haute résolution.

Sans licence haute résolution, vous pouvez sélectionner les modes 10 microns, 5 microns et 5 microns avec double balayage, mais les modes 2 microns et 3 microns sont *indisponibles*.

Si vous avez acheté la fonction haute résolution, vous avez besoin d'une licence logicielle pour l'activer. En règle générale, le technicien chargé d'installer le scanner installe également la licence. Si ce n'est pas le cas, ou si vous achetez cette fonction après coup, suivez les instructions ci-dessous pour échanger la licence logicielle.

## <span id="page-19-1"></span>**Echange de la licence de numérisation haute résolution**

Pour échanger une licence de numérisation haute résolution, procédez comme suit :

- **1** Recherchez le certificat de droits logiciels (software entitlement certificate, SEC) livré avec le scanner.
- **2** Rendez-vous à l'adresse <https://software.business.agilent.com/index.stm>**.**
- **3** Sélectionnez **Click here to start software license redemption** (Cliquez ici pour démarrer l'échange de licence logicielle).
- **4** Suivez les instructions pour échanger la licence.

# <span id="page-19-2"></span>**Installation de la licence de numérisation haute résolution**

Après réception de l'e-mail contenant la licence, installez cette dernière comme suit :

- **1** Fermez la fenêtre du logiciel Scan Control.
- **2** Recherchez le fichier de licence et placez-le dans le répertoire suivant :

### **C:\ProgramFiles\Agilent\Microarray**

**3** Rouvrez le logiciel Scan Control.

Les modes 2 et 3 microns sont désormais disponibles.

# <span id="page-20-0"></span>**Licence pour codes-barres tiers**

Si vous avez besoin de numériser des codes-barres tiers avec une résolution de 2 ou 3 microns, contactez Agilent et demandez une licence gratuite pour la fonction correspondante.

Sans cette licence, si vous essayez de numériser une diapositive qui ne comporte pas de code-barres ou n'est pas reconnue par le scanner comme une puce Agilent avec une résolution de 2 ou 3 microns, le scanner ne traitera pas cette diapositive ; le message suivant apparaîtra :

**Scan settings or slide is not supported by the current scanner license. Contact Agilent via pdl-non\_ag\_barcode@agilent.com to obtain license to scan non-Agilent barcodes in high-resolution.(Diapositive ou paramètres de numérisation non pris en charge par la licence actuelle du scanner. Contactez Agilent à l'adresse pdl-non\_ag\_barcode@agilent.com afin d'obtenir une licence de numérisation haute résolution pour codes-barres tiers.)**

### **Obtention et installation d'une licence pour codes-barres tiers**

- **1** Envoyez un e-mail à l'adresse **PDL-non\_ag\_barcode@agilent.com** en indiquant le numéro de série du scanner dans le corps du message. Une licence vous sera adressée dans un bref délai. Vous devrez renouveler cette licence tous les ans.
- **2** Lorsque vous recevez la licence, placez-la dans le répertoire suivant :

### **C:\ProgramFiles\Agilent\Microarray**

**3** Fermez et rouvrez le logiciel Scan Control.

Le scanner reconnaîtra la nouvelle licence.

**Etape 1 : mise sous tension du scanner de puces à ADN Agilent**

# <span id="page-21-1"></span><span id="page-21-0"></span>**Utilisation du scanner**

## **Etape 1 : mise sous tension du scanner de puces à ADN Agilent**

- **4** Mettez le scanner de puces à ADN sous tension au moyen de l'interrupteur situé à l'avant de l'appareil. Vous observerez trois changements :
	- **a** Un ventilateur se met en marche et le capot se verrouille.
	- **b** Le scanner de puces à ADN entame une procédure d'initialisation qui dure environ quatre minutes. Lors de l'initialisation, un autotest est réalisé ; durant ce test, les témoins d'état s'allument et s'éteignent au fur et à mesure des différents contrôles fonctionnels.
	- **c** Les lasers ne sont mis sous tension qu'au démarrage du logiciel Scan Control.

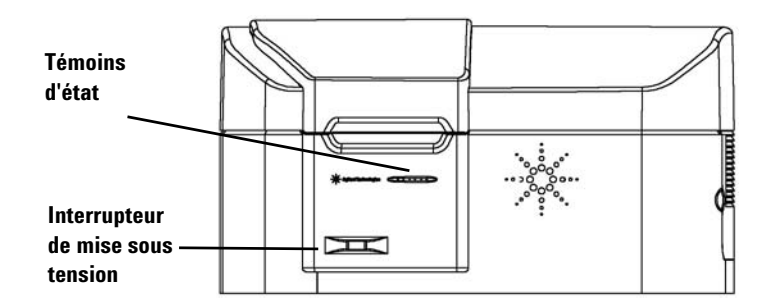

- **Figure 5** Emplacement de l'interrupteur de mise sous tension et des témoins d'état
- **5** Double-cliquez sur l'icône **Agilent Scan Control** pour ouvrir le programme Scan Control.

```
Ou
```
Cliquez **sur Démarrer > Tous les programmes > Agilent > Scan Control.**

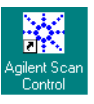

#### **Figure 6** Icône Agilent Scan Control

*Pour savoir comment configurer l'appareil de telle manière que les lasers se mettent en marche et s'arrêtent automatiquement, référez-vous à la section ["Configuration de l'activation et de](#page-62-2)  la désactivation des lasers", [page 63,](#page-62-2) au chapitre 4.*

**Etape 1 : mise sous tension du scanner de puces à ADN Agilent**

Lorsque le programme démarre, le préchauffage des lasers commence.

**6** Consultez le message **Scanner status** (Etat du scanner) en

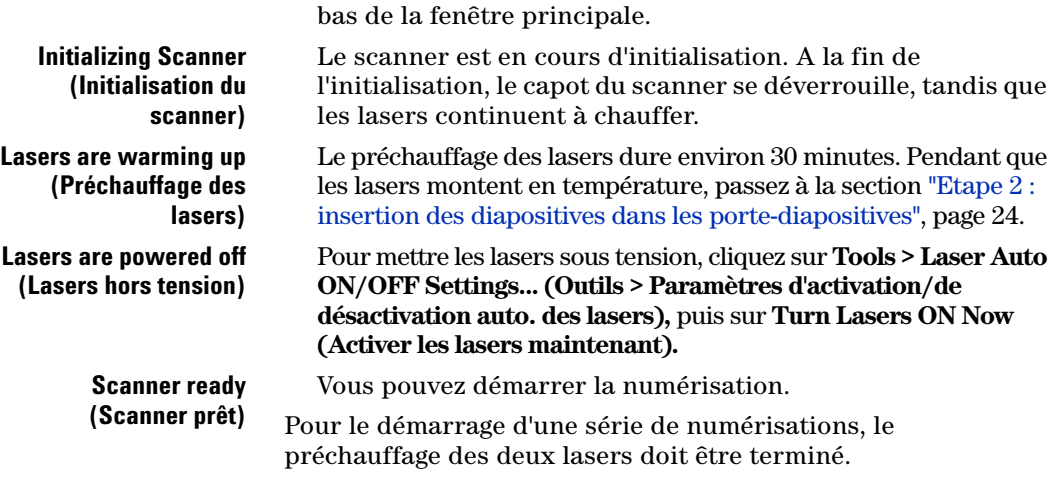

|                  | Start slot: 1<br>$\vert \cdot \vert$ | End slot: $10 - 7$ | Profile:                 | AgilentHD_GX_2Color |                   | $\vert \cdot \vert$ |              |                  |             | Operator:          |  |
|------------------|--------------------------------------|--------------------|--------------------------|---------------------|-------------------|---------------------|--------------|------------------|-------------|--------------------|--|
| Slot             | Slide ID                             | Channels           | Scan Region              | Resolution          | TIFF              | <b>R PMT</b>        | <b>G PMT</b> | <b>XDR</b>       | Output Path | <b>Description</b> |  |
| $\mathbf{1}$     | <auto detect=""></auto>              | $R + G$            | Agilent HD (61 x 21.6mm) | 5 um                | <b>20 bit</b>     | 100%                | 100%         | <no xdr=""></no> | D:\ScanData |                    |  |
| $\overline{c}$   | <auto detect=""></auto>              | $R + G$            | Agilent HD (61 x 21.6mm) | 5 um                | 20 bit            | 100%                | 100%         | <no xdr=""></no> | D:\ScanData |                    |  |
| $\overline{3}$   | <auto detect=""></auto>              | $R + G$            | Agilent HD (61 x 21.6mm) | 5 um                | 20 bit            | 100%                | 100%         | <no xdr=""></no> | D:\ScanData |                    |  |
| $\overline{4}$   | <auto detect=""></auto>              | $R + G$            | Agilent HD (61 x 21.6mm) | 5 um                | 20 bit            | 100%                | 100%         | <no xdr=""></no> | D:\ScanData |                    |  |
| 5                | <auto detect=""></auto>              | $R + G$            | Agilent HD (61 x 21.6mm) | 5 um                | 20 bit            | 100%                | 100%         | <no xdr=""></no> | D:\ScanData |                    |  |
| 6                | <auto detect=""></auto>              | $R + G$            | Agilent HD (61 x 21.6mm) | 5 um                | 20 bit            | 100%                | 100%         | <no xdr=""></no> | D:\ScanData |                    |  |
| $\overline{7}$   | <auto detect=""></auto>              | $R + G$            | Agilent HD (61 x 21.6mm) | 5 um                | 20 bit            | 100%                | 100%         | <no xdr=""></no> | D:\ScanData |                    |  |
| $\boldsymbol{8}$ | <auto detect=""></auto>              | $R + G$            | Agilent HD (61 x 21.6mm) | 5 um                | 20 bit            | 100%                | 100%         | <no xdr=""></no> | D:\ScanData |                    |  |
| $\overline{9}$   | <auto detect=""></auto>              | $R + G$            | Agilent HD (61 x 21.6mm) | 5 um                | 20 <sub>bit</sub> | 100%                | 100%         | <no xdr=""></no> | D:\ScanData |                    |  |
| 10               | <auto detect=""></auto>              | $R + G$            | Agilent HD (61 x 21.6mm) | 5 um                | 20 bit            | 100%                | 100%         | <no xdr=""></no> | D:\ScanData |                    |  |
|                  |                                      |                    |                          |                     |                   |                     |              |                  |             |                    |  |
|                  |                                      |                    |                          |                     |                   |                     |              |                  |             |                    |  |

**Figure 7** Fenêtre principale de Scan Control lorsque les lasers sont prêts

<span id="page-23-0"></span>**Etape 1 : mise sous tension du scanner de puces à ADN Agilent**

# **Etape 2 : insertion des diapositives dans les porte-diapositives**

Avant de charger une diapositive dans le panier, vous devez l'insérer dans un porte-diapositive qui la protégera pendant la numérisation.

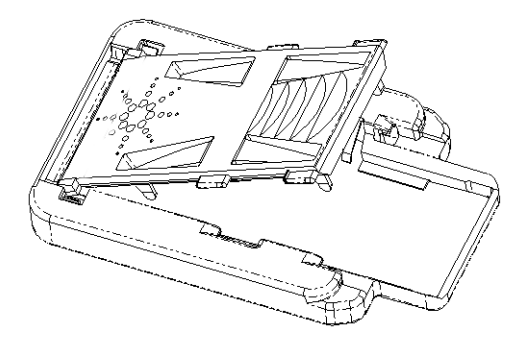

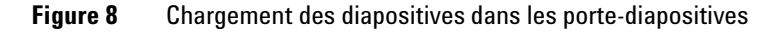

- **1** Tenez le porte-diapositive par les bords, logo Agilent vers le haut.
- **2** Posez le pouce au milieu du couvercle du porte-diapositive.
- **3** Appuyez doucement sur le couvercle, puis poussez-le vers le haut du porte-diapositive jusqu'à ce qu'il s'ouvre.

Pour savoir comment retirer les diapositives, référez-vous à la section ["Etape 5 : retrait des diapositives", page 33.](#page-32-0)

*Les traces de doigt peuvent provoquer des erreurs lors de la détection de fluorescence. Dans un but d'exactitude des mesures, tenez les diapositives par les bords et portez toujours des gants lorsque vous les manipulez.* 

*N'écrivez jamais sur les diapositives et n'y placez aucune étiquette, exception faite d'un code-barres conforme aux prescriptions.*

**Etape 1 : mise sous tension du scanner de puces à ADN Agilent**

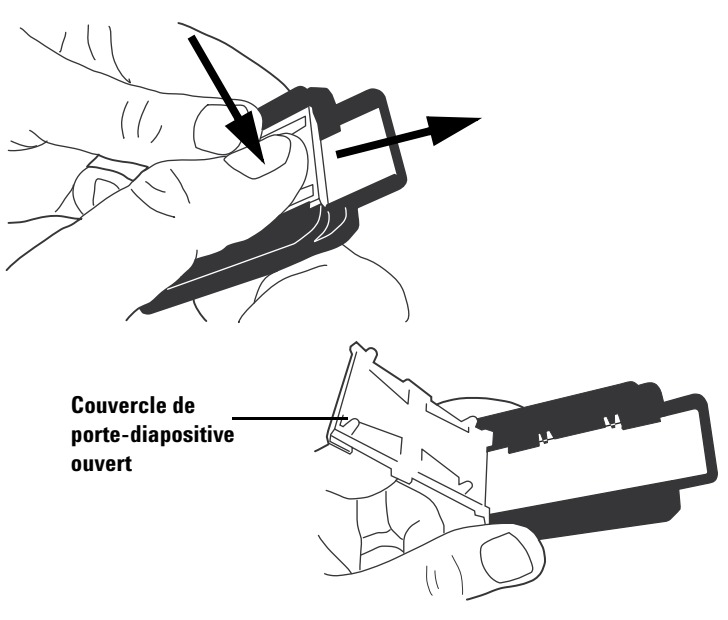

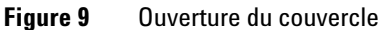

**4** Placez la diapositive dans le porte-diapositive en appuyant l'extrémité de la diapositive contre le rebord arrière.

La surface active de la puce à ADN doit être dirigée vers le haut.

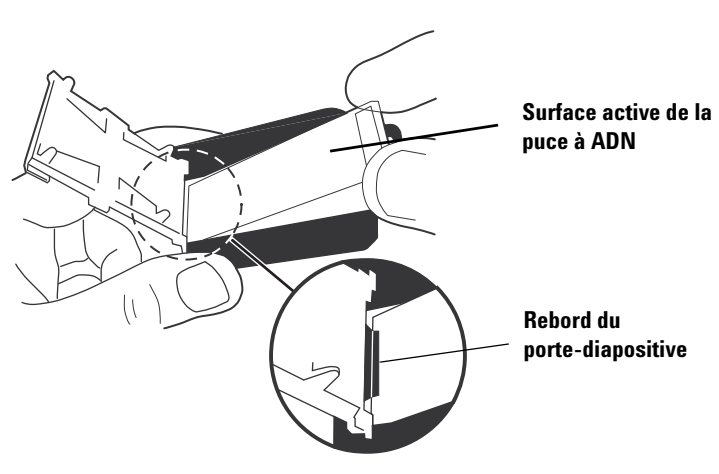

**Figure 10** Diapositive bien placée contre le rebord

**Etape 1 : mise sous tension du scanner de puces à ADN Agilent**

- **5** Alignez la diapositive avec le porte-diapositive, en respectant les deux règles suivantes :
	- **•** L'extrémité opposée au code-barres doit être appuyée contre le rebord arrière.
	- **•** La face de la diapositive sur laquelle est fixée la puce doit être placée face au couvercle. La puce est numérisée à travers le verre.

Assurez-vous de suivre ces règles chaque fois que vous alignez une diapositive.

Les diapositives Agilent comportent deux codes-barres, un sur chaque face (voir la [Figure 11\)](#page-26-0). Les diapositives tierces n'en possèdent habituellement qu'un. Dirigez toujours la face portant la puce vers le couvercle du porte-diapositive.

Si le code-barres se trouve sur la face opposée à celle des spots, le scanner ne peut pas lire le code-barres.

*Si vous souhaitez poser un deuxième code-barres lisible, référez-vous à la section ["Spécifications de codes-barres et](#page-98-1)  d'étiquettes de code-barres", [page 99.](#page-98-1)*

**ATTENTION** Les diapositives mal insérées peuvent endommager le scanner de puces à ADN.

<span id="page-26-0"></span>**Etape 1 : mise sous tension du scanner de puces à ADN Agilent**

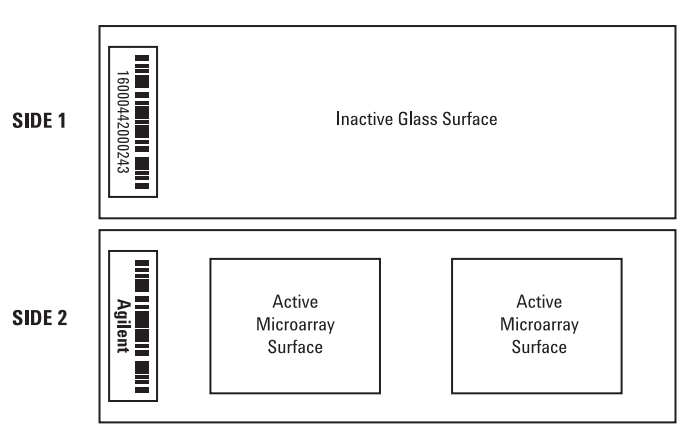

Double-barcoded slide example

**Figure 11** Orientation des diapositives

**6** Lâchez l'extrémité libre de la diapositive pour qu'elle entre dans le porte-diapositive.

La diapositive doit être légèrement courbée entre les taquets latéraux du porte-diapositive.

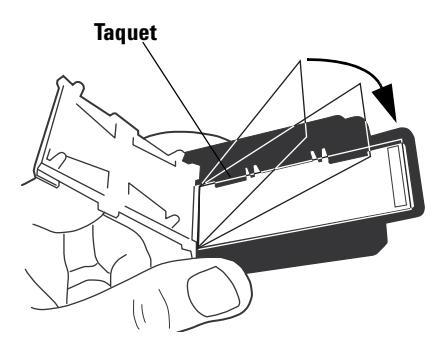

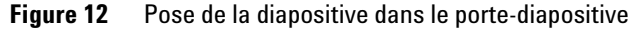

**7** Pour fermer le couvercle du porte-diapositive, appuyez doucement dessus avec le pouce.

**Etape 1 : mise sous tension du scanner de puces à ADN Agilent**

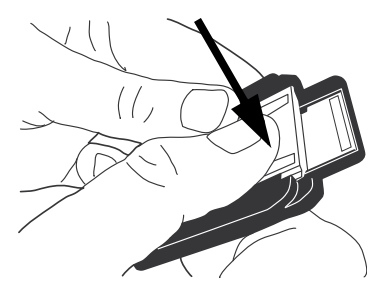

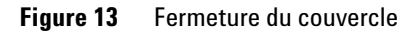

**8** Pour bloquer le couvercle, repoussez-le délicatement avec le pouce jusqu'à la butée.

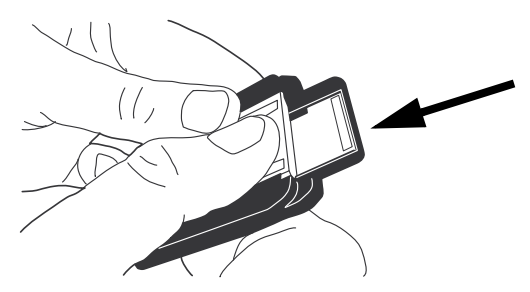

**Figure 14** Blocage du couvercle

**9** Vérifiez que le couvercle du porte-diapositive est entièrement bloqué.

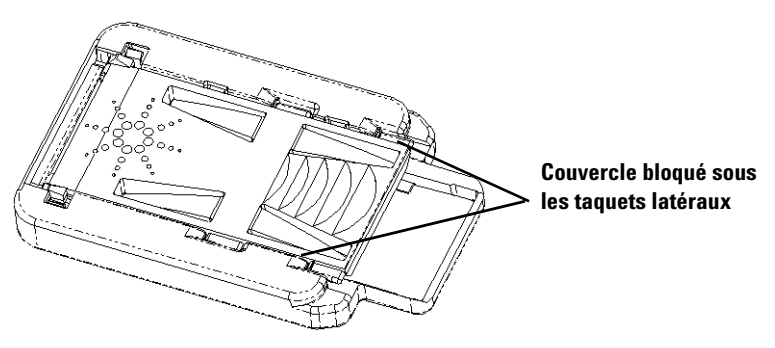

**Figure 15** Couvercle correctement bloqué

# <span id="page-28-0"></span>**Etape 3 : chargement des porte-diapositives dans le panier**

Une fois les diapositives insérées dans les porte-diapositives, vous pouvez les placer dans le panier. Celui-ci est conçu pour que l'on puisse facilement y charger correctement un porte-diapositive. Il est possible de charger les porte-diapositives dans le panier, que celui-ci soit ou non placé dans le scanner.

**1** Placez un porte-diapositive dans l'emplacement 1 du panier (premier emplacement après la position de repos, en tournant dans le sens des aiguilles d'une montre).

Ne placez pas de diapositive dans l'emplacement de départ du panier. Cet emplacement est plus large que les autres et désigné par la mention "Home".

- **2** Vérifiez que le côté étroit du porte-diapositive est dirigé vers le centre du panier.
- **3** Assurez-vous que le porte-diapositive repose bien au fond de l'emplacement dans le panier.

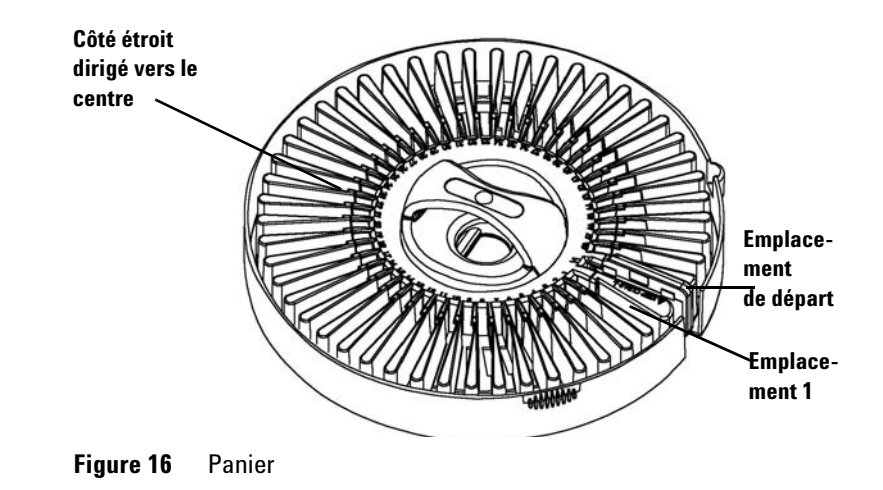

**ATTENTION** Un mauvais positionnement du porte-diapositive dans le panier peut endommager gravement le scanner de puces à ADN.

*Le scanner de puces à ADN numérise les diapositives dans l'ordre de leur détection pendant que le panier tourne des numéros d'emplacement les plus bas vers les plus hauts. Les éventuels emplacements vides sont ignorés.*

**Etape 1 : mise sous tension du scanner de puces à ADN Agilent**

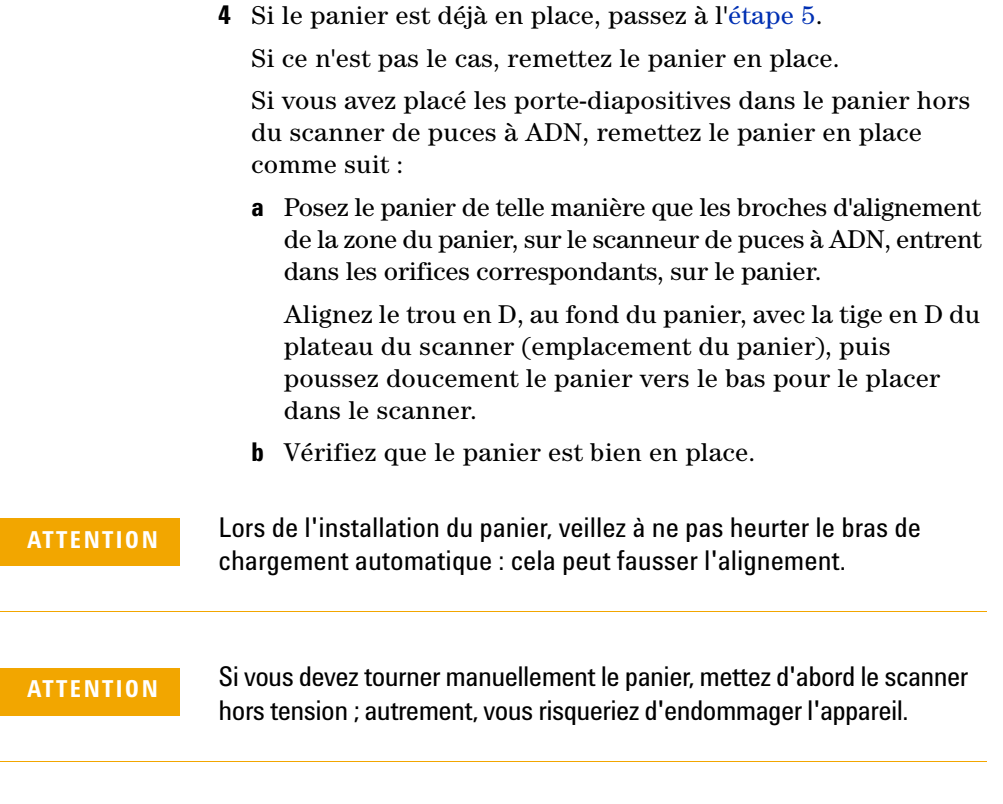

**5** (Facultatif) Placez le couvercle sur le panier en appuyant jusqu'à ce que les deux taquets latéraux se mettent en place.

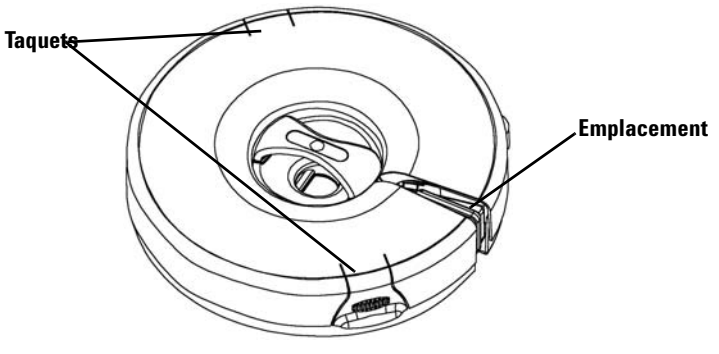

**Figure 17** Couvercle du panier

**Etape 1 : mise sous tension du scanner de puces à ADN Agilent**

**6** Fermez le capot du scanner.

Lorsque le capot est ouvert, les tâches suivantes sont impossibles :

- **•** Initialisation du scanner
- **•** Recherche d'emplacements vides dans le panier
- **•** Lecture des codes-barres, préalable à la série de numérisations
- **•** Lancement de la série de numérisations

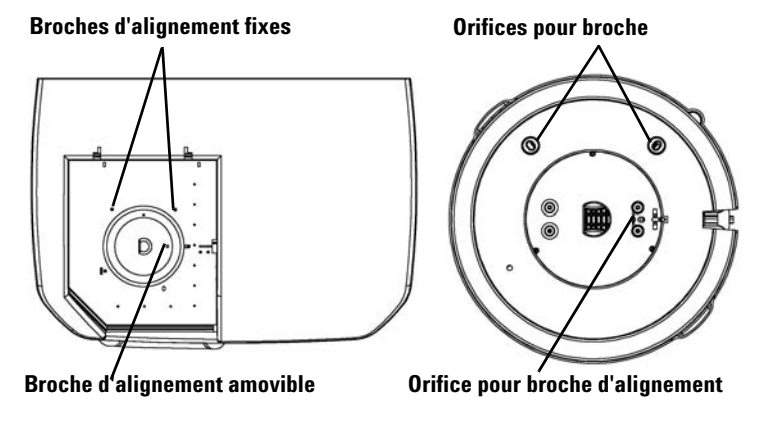

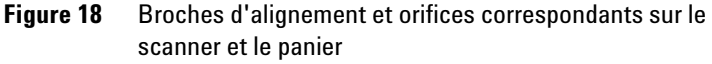

Si un message d'erreur signalant un dépassement de délai moteur apparaît dans le journal Rapport de numérisation en série (Carousel Report Log), cela indique peut-être que le panier est mal monté. Contrôlez l'alignement du panier et réinstallez ce dernier, si nécessaire.

**Etape 1 : mise sous tension du scanner de puces à ADN Agilent**

# **Etape 4 : numérisation des diapositives**

<span id="page-31-0"></span>On appelle "*numérisation*" l'opération consistant à créer une image des sondes d'une diapositive. Une "*série de numérisations*" comprend les numérisations de toutes les diapositives indiquées placées dans le panier.

Pour préparer les diapositives en vue de leur numérisation et lancer la série de numérisations, suivez les étapes ci-dessous. Pour plus de détails, référez-vous à la section ["Numérisation de](#page-35-0)  [diapositives",](#page-35-0) ci-après.

["Etape 1 : choix des emplacements à numériser", page 36](#page-35-1)

["Etape 2 : définition d'un profil permettant de modifier](#page-36-0)  [l'ensemble des paramètres du tableau de numérisation", page 37](#page-36-0)

["Etape 3 : modification de paramètres de numérisation pris](#page-37-0)  [isolément dans le tableau de numérisation", page 38](#page-37-0)

["Etape 4 : lancement de la série de numérisations", page 39](#page-38-0)

["Etape 5 : transfert des fichiers et archivage des données",](#page-41-0)  [page 42](#page-41-0)

**Etape 1 : mise sous tension du scanner de puces à ADN Agilent**

# <span id="page-32-0"></span>**Etape 5 : retrait des diapositives**

A l'issue de la série de numérisations, vous pouvez décharger les porte-diapositives du panier, puis sortir les diapositives des porte-diapositives.

**1** (Facultatif) Retirez le panier du scanner.

Si le bras de chargement automatique des porte-diapositives est en position dépliée, laissez le panier en place. Suivez les instructions de la section ["Dépannage du bras de chargement](#page-81-0)  [automatique lorsqu'il reste déplié dans le panier", page 82.](#page-81-0)

- **2** Retirez les porte-diapositives du panier.
- **3** Retirez les diapositives des porte-diapositives.
	- **a** Tenez le porte-diapositive par les bords, logo Agilent vers le haut.
	- **b** Posez le pouce au milieu du couvercle du porte-diapositive.
	- **c** Appuyez doucement sur le couvercle, puis poussez-le vers le haut du porte-diapositive jusqu'à ce qu'il s'ouvre.

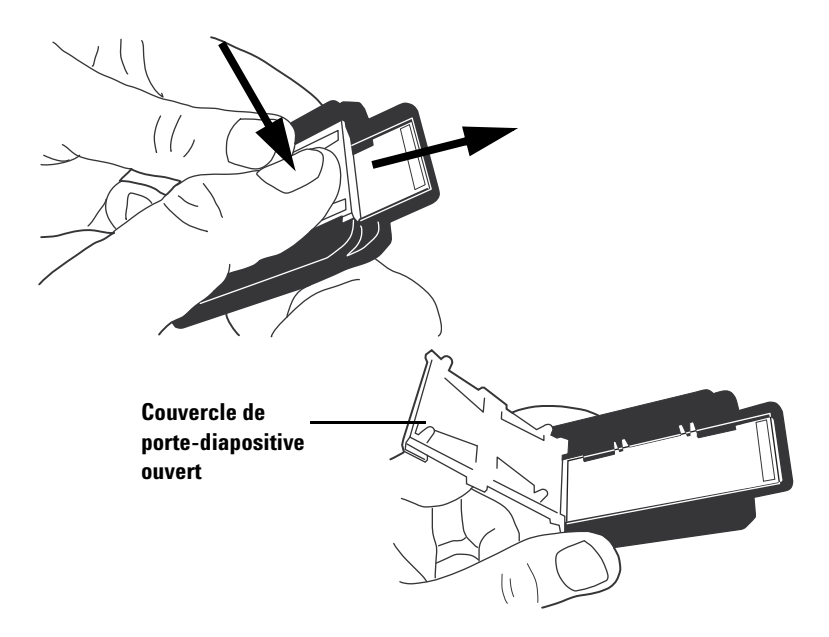

**Etape 1 : mise sous tension du scanner de puces à ADN Agilent**

- **d** Prenez le porte-diapositive par le bas, puis poussez le côté code-barres de la diapositive vers le haut pour éviter de laisser des traces de doigts dans la zone de l'échantillon.
- **e** Prenez la diapositive par les bords et sortez-la du porte-diapositive.

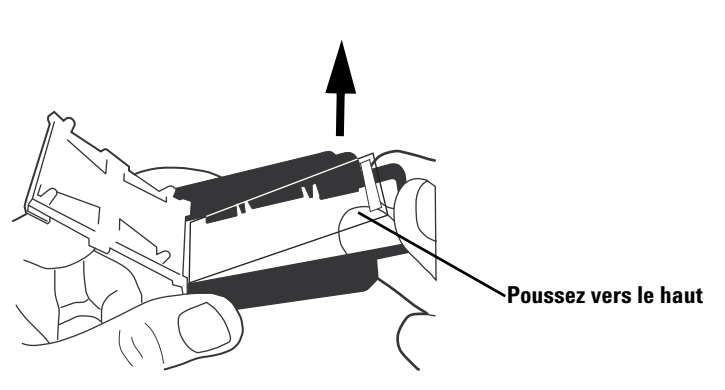

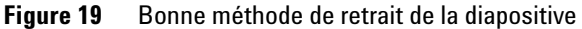

# <span id="page-34-0"></span>**Etape 6 : réglage de la désactivation automatique des lasers**

Vous pouvez prolonger la durée de vie des lasers en réglant l'appareil de telle manière qu'il les désactive à certains moments. Pour en savoir plus, référez-vous à la section ["Configuration de l'activation et de la désactivation des lasers",](#page-62-2)  [page 63,](#page-62-2) au chapitre 4, ["Utilisation des outils".](#page-52-1)

Il est inutile de mettre le scanner de puces à ADN hors tension.

Si vous souhaitez néanmoins le faire, procédez comme suit :

**1** Dans la fenêtre principale du logiciel Scan Control, cliquez sur **Exit** (Quitter).

Pour éviter un blocage intermittent de la communication, fermez le logiciel Scan Control avant de mettre le scanner de puces à ADN hors tension.

- **2** Attendez quelques secondes, puis vérifiez que le capot du scanner de puces à ADN est déverrouillé.
- **3** Relevez le capot.
- **4** Mettez le scanner de puces à ADN hors tension au moyen de l'interrupteur situé à l'avant de l'appareil.

**ATTENTION** Pour relever le capot, attendez de l'avoir entendu se déverrouiller. Si vous essayez de relever le capot pendant que le scanner de puces à ADN le déverrouille, vous risquez de provoquer un blocage.

**Etape 1 : choix des emplacements à numériser**

# <span id="page-35-1"></span><span id="page-35-0"></span>**Numérisation de diapositives**

## **Etape 1 : choix des emplacements à numériser**

Si vous numérisez les diapositives placées dans les 48 emplacements, passez à l'["Etape 2 : définition d'un profil](#page-36-0)  [permettant de modifier l'ensemble des paramètres du tableau](#page-36-0)  [de numérisation", page 37](#page-36-0).

- **1** Dans la zone **Start slot** (Premier emplacement), sélectionnez le numéro de l'emplacement qui contient la première diapositive à numériser.
- **2** Dans la zone **End slot** (Dernier emplacement), sélectionnez le numéro de l'emplacement qui contient la dernière diapositive à numériser.

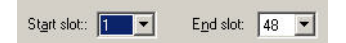

La plage d'emplacements définie aux points 1 et 2 influe sur la plupart des fonctions de la fenêtre principale de Scan Control.

- **•** Seuls les emplacements sélectionnés apparaissent dans le tableau de numérisation.
- **•** Le scanner numérise uniquement les diapositives de cette plage d'emplacements.
- **•** La commande **Carousel Check** (Contrôle du panier) recherche les emplacements vides et les codes-barres pris en charge par Agilent dans cette plage, à l'exclusion de tout autre emplacement (voir la section ["Recherche de](#page-48-0)  [codes-barres pris en charge par Agilent et d'emplacements](#page-48-0)  [vides", page 49](#page-48-0) au chapitre 3).
### **Etape 2 : définition d'un profil permettant de modifier l'ensemble des paramètres du tableau de numérisation**

**•** Dans la liste Profile (Profil), sélectionnez l'un des profils existants.

On appelle "*profil*" un ensemble de paramètres d'image et de numérisation qui, lorsqu'on le sélectionne, remplit le tableau de numérisation avec les valeurs saisies dans l'outil Profile Editor (éditeur de profils).

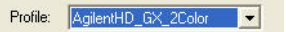

A l'ouverture de la fenêtre principale de Scan Control, les colonnes contiennent des valeurs de paramètres de numérisation. Ces valeurs proviennent du dernier profil sélectionné avant la fermeture du programme.

Agilent fournit six profils préchargés, à utiliser avec les puces à ADN haute densité Agilent, les puces à ADN G3 Agilent et les puces à ADN tierces.

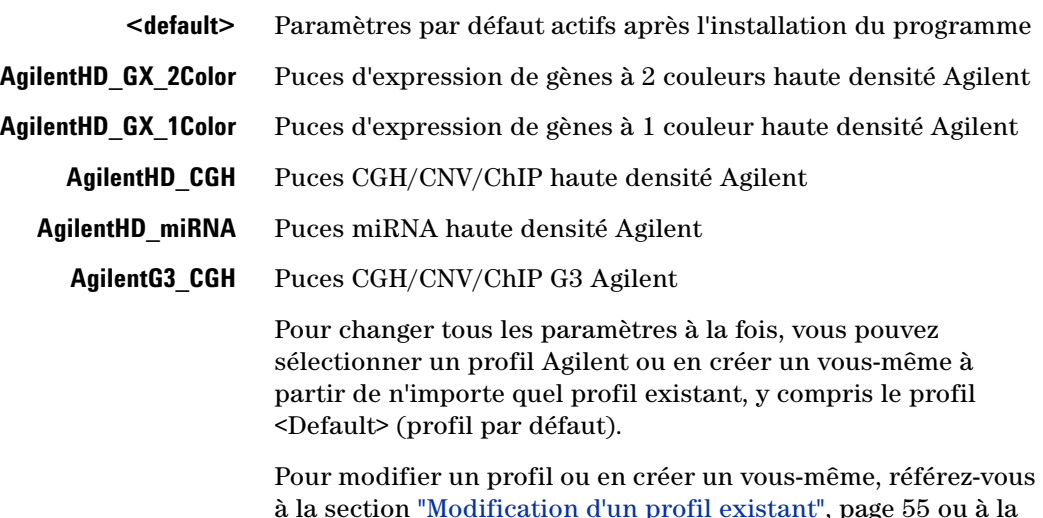

section ["Création d'un profil", page 56,](#page-55-0) au chapitre 4.

#### **2 Mise en route**

**Etape 1 : choix des emplacements à numériser**

### **Etape 3 : modification de paramètres de numérisation pris isolément dans le tableau de numérisation**

Si les paramètres du tableau de numérisation engendré par le profil sélectionné vous conviennent, attendez que le message Scanner ready (Scanner prêt) s'affiche dans la zone **Scanner status** (Etat du scanner), puis passez à l'["Etape 4 : lancement de](#page-38-0)  [la série de numérisations", page 39](#page-38-0).

- **1** Sélectionnez les cellules contenant les valeurs à modifier, par l'une des méthodes suivantes :
	- **•** Cliquez sur une cellule.
	- **•** Cliquez sur un en-tête de colonne.
	- **•** Pour sélectionner plusieurs cellules adjacentes dans une même colonne, faites glisser le curseur de haut en bas sur les cellules à sélectionner. Une flèche apparaît à l'extrémité droite de la première cellule sélectionnée.
	- **•** Pour sélectionner des cellules non adjacentes dans une même colonne, maintenez la touche **Ctrl** enfoncée et cliquez sur chacune des cellules. Une flèche apparaît à l'extrémité droite de la dernière cellule sélectionnée.
- **2** Sélectionnez un nouveau paramètre dans la liste.

Le nouveau paramètre s'affiche en gras.

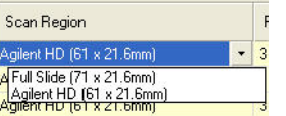

**NOTE** La taille de fichier et la durée d'exécution estimées s'affichent dans la ligne d'état, en bas de la fenêtre principale de Scan Control. Les fichiers temporaires créés pendant la numérisation occuperont de l'espace sur le disque C:. Si la taille totale estimée des fichiers d'image et des fichiers temporaires est supérieure à l'espace disque disponible, le scanner empêche le démarrage de la série de numérisations.

**ATTENTION** Agilent recommande de sélectionner un chemin de sortie (Output Path) pour enregistrer les fichiers sur un disque local. Si vous sélectionnez un lecteur réseau comme chemin de sortie et que la connexion réseau est interrompue, les fichiers sont stockés sur le lecteur C: local, dans le répertoire **Program Files\Agilent\Microarray\NetDataBackup**.

### <span id="page-38-0"></span>**Etape 4 : lancement de la série de numérisations**

Une série de numérisations numérise toutes les diapositives sélectionnées du panier.

**1** Assurez-vous que le message Scanner ready (Scanner prêt) s'affiche dans la zone **Scanner status** (Etat du scanner) de la fenêtre principale.

Pour que la série de numérisations puisse commencer, le préchauffage des lasers doit être terminé.

**2** Dans la fenêtre principale de Scan Control, cliquez sur le bouton **Scan Slot** *m***-***n* (Emplacement de numérisation m–n).

La lettre *m* représente le numéro de l'emplacement contenant la première diapositive et la lettre *n* représente le numéro de l'emplacement contenant la dernière diapositive.

Lorsque vous déclenchez la numérisation, deux changements surviennent :

- **•** Le capot du scanner se verrouille.
- **•** La boîte de dialogue Scan Progress (Avancement de la numérisation) s'ouvre. Elle indique l'état d'avancement de la numérisation.

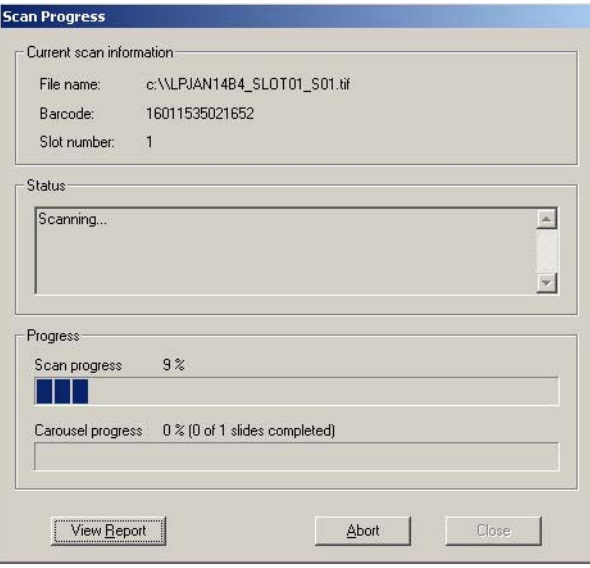

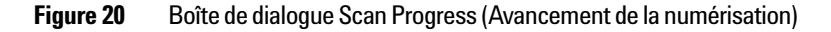

#### **2 Mise en route**

**Etape 1 : choix des emplacements à numériser**

La boîte de dialogue Scan Progress (Avancement de la numérisation) comprend une zone d'état où s'affiche l'état d'avancement de chaque numérisation et de la série.

A la fin de la série de numérisation, le message Carousel run completed (Série de numérisations terminée) s'affiche dans la zone Status (Etat).

Le journal Rapport de numérisation en série (*Carousel Report Log*) regroupe des informations sur la numérisation et des messages relatifs aux erreurs survenues pendant la série de numérisations.

A la fin d'une série de numérisations, le journal Rapport de numérisation en série (Carousel Report Log) s'affiche automatiquement.

### AGILENT SCANNER - CAROUSEL REPORT LOG

#### Fri Apr 11 11:01:38 2008

Scanner SN: US1470PPB1 Carousel run requested from Slot 1 to Slot 29 Total number of slide(s) detected: 29.

**Slot 1** ----------------Scanned image: D:\New Folder\US1470PPB1 123456789012 S01.tif Scan completed.

Slot 2 ----------------Scanned image: D:\New Folder\US1470PPB1 251554817094 S01.tif Scan completed.

 $Slot3$  ------Scanned image: D:\New Folder\US1470PPB1 251554819356 S01.tif Scan completed.

 $Slot 4$  ------Scanned image: D:\New Folder\US1470PPB1\_251554819966\_S01.tif Scan completed.

#### **Figure 21** Journal Rapport de numérisation en série (Carousel Report Log)

Pour rouvrir le journal Rapport de numérisation en série (Carousel Report Log) final après la fermeture de la boîte de dialogue Scan Progress (Avancement de la numérisation), accédez au chemin suivant :

#### **C:\Program Files\Agilent\Microarray\Logs\CarouselRunLog.htm**

Ce fichier est remplacé à chaque nouvelle série de numérisations.

La série de numérisations terminée, vous pouvez retirer les diapositives (voir la section ["Etape 5 : retrait des diapositives", page 33\)](#page-32-0).

#### **Affichage du journal Rapport de numérisation en série pendant l'exécution**

Vous pouvez également afficher le journal Rapport de numérisation en série (Carousel Report Log) à tout moment pendant la série de numérisations.

**•** Dans la boîte de dialogue Scan Progress (Avancement de la numérisation), cliquez sur **View Report** (Afficher le rapport) .

#### **Consultation des données pendant ou après l'exécution**

*Référez-vous au* Guide d'initiation *du logiciel Feature Extraction, livré avec la documentation du scanner.*

**•** Après le transfert des données d'une numérisation, ouvrez le fichier dans le logiciel Agilent Feature Extraction ou un autre programme.

**NOTE** Si vous avez installé Feature Extraction 10.x sur un autre disque dur, vous devez transférer les fichiers d'image vers ce disque après la numérisation (voir la section ["Etape 5 : transfert des fichiers et archivage des données", page 42](#page-41-0)).

#### **Abandon d'une numérisation**

Vous pouvez arrêter une numérisation ou une série de numérisations à tout moment.

**•** Dans la boîte de dialogue Scan Progress (Avancement de la numérisation), cliquez sur le bouton **Abort** (Abandonner).

Le message suivant apparaît.

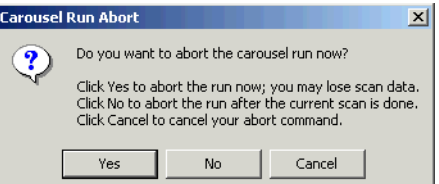

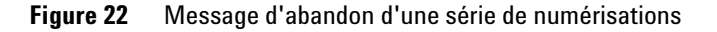

L'abandon de la numérisation peut prendre une ou deux minutes, même si vous cliquez sur Yes (Oui). Les données collectées sont enregistrées à des fins d'analyse ultérieure.

#### **2 Mise en route**

<span id="page-41-0"></span>**Etape 1 : choix des emplacements à numériser**

### **Etape 5 : transfert des fichiers et archivage des données**

**•** A la fin de la numérisation, transférez les fichiers vers un autre dossier, si nécessaire.

Vous pouvez transférer le ou les fichiers vers quatre emplacements :

- **•** Un nouveau dossier du répertoire initialement choisi comme chemin de sortie, sur le disque local
- **•** Un autre dossier du disque local
- **•** Un dossier du réseau

Vous devrez ensuite transférer les données vers le PC sur lequel se trouve le programme Feature Extraction.

**•** Un CD ou un DVD

Chaque PC est équipé d'un graveur de DVD.

**ATTENTION** Il est essentiel d'archiver régulièrement les données du PC associé au scanner en vue de libérer assez d'espace pour les numérisations à venir. Lorsque le disque approche de la saturation, la fonction de numérisation du scanner de puces à ADN est inhibée et un message apparaît.

La défragmentation régulière du disque dur améliore les performances.

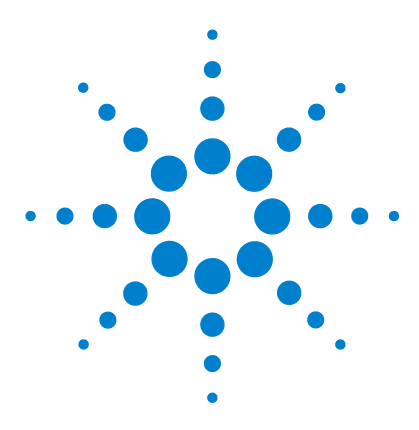

**Agilent G2565CA Système de scanner de puces à ADN (Logiciel Scan Control 8.4) Guide d'utilisation**

# **3 Modification des paramètres de numérisation**

[Modification des paramètres du tableau de numérisation](#page-43-0) 44 [Modification des paramètres du tableau de numérisation par le biais](#page-44-0)  [de profils](#page-44-0) 45 [Modification de paramètres pris isolément dans le tableau de](#page-45-0)  [numérisation](#page-45-0) 46 [Paramètres du tableau de numérisation](#page-47-0) 48

Avant de numériser un ensemble de diapositives, vous aurez peut-être besoin de modifier les paramètres d'image ou de numérisation.

Ce chapitre décrit les paramètres du tableau de numérisation, puis explique comment les modifier, soit tous à la fois, soit un par un.

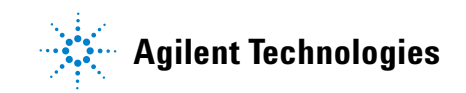

### <span id="page-43-1"></span><span id="page-43-0"></span>**Modification des paramètres du tableau de numérisation**

On appelle "*profil*" un ensemble de paramètres d'image et de numérisation qui, lorsqu'on le sélectionne, remplit le tableau de numérisation avec les valeurs saisies dans l'outil Profile Editor (éditeur de profils). Vous pouvez modifier les paramètres du tableau de numérisation de deux manières :

- **•** Tous à la fois, par le biais de profils
- **•** Un par un, grâce aux listes déroulantes du tableau de numérisation

Vous pouvez modifier les entrées dans l'ordre de votre choix, mais nous vous conseillons d'adopter l'ordre suivant (il vous permettra de gagner du temps) :

- **a** Si vous numérisez des diapositives tierces, commencez par la ["Création et modification de profils avec Profile Editor"](#page-54-1) ; ainsi, vous disposerez d'une région de balayage plus adaptée à vos diapositives que celles du tableau de numérisation ou de l'éditeur de profils.
- **b** Que vous numérisiez des diapositives Agilent ou tierces, vous pouvez également changer de profil dans un but de ["Modification des paramètres du tableau de numérisation](#page-44-0)  [par le biais de profils"](#page-44-0).
- **c** Le changement, la modification ou la création de profil effectué, passez à la ["Modification de paramètres pris](#page-45-0)  [isolément dans le tableau de numérisation".](#page-45-0)

Si vous changez de profil après avoir modifié isolément certaines entrées, les valeurs du profil remplaceront les valeurs modifiées.

**d** Une fois le profil sélectionné, saisissez (manuellement ou automatiquement) des ID de diapositive. Cette opération est *obligatoire* pour les diapositives dépourvues de code-barres. Pour les diapositives Agilent, vous *pouvez* la réaliser (voir la section ["Slide ID \(ID de diapositive\)",](#page-47-1)  [page 48](#page-47-1)).

Pour en savoir plus sur les différents paramètres de numérisation, référez-vous à la section ["Paramètres du tableau](#page-47-0)  [de numérisation", page 48](#page-47-0).

### <span id="page-44-0"></span>**Modification des paramètres du tableau de numérisation par le biais de profils**

**•** Dans la liste déroulante **Profile** (Profil), sélectionnez le profil proposant les paramètres que vous souhaitez utiliser pour la numérisation.

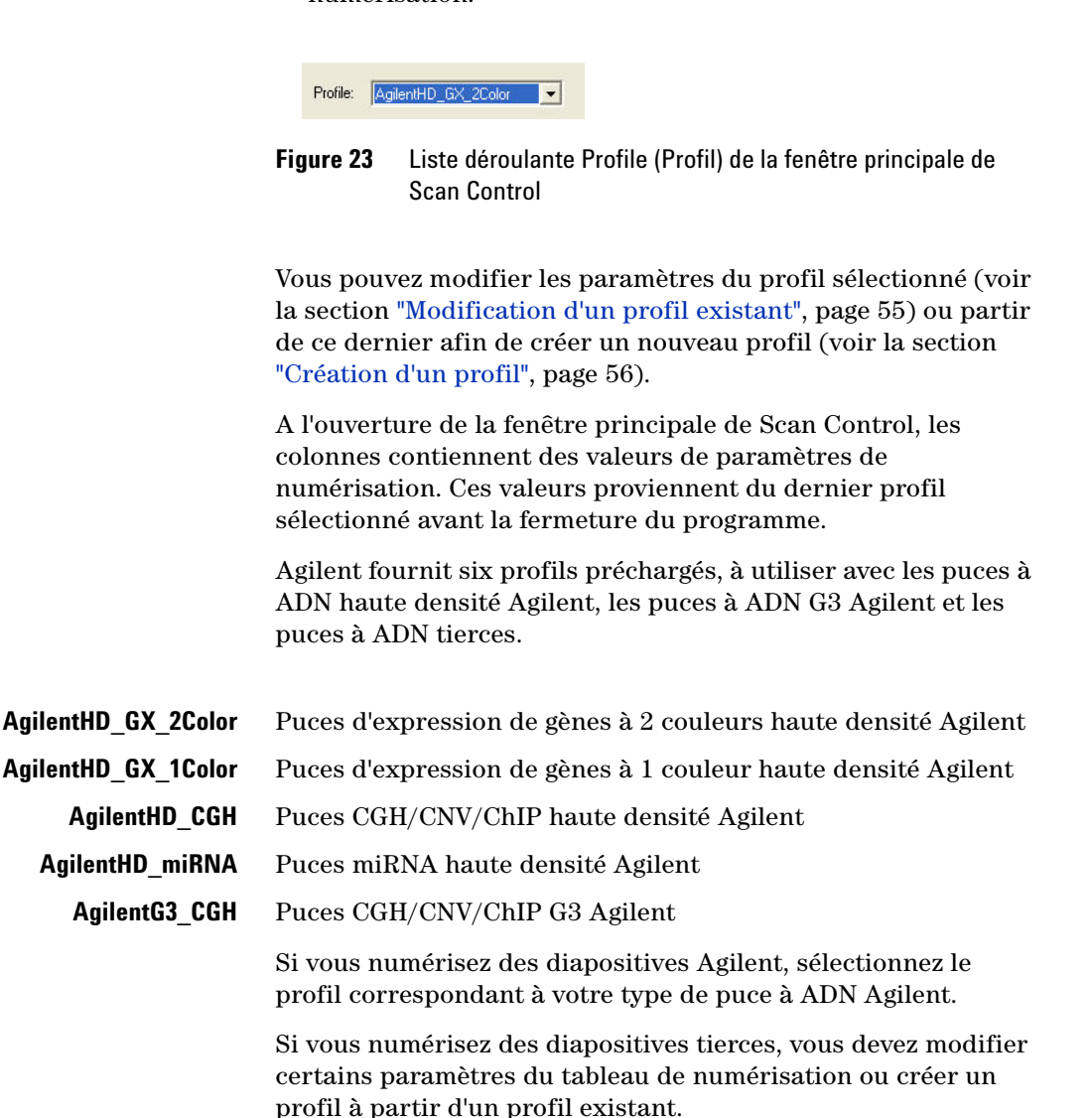

### <span id="page-45-0"></span>**Modification de paramètres pris isolément dans le tableau de numérisation**

Le tableau de numérisation permet de modifier les valeurs associées à certaines diapositives ou à certains groupes de diapositives : pour ce faire, sélectionnez un élément du menu déroulant que propose chaque colonne, sauf les colonnes Slide ID (ID de diapositive) et Description.

- **1** Sélectionnez les cellules contenant les valeurs à modifier, par l'une des méthodes suivantes :
	- **•** Cliquez sur une cellule.
	- **•** Cliquez sur un en-tête de colonne.
	- **•** Pour sélectionner plusieurs cellules adjacentes dans une même colonne, faites glisser le curseur de haut en bas sur les cellules à sélectionner.

Une flèche apparaît à l'extrémité droite de la première cellule sélectionnée.

**•** Pour sélectionner des cellules non adjacentes dans une même colonne, maintenez la touche **Ctrl** enfoncée et cliquez sur chacune des cellules.

Une flèche apparaît à l'extrémité droite de la dernière cellule sélectionnée.

**2** Cliquez sur la flèche pour afficher la liste déroulante, puis sélectionnez le paramètre dans la liste.

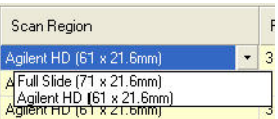

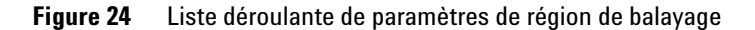

Les paramètres modifiés s'affichent en gras.

Pour obtenir la description des paramètres, colonne par colonne, référez-vous à la section ["Paramètres du tableau de](#page-47-0)  [numérisation", page 48.](#page-47-0)

#### **Rétablissement des valeurs du profil actuel dans le tableau de numérisation**

Les valeurs de profil qui apparaissent lors de la réinitialisation sont les valeurs initiales du profil sélectionné.

- **1** Sélectionnez les cellules contenant les valeurs à réinitialiser, par l'une des méthodes suivantes :
	- **•** Cliquez sur une cellule.
	- **•** Cliquez sur un en-tête de colonne.
	- **•** Pour sélectionner plusieurs cellules adjacentes dans une même colonne, faites glisser le curseur de haut en bas sur les cellules à sélectionner.
	- **•** Pour sélectionner des cellules non adjacentes dans une même colonne, maintenez la touche **Ctrl** enfoncée et cliquez sur chacune des cellules.
	- **•** Pour sélectionner toutes les cellules du tableau de numérisation, cliquez sur l'en-tête **Slot** (Emplacement), en haut à gauche du tableau.
- **2** Cliquez avec le bouton droit sur la zone sélectionnée, puis cliquez sur **Reset to Profile Value** (Ramener à la valeur du profil).

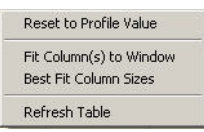

**Figure 25** Menu contextuel permettant de ramener tous les paramètres sélectionnés à leurs valeurs initiales dans le profil actuel

Les paramètres du profil actuel s'affichent dans la zone sélectionnée.

### <span id="page-47-0"></span>**Paramètres du tableau de numérisation**

Cette section décrit les paramètres modifiables du tableau de numérisation. La section suivante explique comment les modifier.

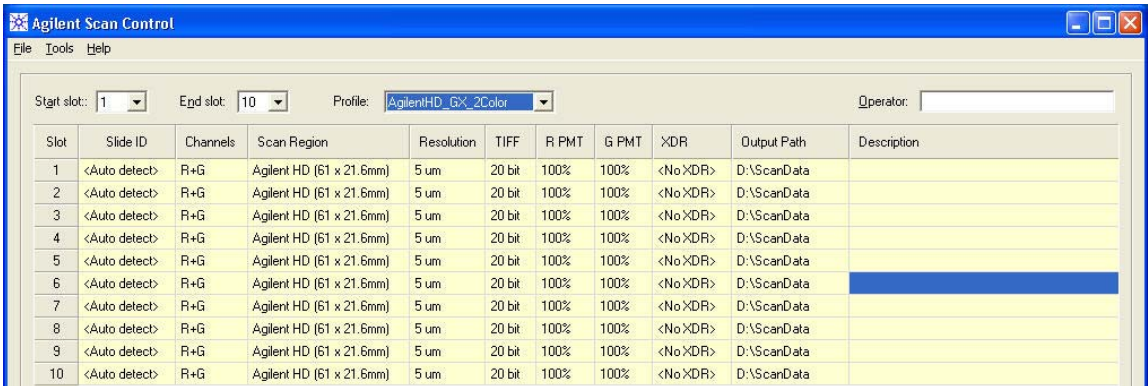

<span id="page-47-1"></span>**Figure 26** Fenêtre principale de Scan Control et tableau de numérisation avec paramètres de profil préchargés

**Slide ID (ID de diapositive)** Ce paramètre est l'identificateur de la diapositive. L'identificateur de la diapositive sera incorporé au nom du fichier image si le profil actuel le prévoit (voir la section ["Naming prefix 1 \(Préfixe de nom 1\) et Naming prefix 2 \(Préfixe](#page-55-1)  [de nom 2\)", page 56\)](#page-55-1).

**Saisie automatique** Si les diapositives comportent des codes-barres conformes aux indications de la section ["Spécifications](#page-98-0)  [de codes-barres et d'étiquettes de code-barres", page 99,](#page-98-0) il est inutile de saisir les ID de diapositives dans le tableau de numérisation avant la série de numérisations. La mention "Auto detect" (Détection automatique), dans la colonne Slide ID (ID de diapositive), indique que le scanner reporte automatiquement les codes-barres pris en charge par Agilent dans la table de numérisation, au fur et à mesure de la numérisation des diapositives.

Il est également possible de saisir manuellement l'ID de diapositive.

**Saisie manuelle** Vous devez saisir les identificateurs des diapositives ne comportant pas de code-barres ou possédant un code-barres d'un format non pris en charge. Pour ce faire, utilisez le clavier ou un lecteur de codes-barres externe.

Si vous saisissez l'identificateur au clavier, vous devez tout d'abord double-cliquer sur la cellule souhaitée. Ensuite, entrez le code-barres ou un texte d'identification unique.

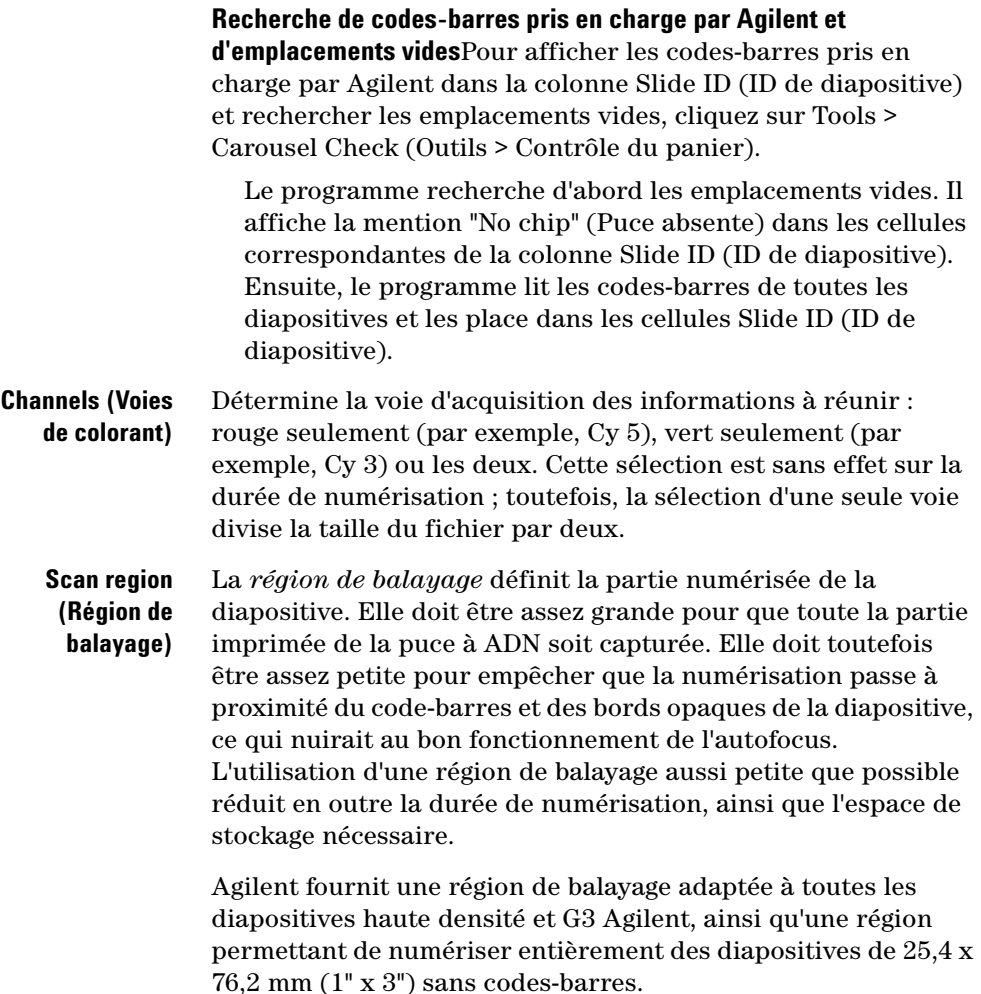

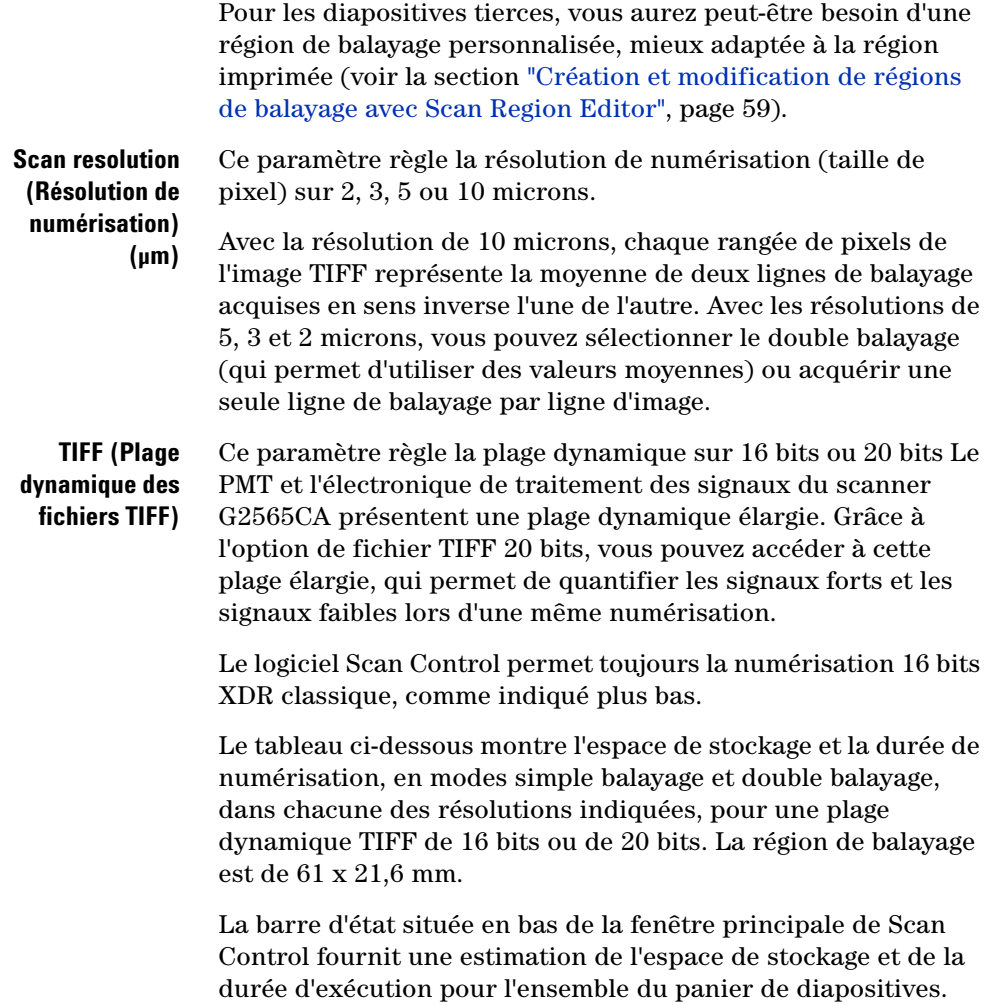

**Tableau 1** Espace de stockage et durée de numérisation, en modes simple balayage et double balayage, pour une région de numérisation haute définition Agilent de 61 x 21,6 mm

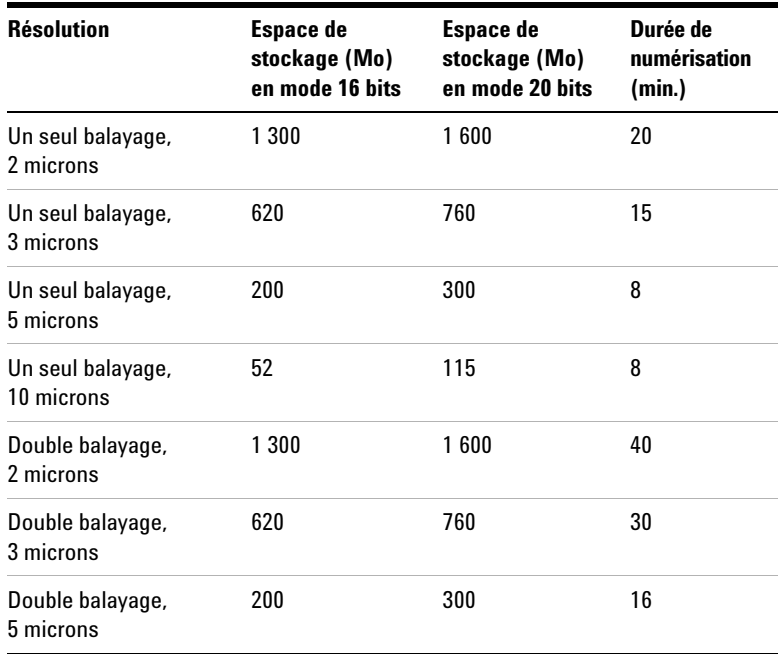

Les numérisations en mode double balayage utilisent autant d'espace de stockage qu'en mode simple balayage ; en revanche, elles durent deux fois plus longtemps. Red PMT Gain (Gain du PMT rouge) et Green PMT Gain (Gain du PMT vert)

Ce paramètre définit le niveau de sensibilité des PMT de la voie rouge et de la voie verte. Les PMT détectent la fluorescence émise par la puce à ADN.

Le niveau de sortie par défaut (100 %) règle le gain sur le niveau défini en usine ; c'est le paramètre recommandé pour les puces à ADN Agilent. Il est possible de baisser indépendamment le réglage de chaque voie de couleur jusqu'à 1 %.

Si une puce à ADN renvoie un signal de sortie saturé, vous pouvez ramener la sensibilité des PMT à une plage qui permette de lire toutes les informations.

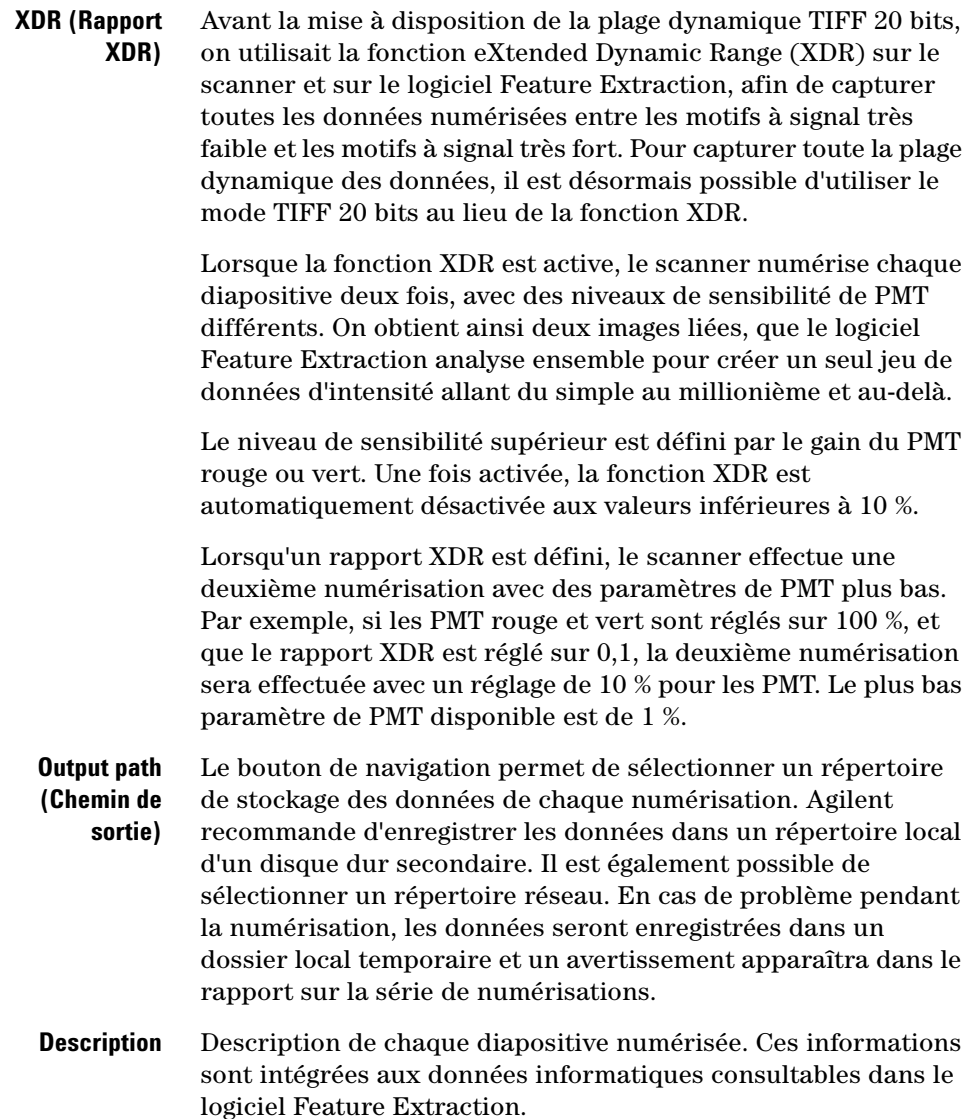

<span id="page-52-0"></span>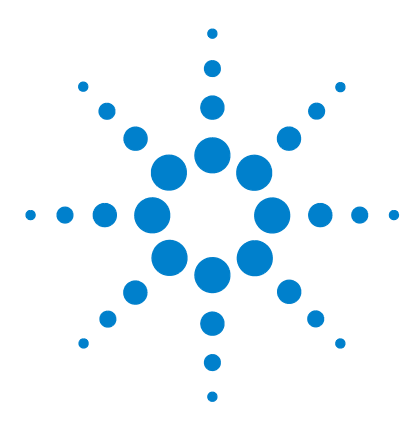

**Agilent G2565CA Système de scanner de puces à ADN (Logiciel Scan Control 8.4) Guide d'utilisation**

# **Utilisation des outils**

**4**

[Création et modification de profils avec Profile Editor](#page-54-2) 55 [Création et modification de régions de balayage avec Scan Region Editor](#page-58-1) 59 [Configuration de l'activation et de la désactivation des lasers](#page-62-0) 63 [Outils supplémentaires](#page-64-0) 65

Les options du menu Tools (Outils) permettent de créer ou de modifier un profil ou une région de balayage, ou encore de programmer les lasers de telle manière qu'ils se mettent en marche et s'arrêtent automatiquement. Ce chapitre présente l'utilisation de ces outils.

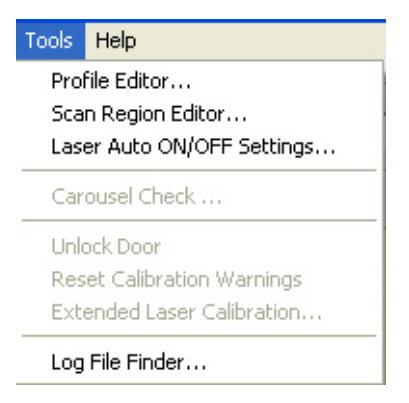

**Figure 27** Menu Tools (Outils)

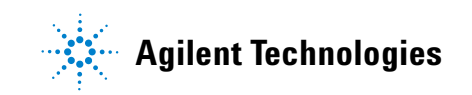

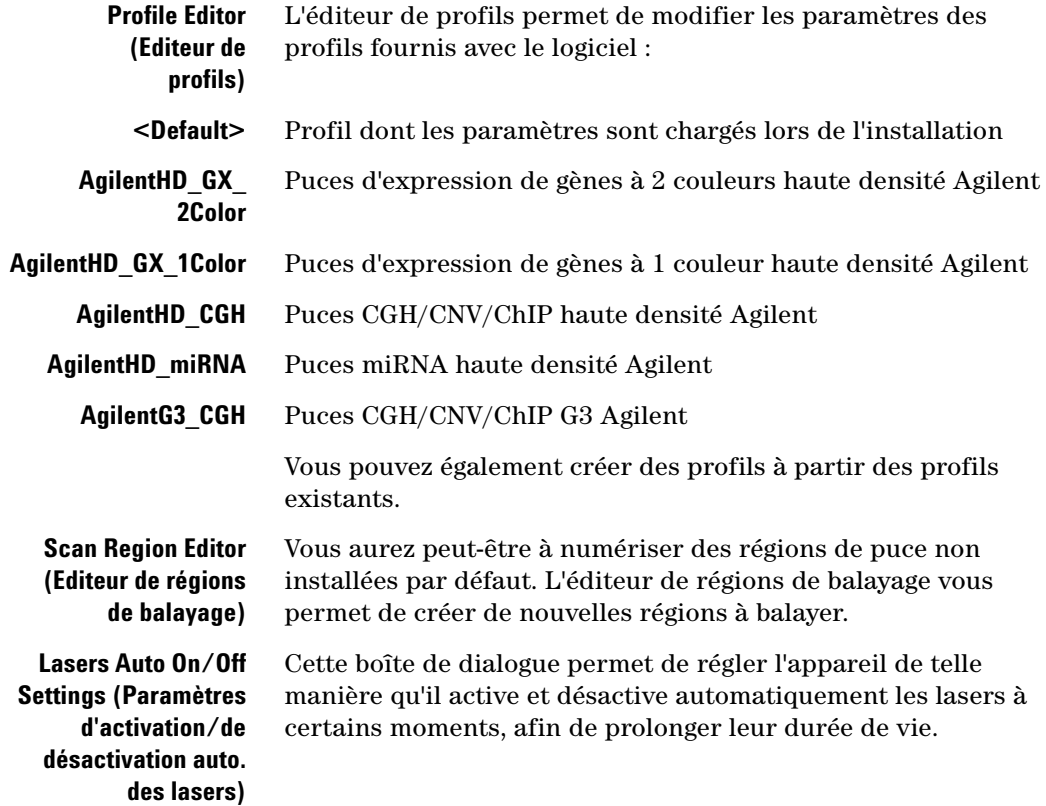

## <span id="page-54-2"></span><span id="page-54-1"></span>**Création et modification de profils avec Profile Editor**

### <span id="page-54-0"></span>**Modification d'un profil existant**

Vous pouvez modifier et enregistrer un profil existant. Il vous est également possible de modifier un profil, puis d'enregistrer la version modifiée sous un nouveau nom (voir la section ["Création d'un profil", page 56\)](#page-55-2).

**1** Dans la barre de menus, cliquez sur **Tools > Profile Editor** (Outils > Editeur de profils ; voir la [Figure 27](#page-52-0)).

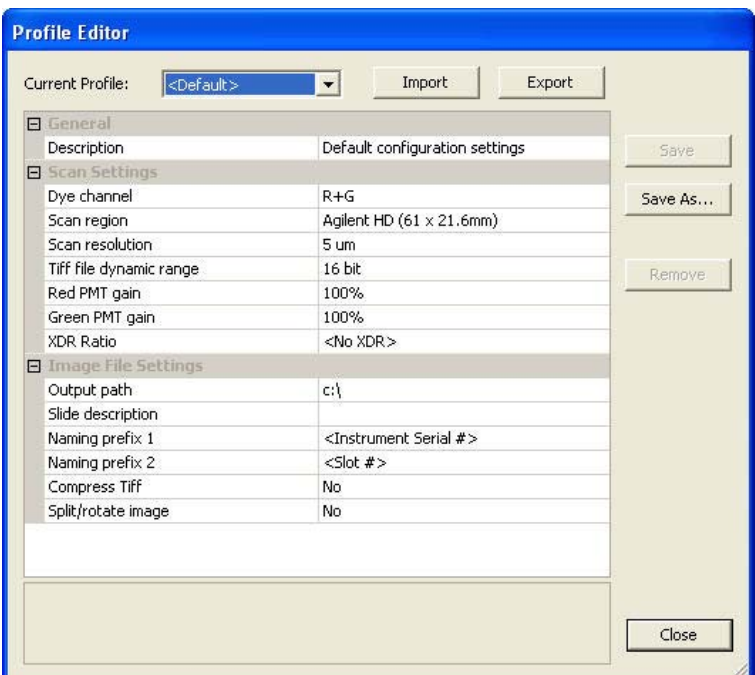

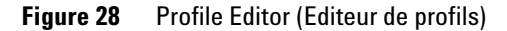

- **2** Sélectionnez le profil à modifier.
- **3** Modifiez les paramètres d'image et de numérisation à l'aide des options décrites dans les sections ["Modification des](#page-43-1)  [paramètres du tableau de numérisation", page 44](#page-43-1) et ["Paramètres de profil absents du tableau de numérisation",](#page-55-3)  [page 56](#page-55-3).
- **4** Cliquez sur **Save** (Enregistrer).

*Il est impossible de supprimer le profil par défaut (<default>). Vous pouvez supprimer tous les autres profils, y compris ceux que vous avez créés à partir du profil <default>.*

### <span id="page-55-2"></span><span id="page-55-0"></span>**Création d'un profil**

Vous pouvez créer un profil à partir de n'importe quel profil existant : il vous suffit d'enregistrer le profil existant sous un nouveau nom.

- **1** Cliquez sur **Tools > Profile Editor** (Outils > Editeur de profils).
- **2** Sélectionnez le profil à enregistrer sous un nouveau nom.
- **3** Cliquez sur **Save As** (Enregistrer sous) pour enregistrer le fichier existant sous un nouveau nom.
- **4** Saisissez le nom, puis cliquez sur **Save** (Enregistrer).
- **5** Modifiez les paramètres d'image et de numérisation à l'aide des options décrites dans les sections ["Modification des](#page-43-1)  [paramètres du tableau de numérisation", page 44](#page-43-1) et ["Paramètres de profil absents du tableau de numérisation",](#page-55-3)  [page 56](#page-55-3).
- **6** Cliquez sur **Save** (Enregistrer).

### <span id="page-55-3"></span>**Paramètres de profil absents du tableau de numérisation**

Les paramètres suivants n'apparaissent pas dans le tableau de numérisation. Ils s'appliquent à toutes les numérisations de la série.

<span id="page-55-1"></span>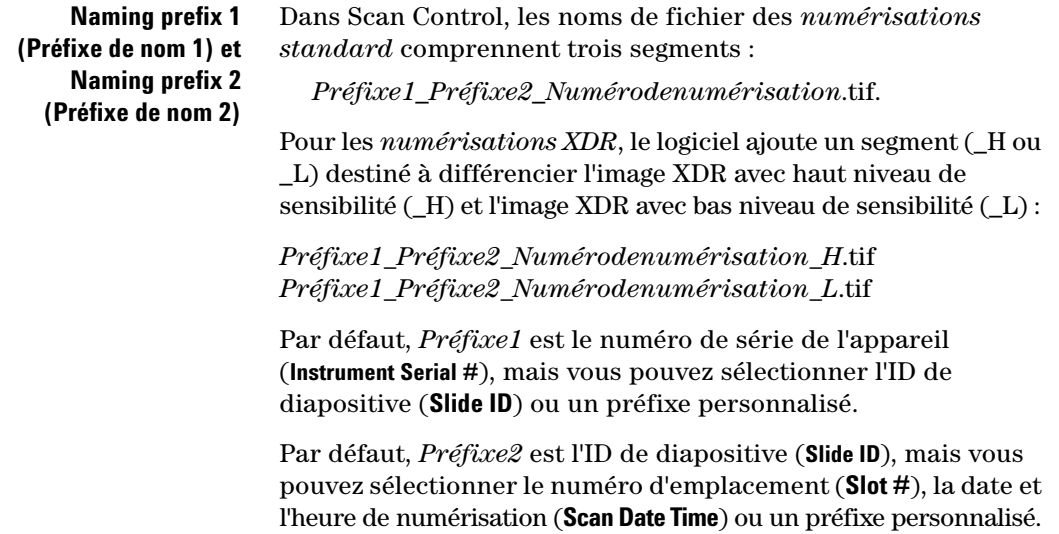

**Paramètres de profil absents du tableau de numérisation**

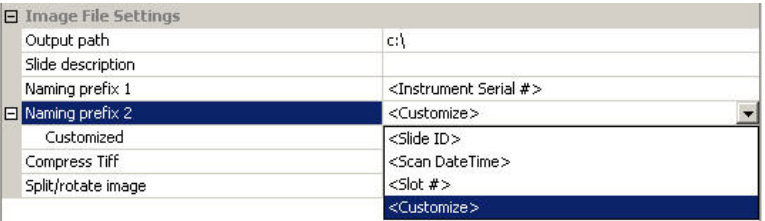

- **• Slide ID** (ID de diapositive) : si vous sélectionnez cette option, la valeur de la cellule Slide ID apparaît dans le nom de fichier. Si Slide ID est réglé sur <Auto detect> (Détection automatique), le code-barres apparaît dans le nom de fichier.
- **• Slot #** (N° d'emplacement) : insère le numéro de l'emplacement où se trouve la diapositive numérisée dans le nom de fichier.
- **• Scan DateTime** (Date et heure de numérisation) : si vous sélectionnez cette option, le logiciel utilise l'horodatage, au format AAAAMMJJHHMM.
- **• Customize** (Personnaliser) : si vous sélectionnez cette option, saisissez un préfixe personnalisé (36 caractères maximum).

Le logiciel Scan Control attribue automatiquement le *numéro de numérisation*.

Pour ce faire, il compare le nom de fichier de la nouvelle numérisation aux noms des fichiers du répertoire de données sélectionné.

Si la chaîne Préfixe1\_Préfixe2 est unique, il règle le numéro de numérisation sur S01.

S'il existe déjà un fichier de même nom, il incrémente le numéro de numérisation jusqu'à obtenir un nom de fichier unique.

#### **Exemple**

US4510PP02\_251485023883\_S03.tif

- **•** Numéro de série de l'appareil : US4510PP02
- **•** ID de diapositive : 251485023883

**Paramètres de profil absents du tableau de numérisation**

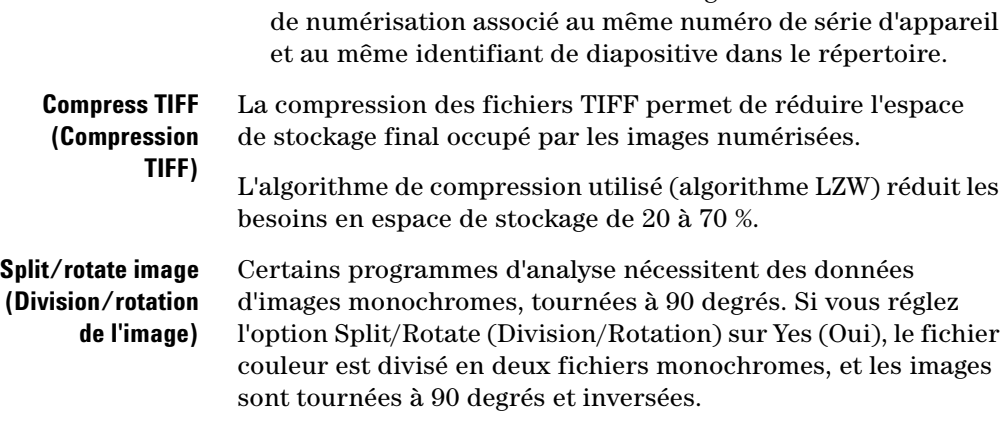

**•** Numéro de numérisation : S03. Il s'agit du troisième fichier

Un exemple d'image est illustré ci-dessous :

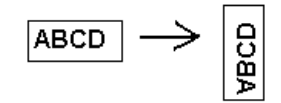

Si le nom automatiquement attribué au fichier avant sa division est *Nomfichier*, les fichiers issus de la division portent les noms *Nomfichier*\_green (vert) et *Nomfichier*\_red (rouge).

Si vous avez créé le fichier de sortie avec une seule voie de colorant, vous devez sélectionner cette option pour faire pivoter l'image, bien qu'il soit inutile de diviser le fichier.

Cette option n'est disponible que pour les numérisations à plage dynamique TIFF de 16 bits.

## <span id="page-58-1"></span><span id="page-58-0"></span>**Création et modification de régions de balayage avec Scan Region Editor**

La *région de balayage* définit la partie numérisée de la diapositive. Plus elle est grande, plus la durée de numérisation est longue. Les différences entre régions de balayage tiennent à des facteurs tels que la taille et la position des étiquettes de codes-barres, ainsi que l'utilisation de verre dépoli.

Si vous utilisez des diapositives tierces, vous pouvez créer une région de balayage personnalisée ou modifier une région existante. La taille maximale de la région de balayage est de 71 x 21,6 mm. La nouvelle région apparaît parmi les options du tableau de numérisation et dans Profile Editor.

### **Ouverture de Scan Region Editor**

#### **A partir de la fenêtre principale de Scan Control**

**•** Dans la barre de menus, cliquez sur **Tools > Scan Region Editor** (Outils > Editeur de régions de balayage ; voir la [Figure 27\)](#page-52-0).

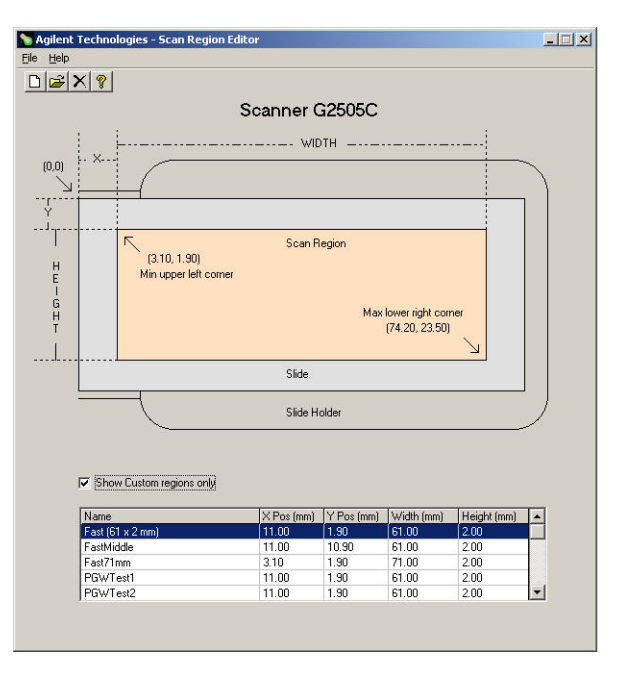

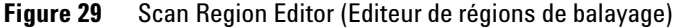

**Création d'une région de balayage avec Scan Region Editor**

#### **A partir du menu Démarrer**

**•** Dans la barre des tâches, cliquez sur **Démarrer > Programmes > Agilent Life Sciences > Scan Region Editor**.

Il est impossible d'accéder à l'élément de menu Scan Region Editor dans la fenêtre principale pendant le fonctionnement du scanner. Pour créer et modifier des régions de balayage, vous devez passer par le menu Démarrer.

#### <span id="page-59-0"></span>**Création d'une région de balayage avec Scan Region Editor**

Lors de la création et de l'utilisation de régions de balayage, vérifiez que la région se trouve au moins à 4 mm de l'étiquette de code-barres et qu'elle ne chevauche aucune autre zone opaque ou translucide de la diapositive.

**1** Dans la barre de menus de Scan Region Editor, cliquez sur **File > New Region** (Fichier > Nouvelle région).

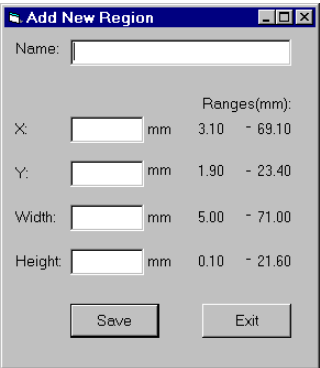

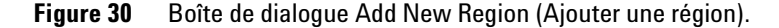

- **2** Saisissez le nom ou la taille de la région.
- **3** Saisissez les dimensions de la région (en mm), conformément aux critères ci-dessous.

Les valeurs non valides seront marquées en rouge.

**Création d'une région de balayage avec Scan Region Editor**

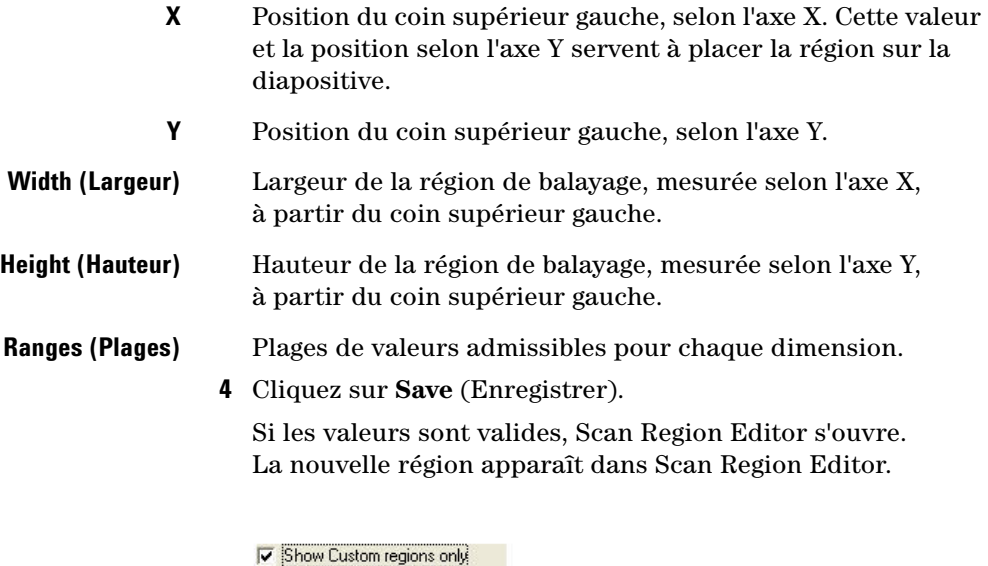

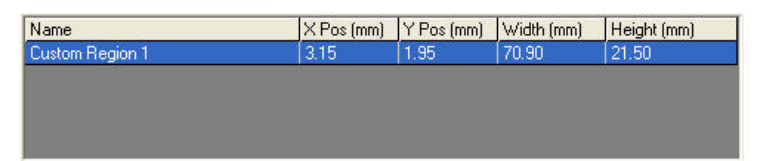

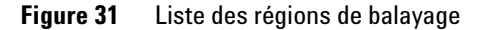

**Show Custom regions only (Afficher uniquement les régions personnalisées)**

Lorsque cette case est activée, seules les régions de balayage personnalisées s'affichent dans la liste de Scan Region Editor. Lorsque la case est désactivée, les régions fournies par Agilent apparaissent également dans la liste ; toutefois, vous ne pouvez pas les modifier à l'aide de Scan Region Editor.

**5** Fermez Scan Region Editor.

Les nouvelles régions apparaissent maintenant dans les listes de régions de balayage de Profile Editor et du tableau de numérisation.

**Modification d'une région de balayage pour les diapositives tierces**

### **Modification d'une région de balayage pour les diapositives tierces**

Vous ne pouvez modifier que les régions de balayage personnalisées. Il est impossible de modifier ou de supprimer les régions fournies par Agilent.

Lors de la création et de l'utilisation de régions de balayage, vérifiez que la région se trouve au moins à 4 mm de l'étiquette de code-barres.

- **1** Dans Scan Region Editor, sélectionnez la région à modifier.
- **2** Dans la barre de menus, cliquez sur **File > Open Region** (Fichier > Ouvrir région).

La boîte de dialogue Modify Region (Modification de région) s'ouvre.

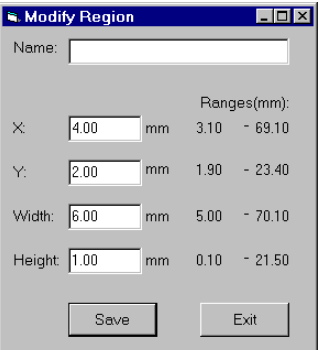

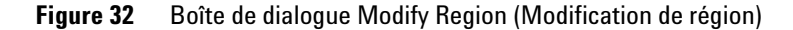

- **3** Modifiez le nom ou la taille de la région.
- **4** Modifiez les dimensions de la région, conformément aux critères décrits à la section ["Création d'une région de](#page-59-0)  [balayage avec Scan Region Editor", page 60.](#page-59-0)
- **5** Cliquez sur **Save** (Enregistrer).

## <span id="page-62-1"></span><span id="page-62-0"></span>**Configuration de l'activation et de la désactivation des lasers**

Pour prolonger la durée de vie des lasers du scanner, vous pouvez configurer Scan Control de telle manière qu'il les active ou les désactive automatiquement. Ainsi, les lasers seront prêts à numériser à un certain moment et s'arrêteront automatiquement à une certaine heure ou après un certain temps d'inactivité.

Quels que soient les paramètres d'activation et de désactivation automatiques des lasers :

- **•** Vous pouvez activer ou désactiver manuellement les lasers à tout moment.
- **•** A l'ouverture de Scan Control, les lasers sont mis sous tension.
- **•** Si le scanner a une numérisation en cours à l'heure de désactivation indiquée, les lasers restent activés.

### **Programmation de l'activation ou de la désactivation automatiques des lasers**

- **1** Dans la barre de menus, cliquez sur **Tools > Laser Auto ON/OFF Settings** (Outils > Paramètres d'activation/de désactivation auto. des lasers ; voir la [Figure 27\)](#page-52-0).
- **2** Faites un double clic sur **No** (Non) pour régler le paramètre **Enable laser auto ON/OFF** (Autoriser l'activation/la désactivation auto. des lasers) sur **Yes** (Oui).

**Activation et désactivation manuelles des lasers**

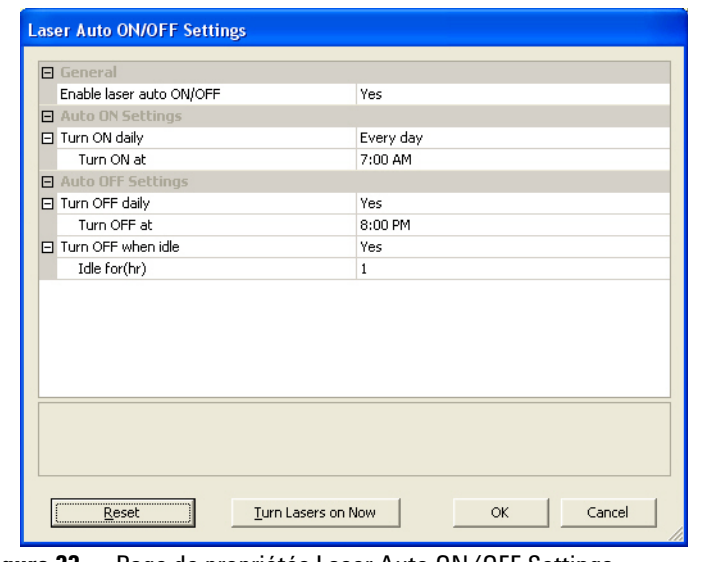

**Figure 33** Page de propriétés Laser Auto ON/OFF Settings (Paramètres d'activation/de désactivation auto. des lasers)

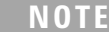

Si ce paramètre est réglé sur NO (NON), vous devez activer et désactiver les lasers manuellement, comme indiqué à la section suivante.

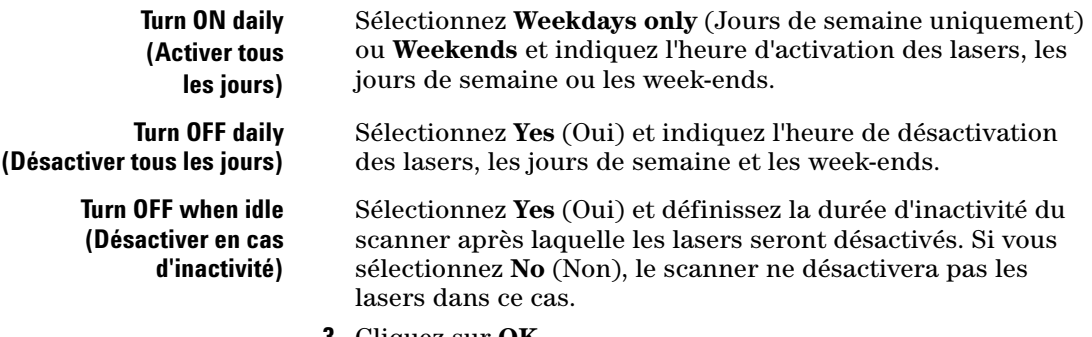

**3** Cliquez sur **OK**.

### **Activation et désactivation manuelles des lasers**

- **1** Accédez à la page de propriétés **Laser Auto ON/OFF Settings** (Paramètres d'activation/de désactivation auto. des lasers).
- **2** Cliquez sur **Turn Lasers on Now** (Activer les lasers maintenant) ou **Turn Lasers off Now** (Désactiver les lasers maintenant).
- **3** Cliquez sur **OK**.

### <span id="page-64-0"></span>**Outils supplémentaires**

Le menu Tools (Outils) propose également les outils supplémentaires suivants.

### **Unlock Door (Déverrouiller le capot)**

L'outil de déverrouillage du capot (**Tools > Unlock Door** [Outils > Déverrouiller le capot]) permet de déverrouiller manuellement le capot en cas de problème de verrouillage, par exemple, si on lève le capot lors du déverrouillage automatique, à la fin d'une série de numérisations.

### **Reset Calibration Warnings (Réinitialiser les avertissements d'étalonnage)**

En fonctionnement normal, le scanner G2505C étalonne les PMT avant chaque numérisation, et les lasers, lors de l'initialisation et après chaque série de numérisations. En cas de problème d'étalonnage ou de forte variation par rapport à l'étalonnage précédent, le logiciel du scanner enregistre l'anomalie et insère des avertissements dans le journal de la série de numérisations.

L'avertissement relatif à l'étalonnage des PMT est émis lorsque la tension des PMT change de plus de 20 % par rapport à la valeur d'étalonnage précédente.

Les avertissements relatifs à l'étalonnage des lasers interviennent lorsque les lasers n'atteignent pas la puissance définie avant la fin de la période de mise en température. Dans ce cas, le système émet un avertissement et réétalonne les lasers à 80 % de la puissance indiquée. Scan Control reconfigure le fichier TIFF pour compenser la baisse de puissance des lasers.

Vous pouvez réinitialiser ces avertissements : pour ce faire, sélectionnez **Tools > Reset Calibration Warnings** (Outils > Réinitialiser les avertissements d'étalonnage).

**Etalonnage étendu des lasers**

Si l'étalonnage échoue de nouveau et que les avertissements réapparaissent, contactez le représentant local du service clientèle Agilent.

### **Etalonnage étendu des lasers**

L'étalonnage normal des lasers ne mesure pas leur puissance de sortie maximale. L'outil d'étalonnage étendu procède à une vérification plus complète du sous-système de laser. Si vous recevez régulièrement des messages d'avertissement d'étalonnage des lasers, l'équipe d'assistance Agilent pourra vous demander d'utiliser l'outil d'étalonnage étendu, puis de lui envoyer les fichiers journaux résultants par e-mail.

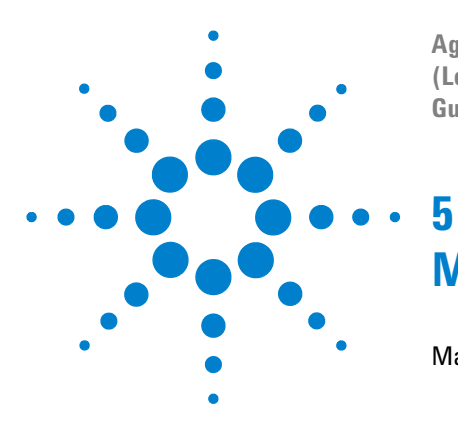

**Agilent G2565CA Système de scanner de puces à ADN (Logiciel Scan Control 8.4) Guide d'utilisation**

# **Maintenance et dépannage du système**

[Maintenance du système](#page-67-0) 68 [Maintenance logicielle planifiée](#page-67-1) 68 [Maintenance matérielle planifiée](#page-68-0) 69 [Prévention des problèmes](#page-70-0) 71 [Dépannage du système](#page-72-0) 73 [Support technique](#page-73-0) 74 [Questions fréquentes](#page-75-0) 76 [Dépannage matériel](#page-77-0) 78 [Utilisation d'HyperTerminal pour l'acquisition de données de](#page-82-0)  [diagnostic](#page-82-0) 83 [Dépannage logiciel](#page-86-0) 87 [Messages d'erreur du scanner de puces à ADN](#page-87-0) 88

Ce chapitre fournit des informations sur la maintenance et le dépannage du système de scanner de puces à ADN Agilent G2565CA.

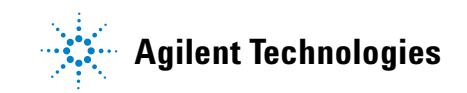

**5 Maintenance et dépannage du système Maintenance logicielle planifiée**

### <span id="page-67-0"></span>**Maintenance du système**

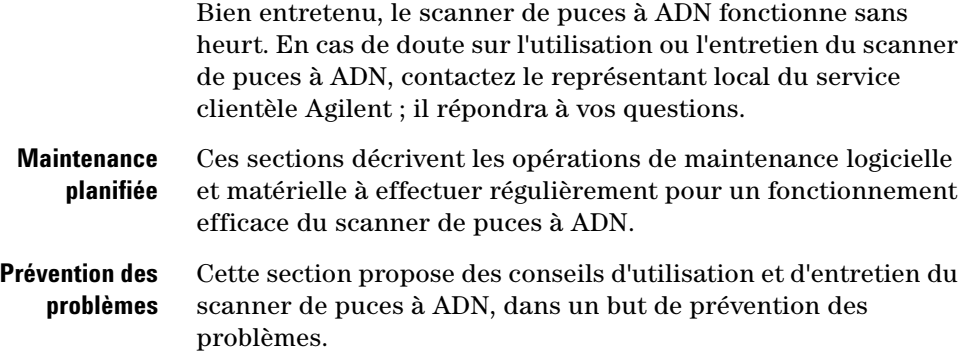

### <span id="page-67-1"></span>**Maintenance logicielle planifiée**

Pour préserver les performances du PC et du système d'exploitation MS Windows, effectuez les tâches suivantes :

- **•** Au moins une fois par semaine, vérifiez l'espace disque et archivez les données selon les besoins.
- **•** Une fois par semaine, supprimez les éventuels fichiers temporaires (fichiers \*.mp et \*.tmp) du dossier C:\Temp.
- **•** Si le système est lent, défragmentez le disque dur à l'aide d'un logiciel destiné à cet usage.

### <span id="page-68-0"></span>**Maintenance matérielle planifiée**

Pour préserver les performances du scanner de puces à ADN, exécutez les tâches suivantes :

#### **Inspection des ouïes d'aération et du filtre à air**

La bonne circulation de l'air dans le scanner de puces à ADN est essentielle au bon fonctionnement du système. L'obstruction des ouïes d'aération et le colmatage du filtre à air peuvent nuire aux performances.

**Ouïes d'aération** Une fois par semaine, vérifiez qu'aucune ouïe n'est obstruée par de la poussière, des débris, des meubles ou d'autres appareils.

**Filtre à air** Une fois par mois, vérifiez que le filtre à air du scanner de puces à ADN n'est pas trop sale, comme suit :

- **1** Mettez le scanner de puces à ADN hors tension.
- **2** Ouvrez et déposez le capot du filtre à air, sur le côté droit du scanner de puces à ADN.

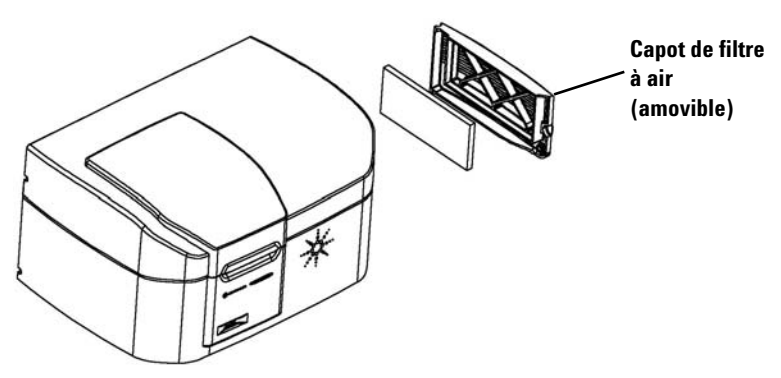

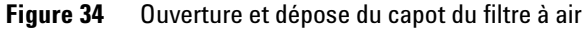

**3** Sortez le filtre à air du boîtier et inspectez-le visuellement.

#### **5 Maintenance et dépannage du système**

**Maintenance logicielle planifiée**

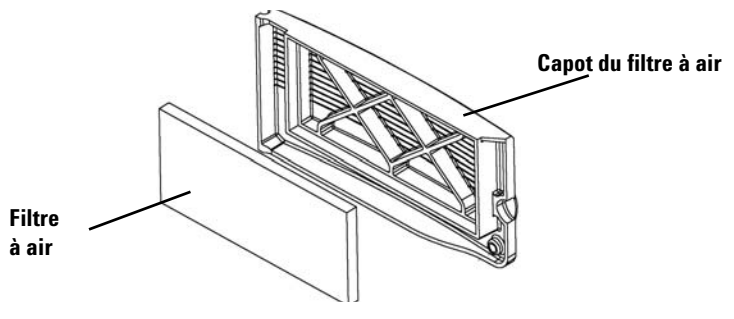

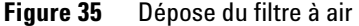

#### **Nettoyage du filtre à air**

Si le filtre à air est très sale ou n'a pas été nettoyé depuis six mois, nettoyez-le.

- **1** Lavez le filtre à air à l'eau tiède.
- **2** Essorez le filtre à air.

Veillez à bien extraire tout l'excédent d'eau du filtre à air.

- **3** Laissez le filtre à air sécher complètement avant de l'installer. Vous pouvez utiliser des serviettes en papier pour sécher le filtre.
- **4** Reposez le filtre à air dans le boîtier et fermez le capot.

Vérifiez que le filtre à air a été remis en place, une fois sec. L'absence du filtre à air peut entraîner l'accumulation de poussière à l'intérieur de l'appareil et nuire aux performances.

Vous pouvez commander des filtres à air (réf. 3150-0956) directement auprès du représentant local du service clientèle Agilent.

### <span id="page-70-0"></span>**Prévention des problèmes**

Pour bien entretenir le scanner de puces à ADN et protéger ses performances, effectuez la maintenance planifiée décrite ci-dessus et suivez ces conseils.

#### **Prévention de la perte de données**

**•** Evitez de charger des logiciels qui sollicitent fortement le processeur : cela peut perturber l'acquisition des données lors de la numérisation.

#### **Prévention des dommages dus aux conditions ambiantes**

- **•** Maintenez les liquides et les vapeurs à l'écart du scanner de puces à ADN.
- **•** Limitez et contrôlez les fluctuations de température.

Evitez d'exposer le scanner de puces à ADN à la lumière du soleil. Ne placez pas le scanner de puces à ADN à proximité d'une fenêtre, même équipée d'un store ou de rideaux. Le soleil peut provoquer un échauffement inégal du boîtier du scanner et nuire au bon alignement de l'optique.

Avant toute numérisation, assurez-vous que la température du laboratoire respecte les spécifications de température de fonctionnement du scanner de puces à ADN. Pour des performances optimales, n'utilisez le scanner que dans la plage de températures de fonctionnement indiquée (voir la section ["Spécifications du scanner de puces à ADN", page 96](#page-95-0)).

**•** Maîtrisez l'humidité.

Le scanner de puces à ADN peut se révéler sensible à l'humidité, lorsqu'elle atteint le point de saturation. Pour des performances optimales, n'utilisez le scanner que dans la plage d'humidité indiquée (voir la section ["Spécifications du](#page-95-0)  [scanner de puces à ADN", page 96\)](#page-95-0). Respectez toujours un temps de stabilisation thermique sur site de 10 heures avant d'ouvrir l'emballage.

**5 Maintenance et dépannage du système**

**Maintenance logicielle planifiée**

#### **Maintien des performances matérielles**

**•** Evitez de déplacer le scanner de puces à ADN.

Le déplacement du scanner de puces à ADN est susceptible de nuire aux performances du système. Contactez le représentant local du service clientèle Agilent pour bénéficier d'une aide lors du déplacement du scanner de puces à ADN.

- **•** Placez le scanner de puces à ADN sur une table ou un établi solide.
- **•** Evitez d'incliner le scanner de puces à ADN.
- **•** Pour prolonger la durée de vie des lasers, configurez le système de manière qu'ils soient automatiquement activés et désactivés (voir la section ["Configuration de l'activation et de](#page-62-1)  [la désactivation des lasers", page 63,](#page-62-1) au chapitre 4).
- **•** Après la mise sous tension, respectez le temps de préchauffage et de stabilisation des lasers. Le temps de préchauffage maximum est de 30 minutes.
- **•** Nettoyez le fond du panier à l'aide d'un chiffon. Proscrivez les solvants.
- **•** N'utilisez pas d'acétone ni d'autre solvant pour nettoyer l'appareil.
- **•** Ne touchez pas l'engrenage situé dans la zone du panier.

**AVERTISSEMENT Ne retirez pas les capots. N'essayez pas d'accéder aux composants internes ni de réparer ces composants. Vous risqueriez de vous exposer à des hautes tensions ou à des rayonnements laser nocifs.**
# **Dépannage du système**

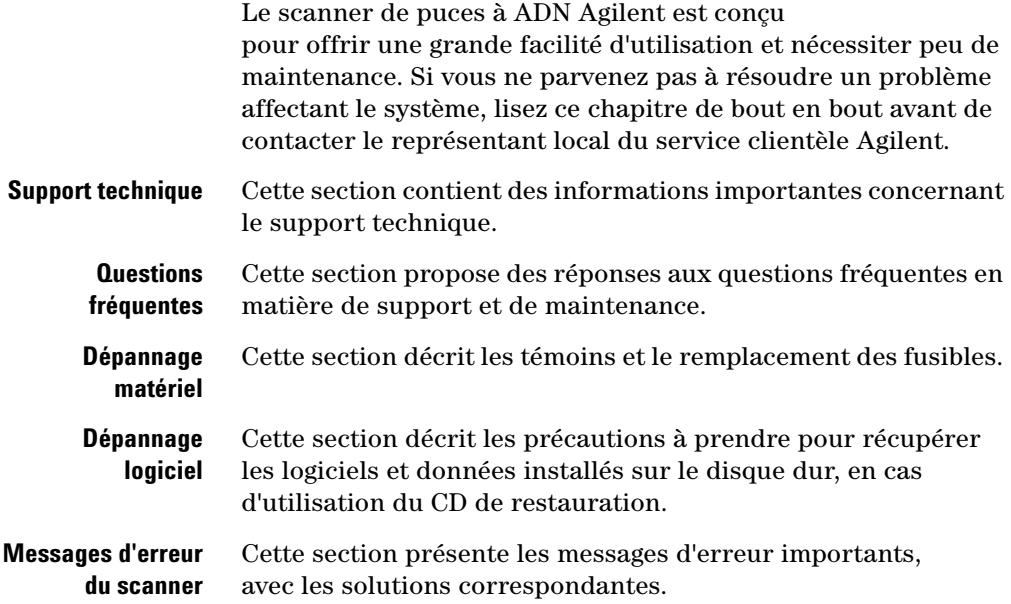

<span id="page-73-0"></span>**5 Maintenance et dépannage du système Support technique**

# **Support technique**

Le système de scanner de puces à ADN Agilent bénéficie d'un support technique. Avant d'appeler le représentant local du service du service clientèle Agilent, lisez le reste de ce chapitre.

# **Accès au support technique via Internet**

Le logiciel est livré avec une URL par défaut qui donne accès au support technique Agilent concernant le scanner de puces à ADN.

**•** Cliquez sur **Help > Technical Support** (Aide > Support technique).

# **Support pour PC**

En cas de problème avec le PC, consultez la documentation d'accompagnement de ce dernier.

Si vous ne parvenez toujours pas à résoudre le problème, contactez le représentant local du service clientèle Agilent ou cliquez sur **Help > Technical Support** (Aide > Support technique).

### **Support pour scanner de puces à ADN**

En cas de problème de scanner de puces à ADN nécessitant l'intervention du service clientèle Agilent, vous devrez peut-être fournir les derniers fichiers journaux de diagnostic créés par le logiciel Scan Control. Ces fichiers se trouvent dans le dossier **C:\Program Files\Agilent\Microarray\Logs**.

Le programme HyperTerminal permet de capturer d'autres informations de diagnostic, dont les résultats de l'autotest de mise sous tension. Pour en savoir plus sur la configuration et l'utilisation de ce protocole de communication, référez-vous à la section ["Utilisation d'HyperTerminal pour l'acquisition de](#page-82-0)  [données de diagnostic", page 83](#page-82-0).

Le scanner de puces à ADN Agilent est identifié par un numéro de série à 10 caractères. Celui-ci figure sur des étiquettes, apposées à deux endroits sur le scanner de puces à ADN : dans la baie du panier et derrière le capot de filtre.

Dans vos échanges avec le service clientèle Agilent, concernant le scanner de puces à ADN, veillez à bien indiquer le numéro de modèle et le numéro de série.

Reportez le numéro de série du scanner de puces à ADN Agilent, ainsi que le numéro de version logicielle et la date d'installation dans les espaces réservés à cet effet, ci-dessous (si vous imprimez cette page) ou sur un papier que vous conserverez à proximité du scanner.

# **Informations sur le scanner**

N° de modèle :

N° de série :

Date d'installation :

N° de version du logiciel :

N°/Date de mise à jour du logiciel :

N°/Date de mise à jour du logiciel :

# **Recherche des informations de version du logiciel du scanner**

- **1** Pour trouver les informations de version, cliquez sur **Help > About** (Aide > A propos) dans la barre de menus.
- **2** Pour fermer le programme, cliquez sur **OK**.

**Support technique**

# **Questions fréquentes**

Les sections suivantes comprennent des questions fréquentes (Frequently Asked Questions, FAQ), avec les réponses associées ; elles peuvent faciliter l'utilisation et la maintenance du système de scanner de puces à ADN Agilent, ainsi que son dépannage.

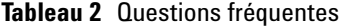

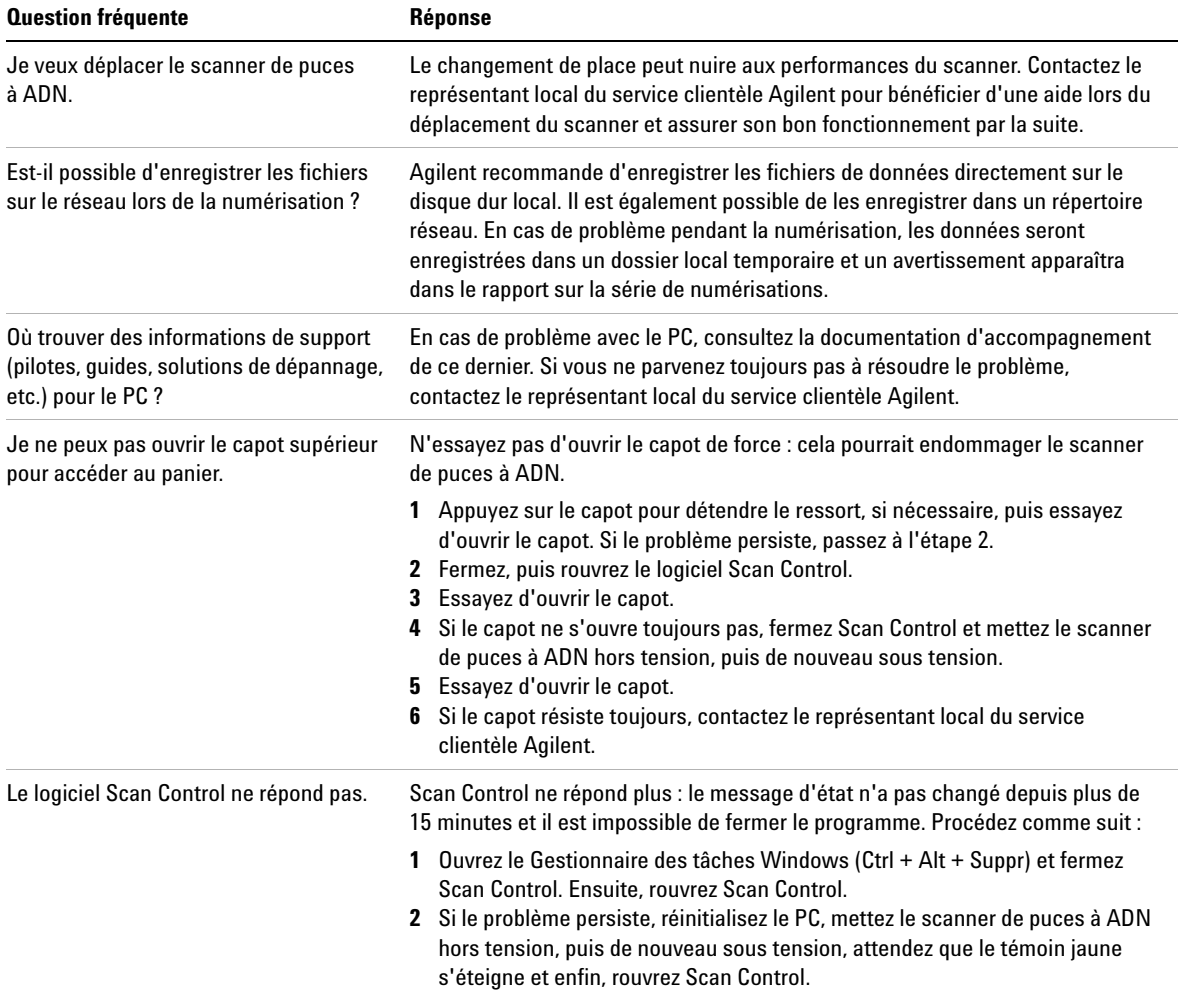

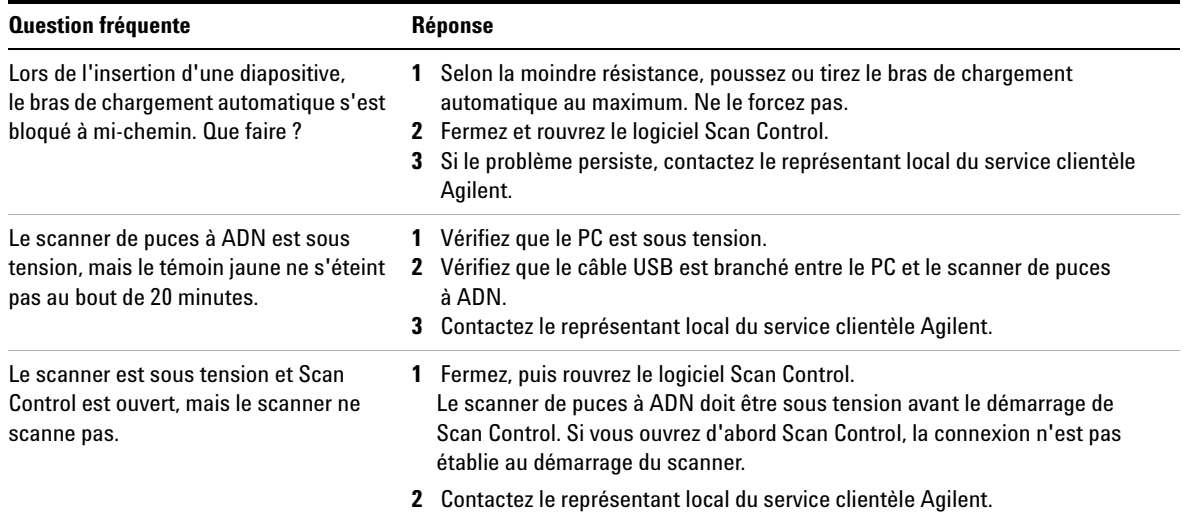

# **Tableau 2** Questions fréquentes (suite)

**5 Maintenance et dépannage du système Support technique**

# **Dépannage matériel**

Le scanner de puces à ADN comporte très peu de pièces réparables par l'utilisateur. Vous pouvez intervenir en fonction des erreurs signalées par les témoins d'état, à l'avant de l'appareil. Vous pouvez également remplacer les fusibles qui protègent le système. Pour tout autre problème, y compris les bourrages, contactez le représentant local du service clientèle Agilent.

En cas de problème avec le PC, référez-vous aux informations de support de la section ["Support pour PC", page 74.](#page-73-0)

# **Dépannage avec les témoins d'état**

Le panneau avant comprend trois témoins d'état indiquant l'état actuel du scanner de puces à ADN.

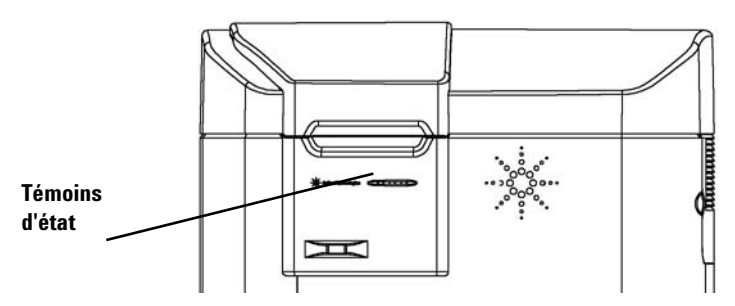

**Figure 36** Emplacement des témoins d'état

Le Tableau 3 décrit les mesures à prendre, compte tenu de l'état des témoins.

**Etat des voyants Causes possibles Action suggérée Vert Jaune Rouge** Eteint Eteint Eteint Scanner non alimenté Effectuez les vérifications suivantes : **•** L'interrupteur de mise sous tension est en position d'allumage. **•** Le cordon d'alimentation est branché à une prise sous tension. **•** Les fusibles de l'alimentation ne sont pas grillés. Clignote une fois Clignote une fois **Clignote** une fois Test des voyants lors de la mise sous tension (durée  $<$  1 s) Aucune action requise. Clignote Clignote Eteint Autotest de mise sous tension en cours Aucune action requise. Utilisez HyperTerminal pour acquérir des informations de diagnostic (voir la section ["Utilisation d'HyperTerminal](#page-82-0)  [pour l'acquisition de données de](#page-82-0)  [diagnostic", page 83\)](#page-82-0). Eteint Clignote (éteint 20 s, allumé 20 s) Eteint Tentative de connexion au PC Installez le logiciel Scan Control 8.0, si ce n'est pas déjà fait. Eteint ou allumé Clignote (toutes les secondes ou toutes les 1,3 s) Eteint Téléchargement du programme et initialisation du DSP Aucune action requise. Allumé **Allumé** Eteint Préchauffage des lasers. L'appareil n'est pas prêt à effectuer une numérisation. Patientez. Le temps de préchauffage maximum est de 30 minutes. Allumé Eteint Eteint L'appareil est prêt à numériser Aucune action requise. Clignote Eteint Eteint Numérisation en cours Aucune action requise. Tout état Tout état Allumé Erreur détectée Contactez le représentant local du service clientèle Agilent.

# **Tableau 3** Etat des témoins

### **5 Maintenance et dépannage du système Support technique**

# **Contrôle et remplacement des fusibles du scanner**

Le scanner de puces à ADN comporte trois fusibles : deux pour l'alimentation, un pour le laser rouge. Ces fusibles se trouvent à l'arrière du scanner de puces à ADN. Les fusibles de l'alimentation sont montés immédiatement au-dessus de la prise d'alimentation. Le fusible du laser est placé dans un porte-fusible circulaire, à gauche de la prise d'alimentation.

Vous pouvez commander des fusibles directement auprès d'Agilent Technologies.

**AVERTISSEMENT Débranchez toujours le cordon d'alimentation avant de contrôler ou de changer les fusibles.**

> **Contrôle et remplacement des fusibles de l'alimentation** Si le scanner de puces à ADN ne s'allume pas, alors que – vérification faite – la prise murale est sous tension, contrôlez les fusibles et changez-les, si nécessaire. Pour ce faire, placez-vous à l'arrière de l'unité.

- **1** Débranchez le cordon d'alimentation.
- **2** Avec un petit tournevis plat, soulevez la petite languette plastique située en bas du porte-fusible jusqu'à ce qu'elle se libère.
- **3** Sortez le porte-fusible et contrôlez l'état des fusibles.
- **4** Le cas échéant, remplacez les fusibles grillés par des fusibles T 4 A, 250 V CA (réf. 2110-1309).
- **5** Remettez le porte-fusible en place en appuyant jusqu'à ce que vous entendiez un petit bruit.
- **6** Branchez le cordon d'alimentation.

**ATTENTION** Ne remplacez les fusibles que par des fusibles identiques ou de calibre équivalent. Dans le doute, contactez le représentant local du service clientèle Agilent avant d'installer les fusibles.

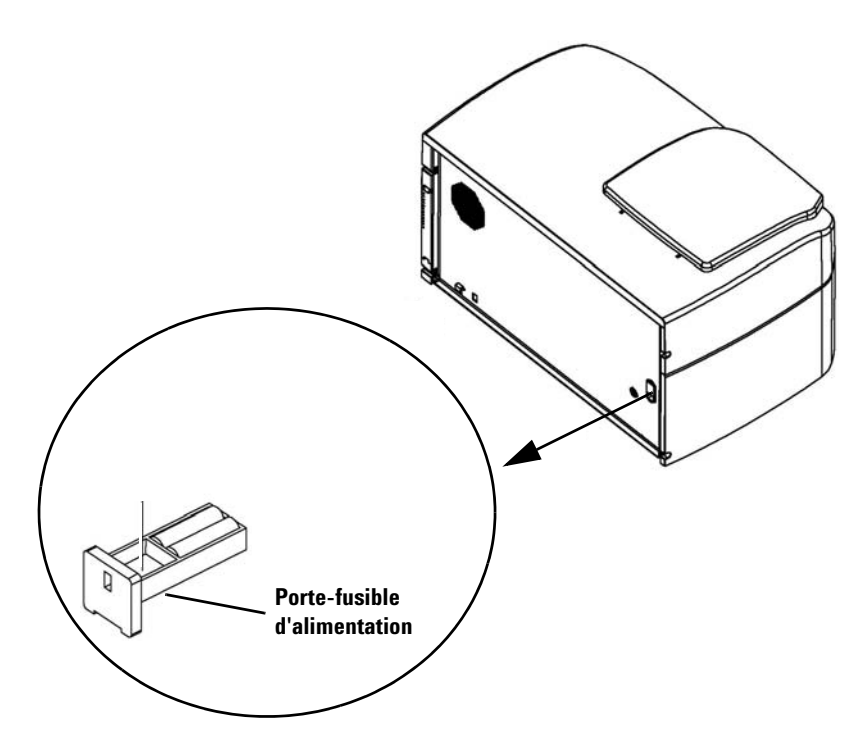

**Figure 37** Retrait du porte-fusible d'alimentation

**Contrôle et remplacement du fusible du laser rouge** Si le scanner de puces à ADN démarre, mais que le laser rouge ne s'allume pas, vous pouvez facilement contrôler et changer le fusible du laser en vous plaçant à l'arrière de l'unité.

- **1** Débranchez le cordon d'alimentation.
- **2** Avec un petit tournevis plat, dévissez le petit couvercle plastique rond jusqu'à ce qu'il se détache.

**5 Maintenance et dépannage du système Support technique**

> **Porte-fusible du laser** 98

**Figure 38** Emplacement du porte-fusible du laser

- **3** Sortez le porte-fusible et contrôlez l'état des fusibles.
- **4** Le cas échéant, remplacez le fusible par un fusible T 500 mA, 250 V CA (réf. 2110-0458).
- **5** Remettez le porte-fusible en place et vissez le couvercle.

# **Dépannage du bras de chargement automatique lorsqu'il reste déplié dans le panier**

- **1** Mettez le scanner hors tension.
- **2** Faites tourner le panier et repoussez le bras pour qu'il se remette en place.

Si le problème persiste, contactez le représentant local du service clientèle Agilent pour obtenir des instructions.

**ATTENTION** Le fait de retirer le panier alors que le bras de chargement automatique de diapositives est déplié endommage gravement le scanner de puces à ADN.

# <span id="page-82-0"></span>**Utilisation d'HyperTerminal pour l'acquisition de données de diagnostic**

Le personnel d'entretien Agilent et les utilisateurs peuvent configurer une session HyperTerminal pour recueillir des données en vue du dépannage du scanner. Ces instructions concernent les systèmes Windows XP. Pour savoir comment capturer des données de diagnostic concernant un scanner sous Windows Vista 32 bits, référez-vous aux notes de version du logiciel Scan Control 8.4.

# **Configuration d'HyperTerminal**

- **1** Mettez le scanner sous tension pour commencer l'initialisation.
- **2** Ouvrez Scan Control pour activer les lasers.
- **3** Avant d'ouvrir HyperTerminal (étape 4), assurez-vous que le scanner est sous tension depuis au moins 30 secondes.
- **4** Cliquez sur **Démarrer > Tous les programmes > Accessoires > Communications > HyperTerminal.**
- **5** Dans la boîte de dialogue Description de la connexion, effectuez les opérations suivantes :
	- **a** Dans la zone de texte Nom, saisissez **Scanner**.

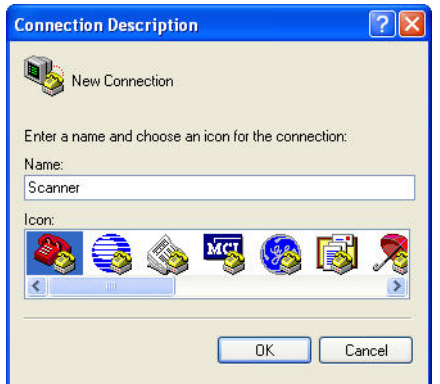

**b** Cliquez sur **OK**.

## **5 Maintenance et dépannage du système**

**Support technique**

**ATTENTION** Si vous mettez le scanner sous tension pendant l'exécution d'HyperTerminal, l'initialisation du scanner échouera. Avant d'ouvrir HyperTerminal, attendez que le scanner soit sous tension depuis au moins 30 secondes.

- **6** Dans la boîte de dialogue Connexion, effectuez les opérations suivantes :
	- **a** Dans la liste déroulante **Se connecter en utilisant**, sélectionnez le plus haut numéro COMX.

Il s'agit généralement de COM3 ; le Gestionnaire de périphériques Windows vous permet de vous en assurer. Le port COM du scanner apparaît sous le nom "Port série USB (COMX)".

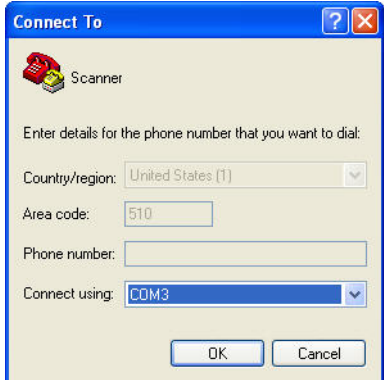

- **b** Cliquez sur **OK**.
- **7** Dans la boîte de dialogue Propriétés de COMX, effectuez les opérations suivantes :
	- **a** Dans la liste **Bits par seconde**, sélectionnez **19200**.
	- **b** Dans la liste **Contrôle de flux**, choisissez **Aucun**.

## **Maintenance et dépannage du système 5 Support technique**

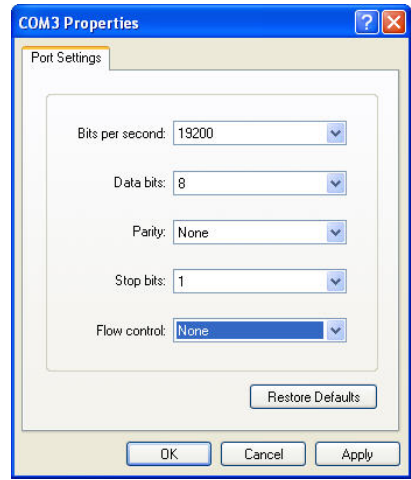

**c** Cliquez sur **OK**.

La fenêtre Scanner – HyperTerminal s'ouvre.

- **8** Cliquez sur **Fichier > Enregistrer** pour enregistrer le fichier sous le nom **Scanner.ht**. Ensuite, fermez la fenêtre.
- **9** Un message vous demande si vous voulez vous déconnecter. Cliquez sur **Oui**.
- **10** Créez une icône de raccourci vers **Scanner.ht** sur le Bureau, comme suit :
	- **a** Cliquez sur **Démarrer** > **Tous les programmes > Accessoires > Communications**.
	- **b** Dans le sous-menu HyperTerminal, cliquez avec le bouton droit sur **Scanner.ht**.

Vous remarquerez que le sous-menu HyperTerminal a été ajouté en bas du menu Communications. Ne faites pas de clic droit sur l'icône du programme HyperTerminal, en haut du menu.

- **c** Dans le menu contextuel, cliquez sur **Créer un raccourci**.
- **d** Cliquez sur le lien **Raccourci vers Scanner.ht** et faites-le glisser jusque sur le Bureau.

#### **5 Maintenance et dépannage du système**

**Support technique**

- **11** Ouvrez une session de capture de texte dans HyperTerminal, comme suit :
	- **a** Double-cliquez sur l'icône **Scanner.ht** du Bureau.
	- **b** Cliquez sur **Transfert > Capturer le texte**.
	- **c** Cliquez sur **Parcourir**.
	- **d** Dans la boîte de dialogue **Sélectionner le fichier de capture**, placez-vous sur le lecteur Archive (E:).
	- **e** Créez un dossier appelé **Support**.
	- **f** Dans le dossier **Support**, créez un nouveau dossier, que vous appellerez **Fichiers de capture HyperTerminal**.
	- **g** Accédez au dossier **Fichiers de capture HyperTerminal**, puis, dans la zone du nom de fichier, saisissez *Capture*  aammjj*-***n°**, *aammjj* représentant la date du jour et *n°*, le numéro de la session de capture dans la journée.
	- **h** Cliquez sur **Enregistrer**.
	- **i** Dans la boîte de dialogue Capture de texte, cliquez sur **Démarrer**.

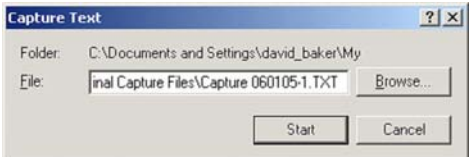

Les données HyperTerminal seront ajoutées à ce fichier jusqu'à ce que l'on ferme HyperTerminal ou que l'on mette fin à la session **Capturer le texte** dans le menu **Transfert**.

HyperTerminal se fermera à la fermeture de session.

# **Ouverture d'une session de capture HyperTerminal après la configuration initiale**

Si le préchauffage des lasers est terminé, passez à l'étape 3.

- **1** Mettez le scanner sous tension pour commencer l'initialisation.
- **2** Ouvrez Scan Control pour faire préchauffer les lasers.
- **3** Double-cliquez sur l'icône **Scanner.ht** du Bureau.
- **4** Dans le menu déroulant **Transfert** d'HyperTerminal, cliquez sur **Capturer le texte**.
- **5** Dans la boîte de dialogue **Capturer le texte**, effectuez les opérations suivantes.
	- **a** Dans la zone **Fichier**, saisissez la date et le numéro de session souhaités.
	- **b** Cliquez sur **Démarrer**.

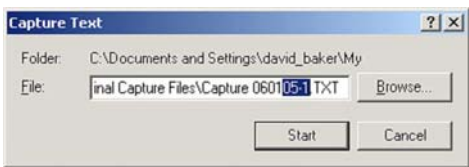

Vous pouvez également cliquer sur Parcourir pour ouvrir la boîte de dialogue Sélectionner le fichier de capture. Dans la boîte de dialogue Sélectionner le fichier de capture, choisissez un nouveau dossier ou un nouveau nom de fichier ; sinon, les nouvelles données remplaceront le fichier de capture initial. L'opération terminée, cliquez sur **Enregistrer**.

# **Dépannage logiciel**

Agilent fournit un CD de restauration permettant de recharger l'image de disque dur livrée avec le PC, notamment en cas de panne informatique.

Avant d'utiliser ce CD, débranchez le câble USB connecté à l'arrière du PC.

**ATTENTION** Si ce câble reste branché, l'opération risque de modifier les paramètres Agilent par défaut attribués aux périphériques USB ; dans ce cas, le logiciel ne reconnaîtra plus le scanner.

**5 Maintenance et dépannage du système Dépannage logiciel**

# **Messages d'erreur du scanner de puces à ADN**

Cette section décrit la conduite à tenir face aux éventuels messages d'erreur.

# **Sources de messages d'erreur**

L'écran de l'ordinateur affiche les messages d'erreur du matériel du scanner de puces à ADN, des logiciels Scan Control et Feature Extraction, de Microsoft Windows et du PC. Pour connaître la source du message d'erreur, regardez la barre de titre du message.

### **La barre de titre indique que ce message concerne le matériel du panier.**

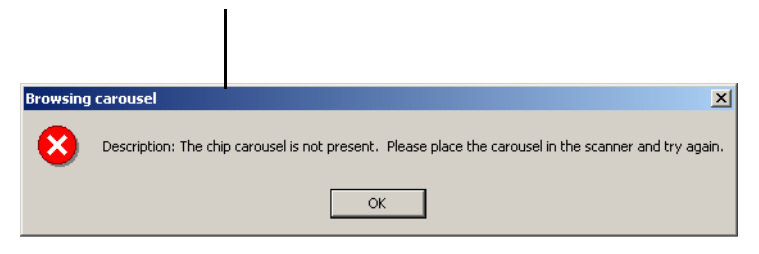

**Figure 39** Barre de titre d'un message d'erreur de Scan Control

Cette section présente les messages d'erreur du matériel du scanner de puces à ADN et du logiciel Scan Control.

Si la barre de titre indique que le problème concerne le PC ou Windows, référez-vous aux informations de support de la section ["Support pour PC", page 74](#page-73-0).

# **Emplacement des messages d'erreur du scanner**

Les emplacements possibles de messages d'erreur du scanner sont les suivants :

- **•** Les messages relatifs aux erreurs survenant lors de l'initialisation du scanner de puces à ADN s'affichent dans la zone **Scanner status** (Etat du scanner) de la fenêtre Scan Control (voir la section ["Etape 4 : numérisation des diapositives", page 32,](#page-31-0) au chapitre 2).
- **•** Les erreurs se produisant avant le début de la numérisation sont signalées dans des boîtes de message.
- **•** Certaines erreurs apparaissant pendant la numérisation s'affichent dans la zone **Status** (Etat) de la boîte de dialogue Scan Progress (Avancement de la numérisation).
- **•** Des messages d'erreur sont consignés dans le journal Rapport de numérisation en série (Carousel Report Log) pendant la numérisation en série (voir la section ["Affichage](#page-40-0)  [du journal Rapport de numérisation en série pendant](#page-40-0)  [l'exécution", page 41](#page-40-0), au chapitre 2).

Agilent recommande de consulter le journal Rapport au moins après la première numérisation, ainsi qu'à la fin de la série de numérisations. Ce rapport est créé automatiquement au terme d'une série de numérisations.

# **Utilisation des messages d'erreur en vue du dépannage**

Le système de scanner de puces à ADN Agilent émet des messages d'erreur pour vous aider à résoudre les problèmes éventuels. Bon nombre de messages d'erreur proposent également une solution ; suivez les instructions fournies.

Le tableau suivant énumère certains messages d'erreur non accompagnés d'instructions. Les descriptions qu'il propose contiennent des informations potentiellement utiles pour la résolution du problème.

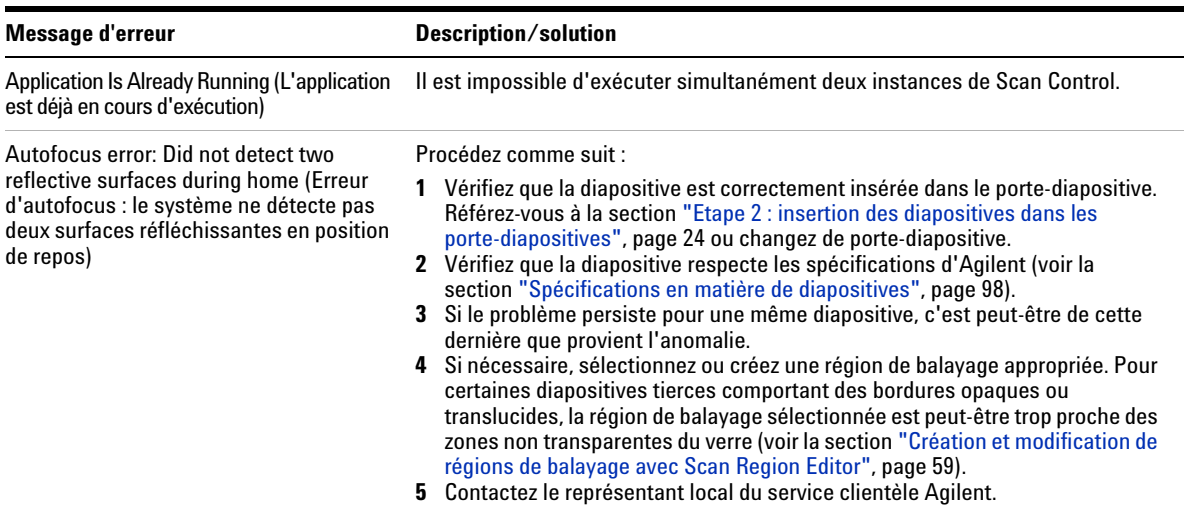

### **Tableau 4** Messages d'erreur

# **5 Maintenance et dépannage du système**

**Dépannage logiciel**

# **Tableau 4** Messages d'erreur (suite)

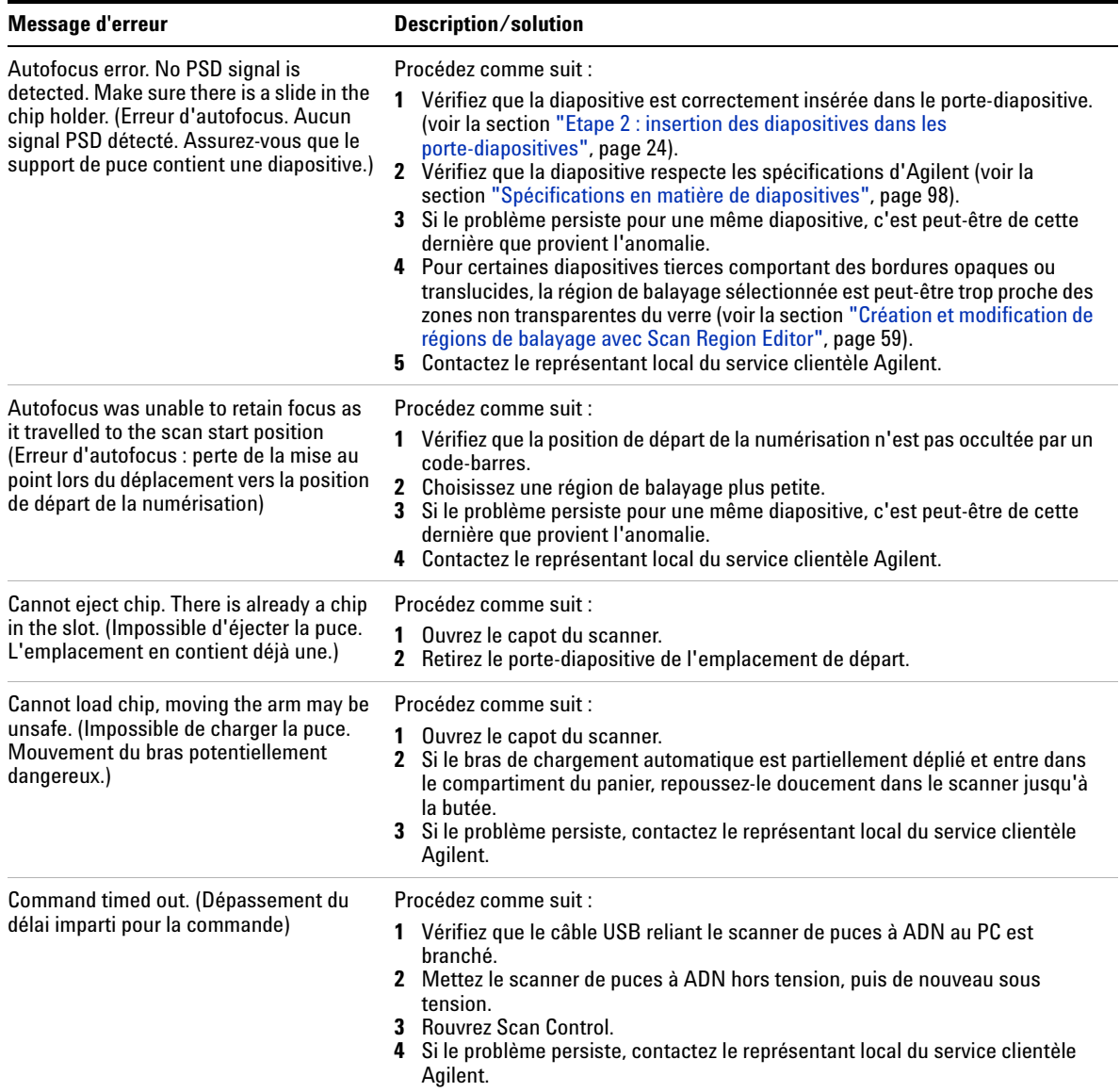

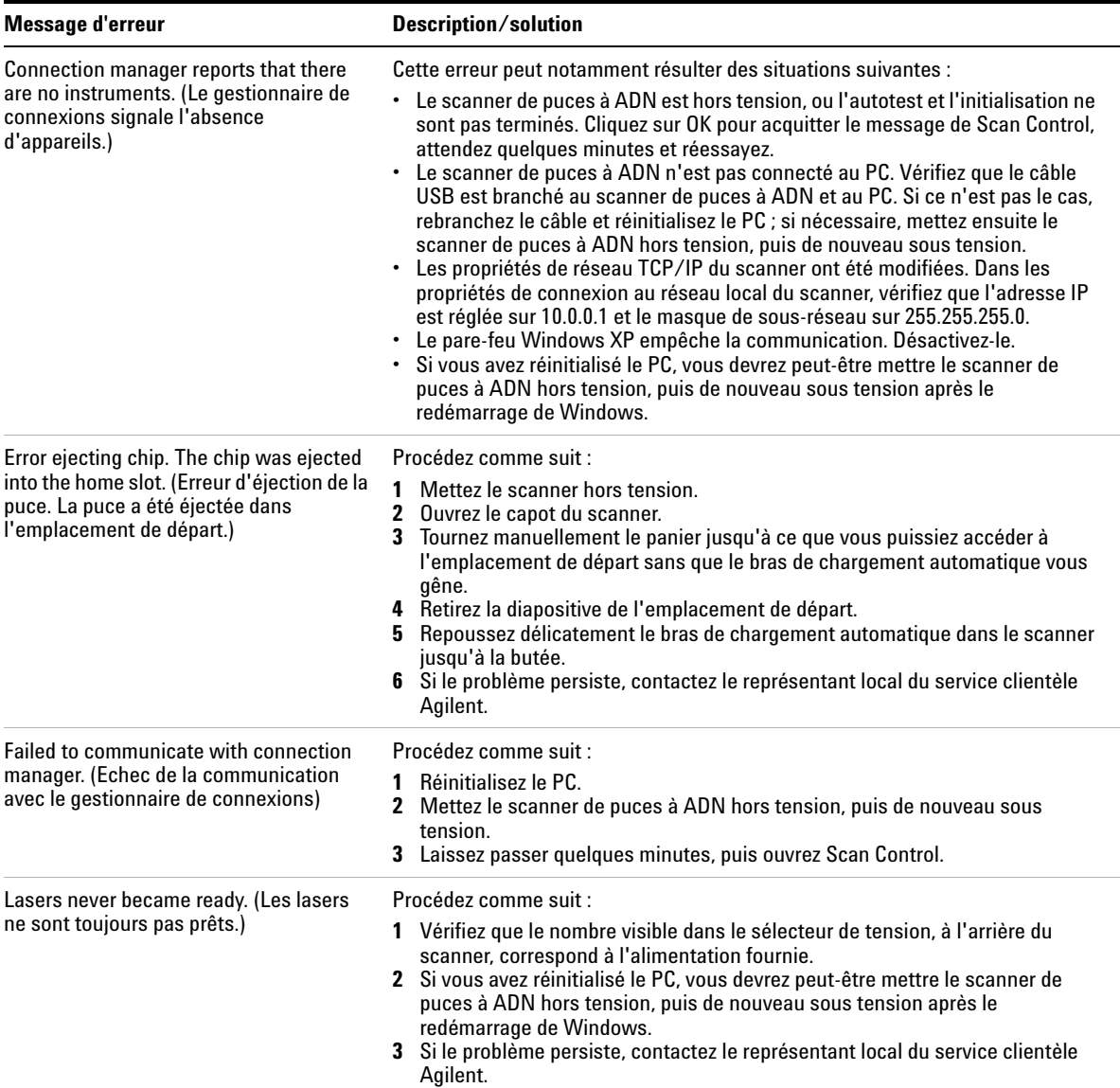

# **Tableau 4** Messages d'erreur (suite)

# **5 Maintenance et dépannage du système**

**Dépannage logiciel**

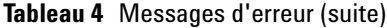

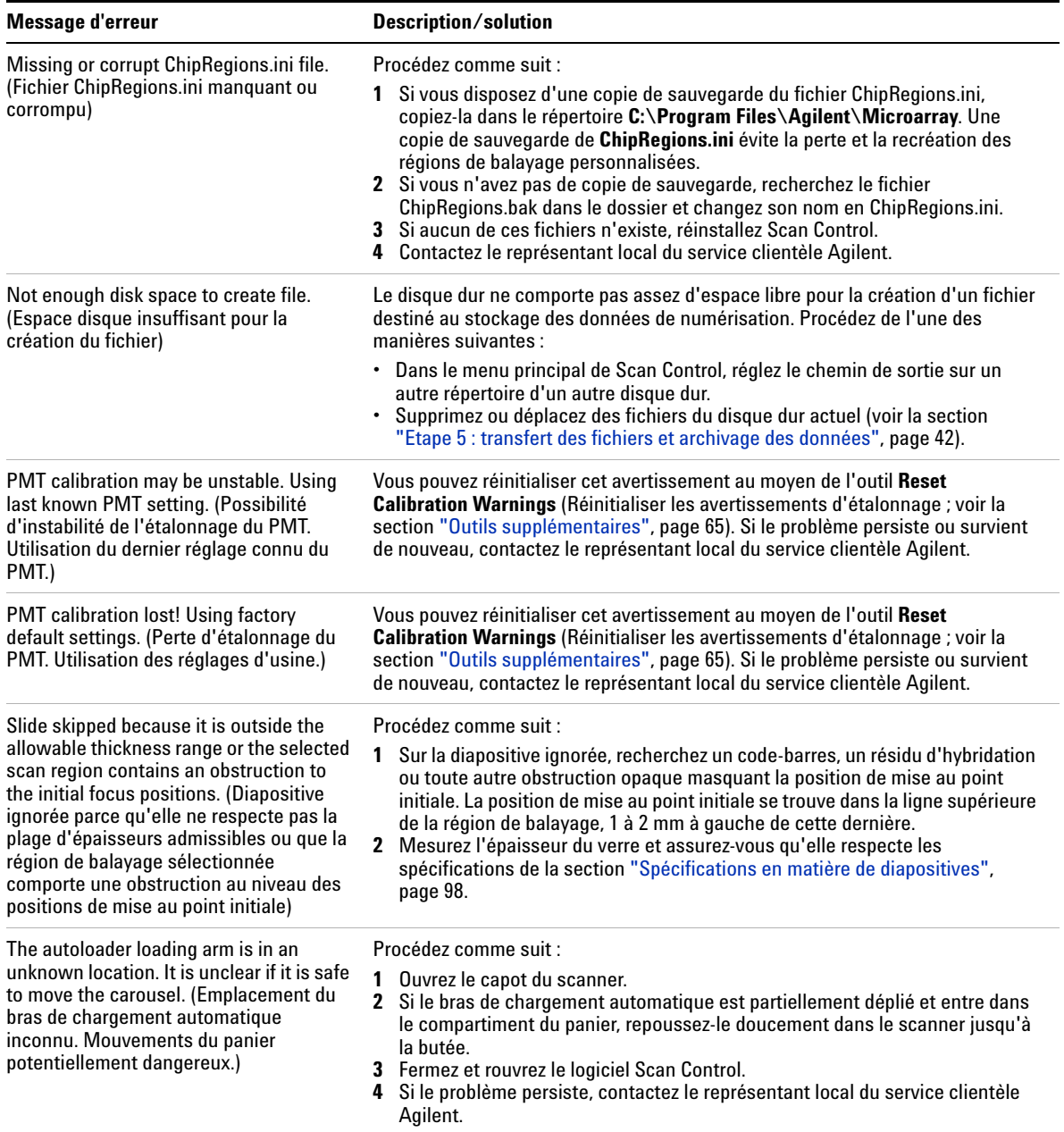

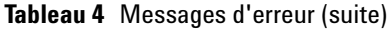

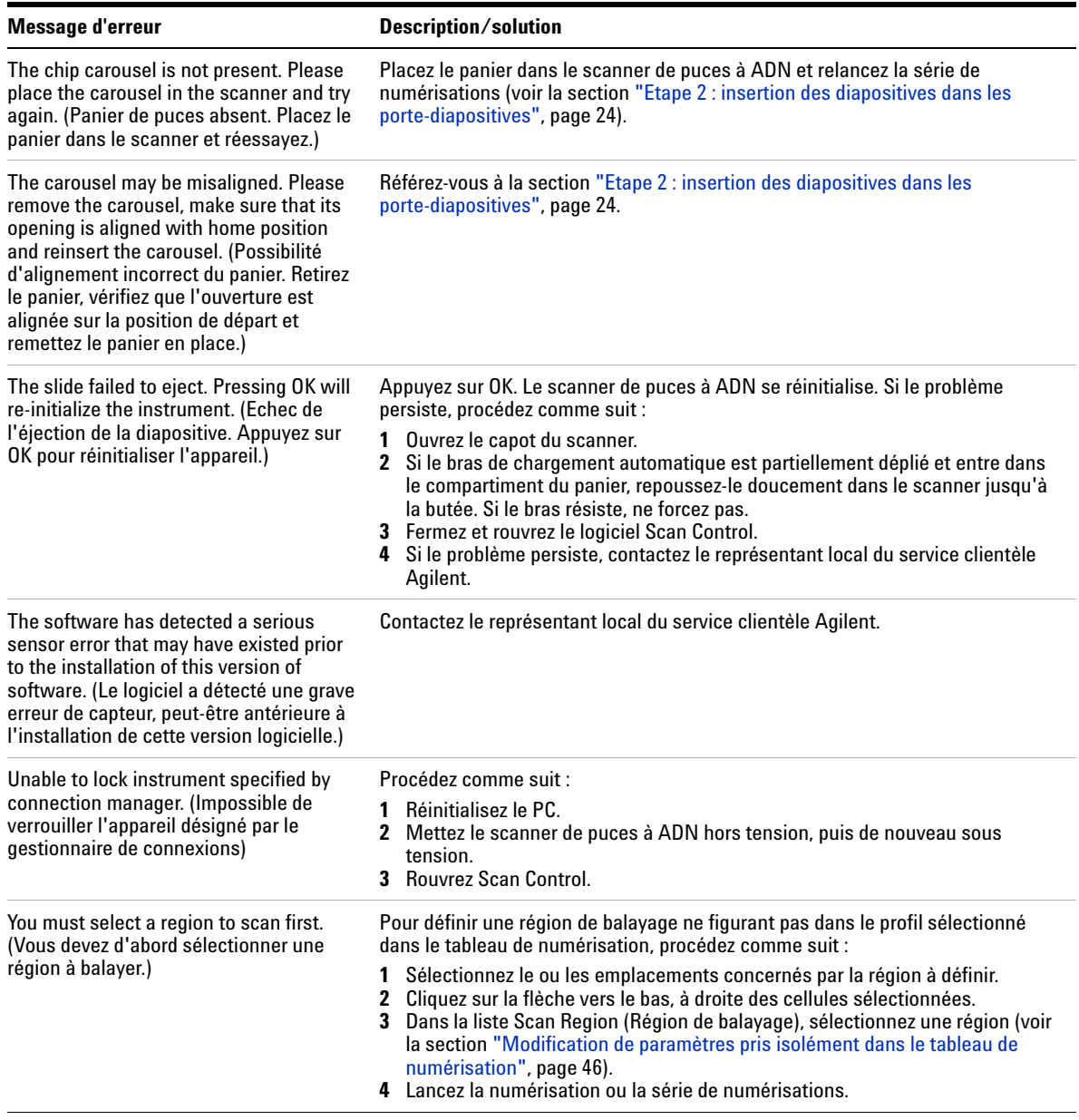

### **5 Maintenance et dépannage du système**

**Dépannage logiciel**

# **Tableau 4** Messages d'erreur (suite)

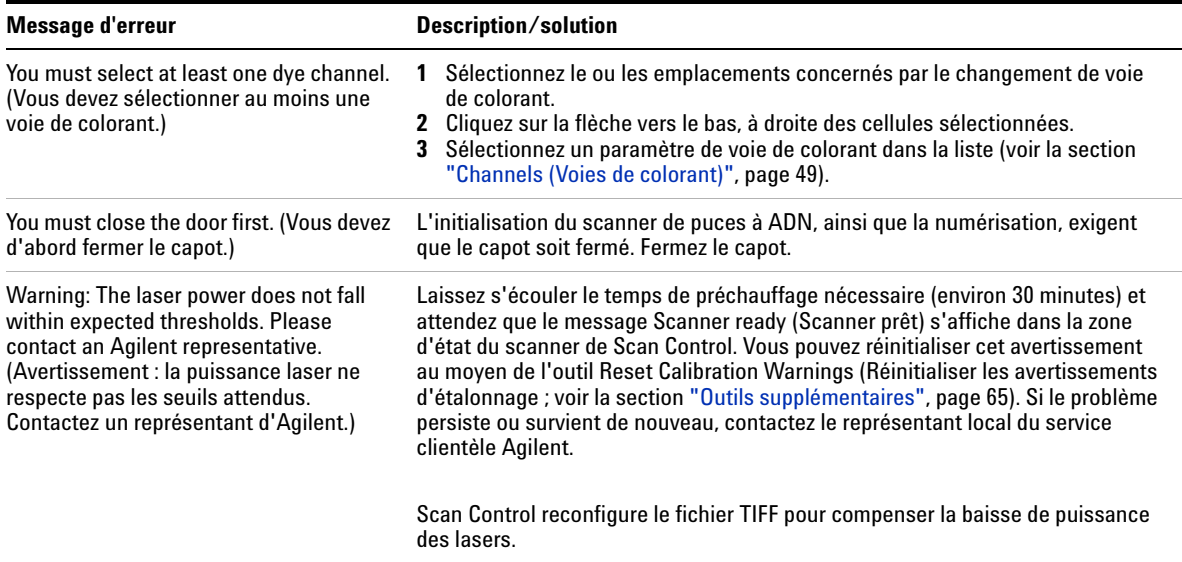

# **Messages d'erreur ne figurant pas dans le tableau**

Ce tableau ne répertorie pas tous les messages d'erreur possibles. Si un message d'erreur n'y figurant pas apparaît et que vous ne parvenez pas à résoudre le problème, procédez comme suit :

- **1** Relevez le message d'erreur.
- **2** Rouvrez Scan Control.
- **3** Si le problème persiste, procédez comme suit :
	- **a** Réinitialisez le PC.
	- **b** Mettez le scanner de puces à ADN hors tension, puis de nouveau sous tension.
	- **c** Rouvrez Scan Control.
- **4** Si vous ne parvenez toujours pas à résoudre le problème, contactez le représentant local du service clientèle Agilent.

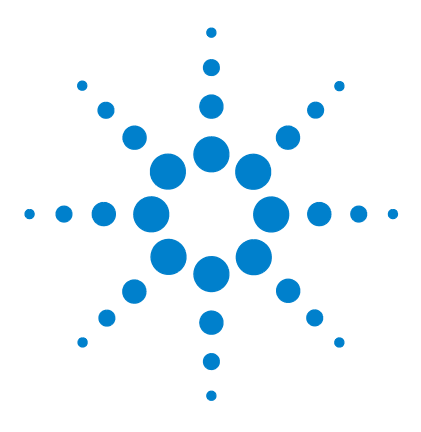

**Agilent G2565CA Système de scanner de puces à ADN (Logiciel Scan Control 8.4) Guide d'utilisation**

# **Références**

**6**

[Spécifications du scanner de puces à ADN](#page-95-0) 96 [Spécifications en matière de diapositives](#page-97-1) 98 [Informations sur la réglementation](#page-101-0) 102 [Contrôle de la tension d'entrée](#page-104-0) 105

Ce chapitre comprend des spécifications, des informations sur

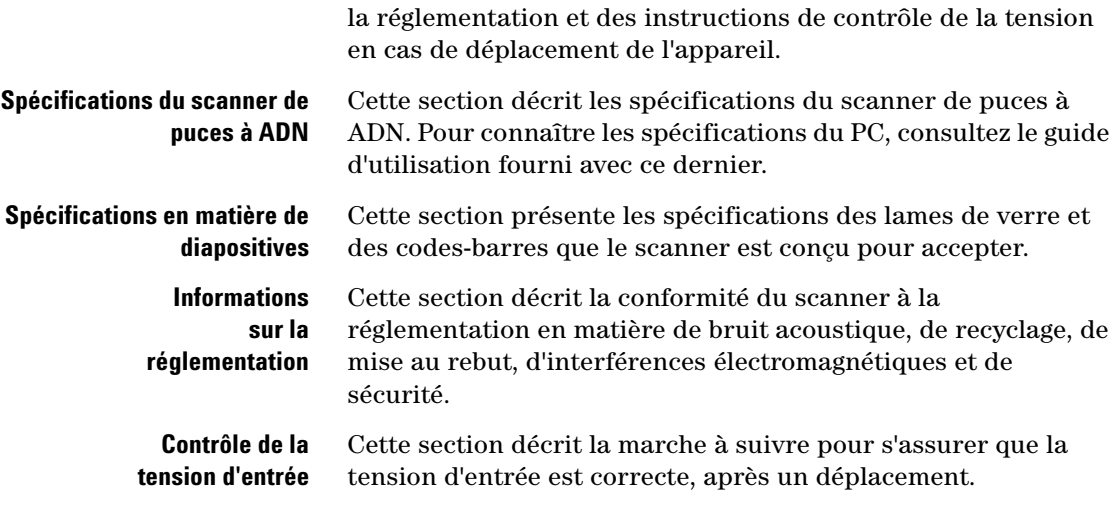

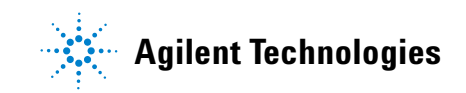

# <span id="page-95-0"></span>**Spécifications du scanner de puces à ADN**

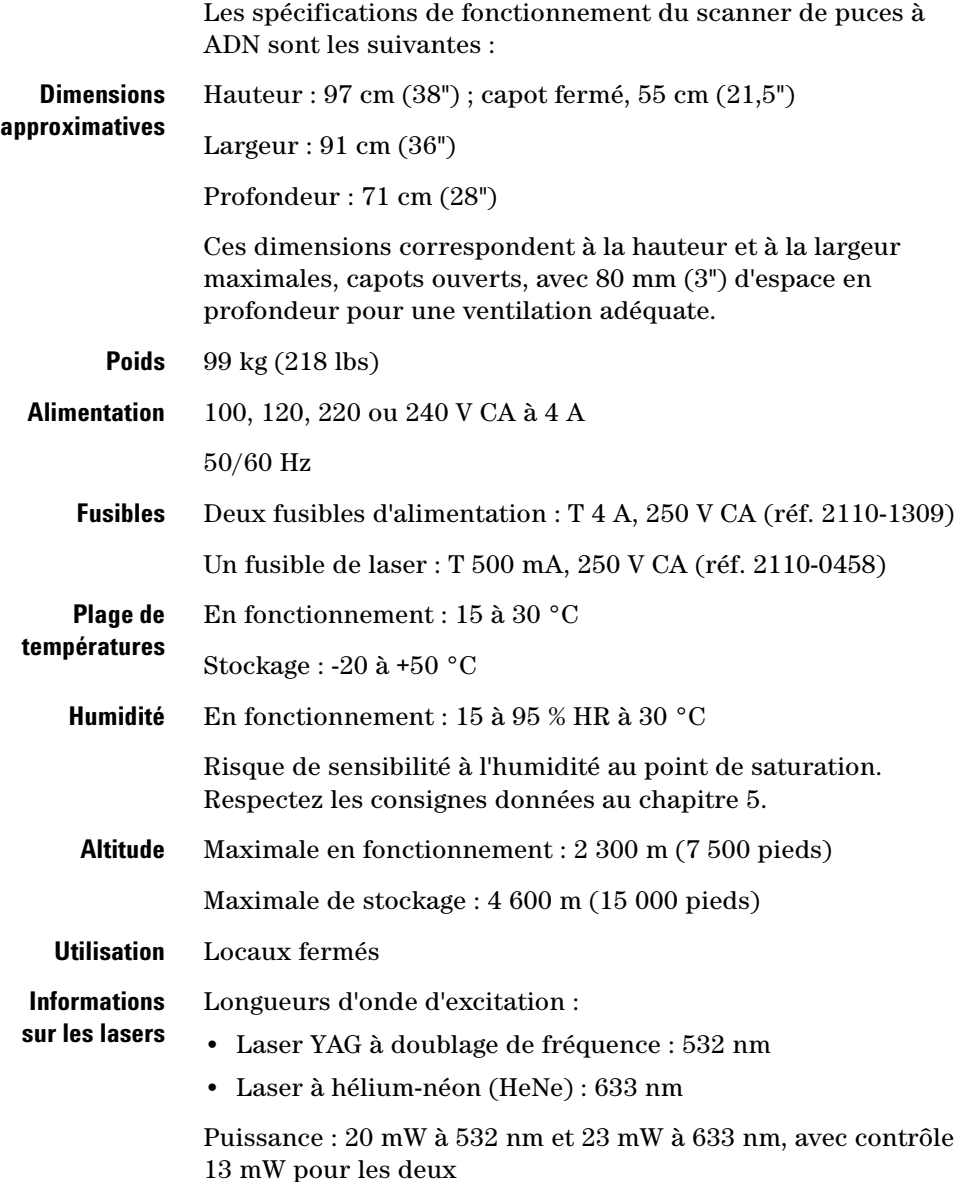

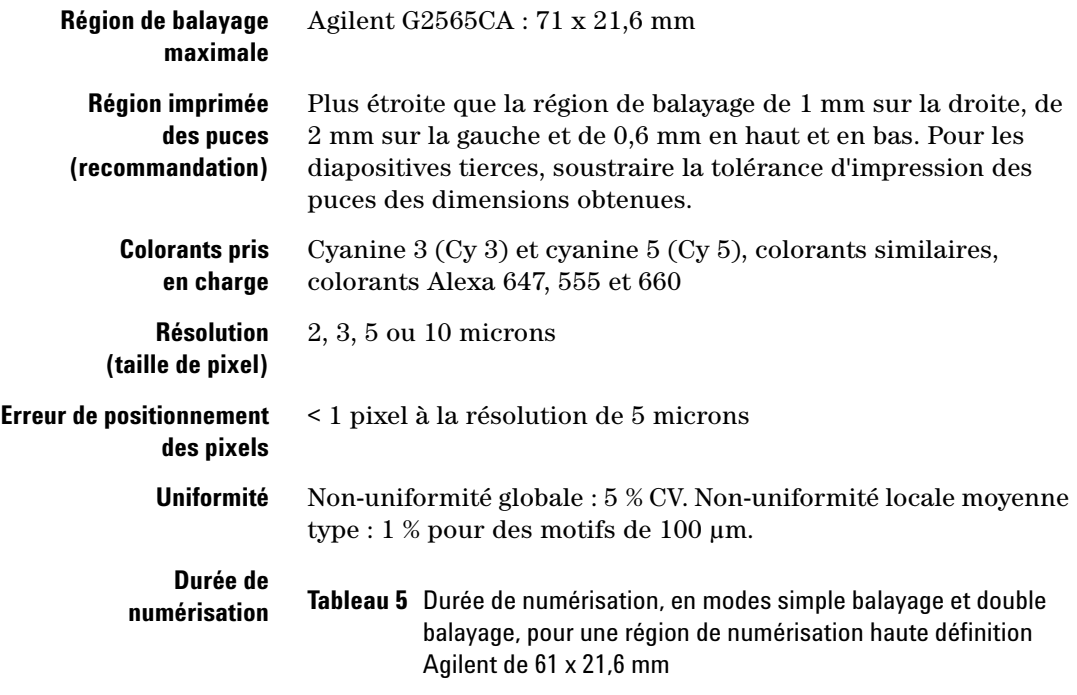

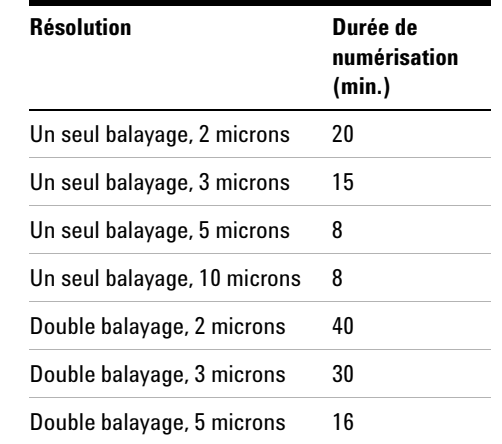

**Plage dynamique** >  $10^4$  pour un seul balayage en mode 16 bits

 $> 10^5$  pour un seul balayage en mode 20 bits

Plage dynamique étendue >  $10^6$  pour un double balayage

# <span id="page-97-1"></span><span id="page-97-0"></span>**Spécifications en matière de diapositives**

# **Dimensions de la région numérisée**

La région de balayage est représentée à la Figure 40. Toutes les dimensions sont exprimées en millimètres. Le point de référence est l'angle inférieur du côté droit de la lame.

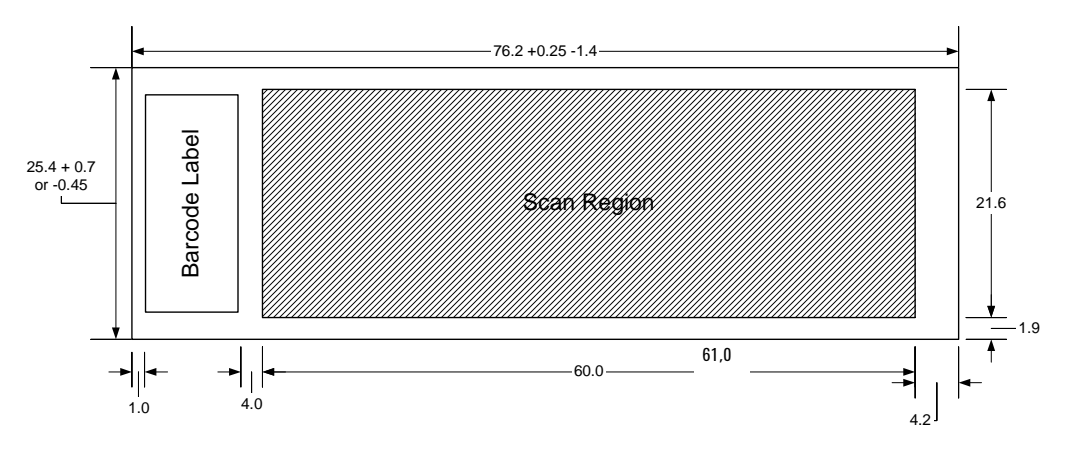

**Figure 40** Région de balayage du scanner Agilent G2565CA

# **Spécifications du verre**

Le scanner de puces à ADN utilise des porte-diapositives pour placer les puces dans le panier et les en retirer. Les porte-diapositives sont conçus pour accepter des lames de verre de  $25.4 \times 76.2 \text{ mm } (1^{\circ} \times 3^{\circ}).$ 

Les spécifications détaillées du verre sont les suivantes :

- **•** Largeur : 25,4 mm (1") -0,45 mm ou +0,7 mm
- **•** Longueur : 76,2 mm (3"), +0,25 mm ou -1,4 mm
- **•** Epaisseur : 1 mm (±0,1 mm)
- **•** Lames non réfléchissantes
- **•** Haute qualité, faible fluorescence intrinsèque
- **•** Indice de réfraction compris entre 1,510 et 1,515

# **Spécifications de codes-barres et d'étiquettes de code-barres**

# **Spécifications de codes-barres pour les diapositives Agilent**

Le scanner G2565CA lit les codes-barres placés sur la face active de la diapositive.

Pour des raisons de compatibilité avec les scanners G2565AA, les puces à ADN Agilent portent toujours des codes-barres sur leurs deux faces. L'étiquette "Agilent" permet de repérer la face active ; la valeur numérique indique la face inactive.

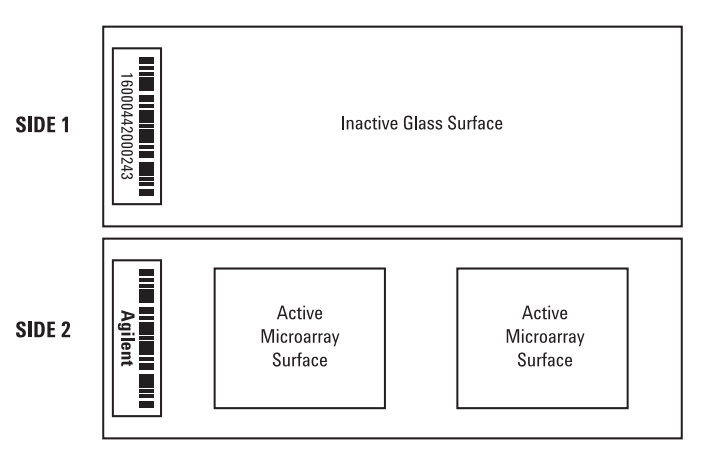

#### Double-barcoded slide example

**Figure 41** Orientation des codes-barres Agilent et des surfaces des puces à ADN

# **Spécifications de codes-barres pour les diapositives tierces**

- **•** L'épaisseur maximale de l'étiquette de code-barres est de 0,2 mm. Assurez-vous de l'absence de bulles dans l'étiquette. Ne superposez pas les étiquettes et ne remplacez pas les étiquettes qui se décollent.
- **•** Ne placez pas d'étiquettes de code-barres sur les diapositives dont la région de balayage dépasse 61 mm. Vous devez saisir manuellement l'identificateur ou le code-barres de ces diapositives.

**Spécifications de codes-barres et d'étiquettes de code-barres**

**•** Si la diapositive comporte un code-barres, la distance entre le bord de la région de balayage de la puce et celui de l'étiquette de code-barres doit être d'au moins 4 mm.

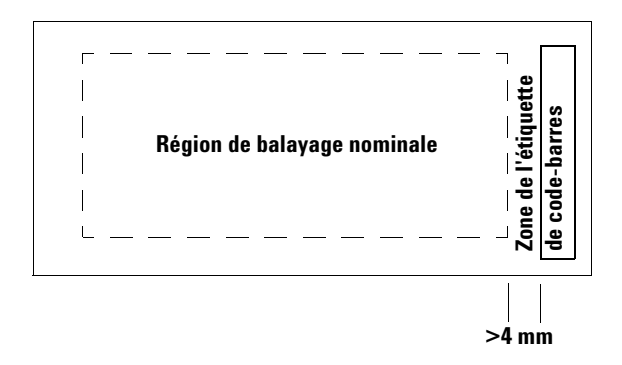

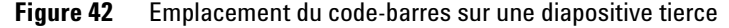

- **•** L'étiquette de code-barres doit faire environ 6 mm de large ; la largeur recommandée est définie pour une région de numérisation de 61 mm. Il est possible d'utiliser des étiquettes de code-barres plus longues ou plus larges ; il suffit de réduire la région de numérisation en conséquence.
- **•** Les étiquettes de code-barres ne doivent pas empiéter sur les taquets du porte-diapositive.
- **•** L'inclinaison maximale de l'étiquette de code-barres par rapport à la diapositive est de ±3°.

Le code-barres doit remplir les conditions suivantes :

- **•** Le blanc (région comprise entre le bord de l'étiquette et le début ou la fin du code-barres) minimal doit être 10 fois supérieur au module de base, de chaque côté du code-barres.
- **•** Les lignes du code-barres doivent être parallèles au grand côté de la diapositive, avec une tolérance d'inclinaison de ±3°.
- **•** Agilent accepte les formats de code-barres suivants :
	- **•** Code 128 : les code-barres tiers à 12 chiffres ne doivent pas commencer par 2
	- **•** CODABAR : 8 chiffres maximum ; épaisseur de ligne minimale = 6 mils

**Spécifications de codes-barres et d'étiquettes de code-barres**

- **•** Code 39 : 8 chiffres maximum ; épaisseur de ligne minimale = 6 mils
- **•** Code 93 : 8 chiffres maximum ; épaisseur de ligne minimale = 6 mils
- **•** La hauteur minimale du code-barres doit être la suivante :
	- **• Code 128 :** 15 % de la longueur du code-barres
	- **• Code 39, Code 93, CODABAR :** 5 mm ou 15 % de la longueur du code-barres, selon la valeur la plus élevée

**Spécifications de codes-barres et d'étiquettes de code-barres**

# <span id="page-101-0"></span>**Informations sur la réglementation**

Cette section fournit des informations concernant la réglementation applicable au scanner de puces à ADN.

# **Utilisation à des fins de recherche uniquement**

Le scanner de puces à ADN Agilent G2565CA est RESERVE A LA RECHERCHE.

### **Informations sur le bruit acoustique**

Déclaration du fabricant :

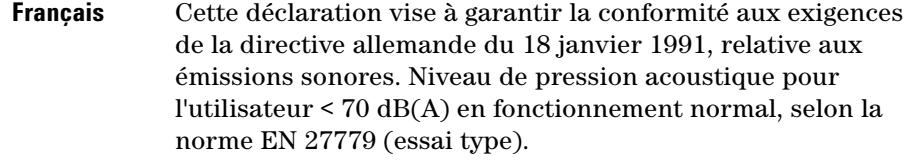

**Deutsch** Die folgende Information wird in Übereinstimmung mit den Anforderungen der Maschinenlärminformationsverordnung vom 18. Januar 1991 erteilt. Schalldruckpegel am Arbeisplatz bei normalem Betrieb, Lp < 70 dB(A), nach EN 27779 (Typprüfung).

### **Recyclage et mise au rebut**

*Pour en savoir plus sur le recyclage et la mise au rebut, contactez Agilent Technologies.* Ce produit est conçu dans une optique de recyclage à la fin de sa vie utile. Veuillez le mettre au rebut conformément à la réglementation locale.

#### **Interférences électromagnétiques**

Ce scanner est réservé à une utilisation avec des câbles blindés.

**Emissions** Cet appareil respecte les niveaux d'émissions du matériel de classe A, selon les exigences de la norme CEI 61326-1. Il n'est pas destiné à une utilisation en zone résidentielle.

**Immunité** Cet appareil respecte les niveaux d'immunité exigés par la norme CEI 61326-1 pour les environnements non industriels non contrôlés. Pour connaître les niveaux de conformité précis, référez-vous au Certificat de conformité joint.

**Spécifications de codes-barres et d'étiquettes de code-barres**

# **Canada** This ISM (Industrial-Scientific-Medical) device complies with Canadian ICES-001.

Cet appareil ISM est conforme à la norme NMB-001 du Canada.

## **Informations relatives à la sécurité**

Ce scanner est conforme aux normes de sécurité suivantes :

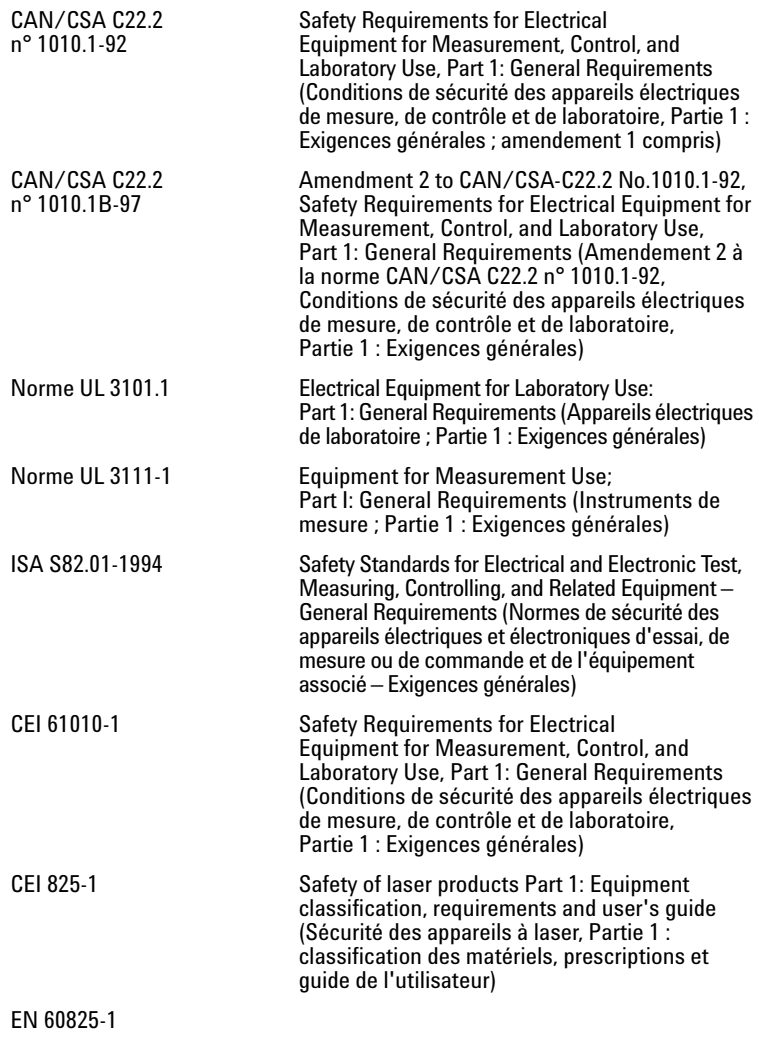

(dont Amendement 1:1992 et Amendement 2:1995)

**Spécifications de codes-barres et d'étiquettes de code-barres**

- **•** Degré de pollution : 2
- **•** Catégorie d'installation : II
- **•** Matériel de classe 1 ; système de mise à la terre requis
- **•** Appareil à laser de classe 1
- **•** Produit homologué UL/CSA

# <span id="page-104-0"></span>**Contrôle de la tension d'entrée**

# **Vérification de la tension d'entrée**

Avant la première mise sous tension du scanner de puces à ADN ou après le déplacement de l'appareil, assurez-vous que la tension d'entrée est réglée correctement à l'arrière de l'appareil. La tension d'entrée peut être réglée sur les quatre valeurs suivantes :

- **•** 100 V CA
- **•** 120 V CA
- **•** 220 V CA
- **•** 240 V CA
- **1** Placez-vous à l'arrière du scanner de puces à ADN.

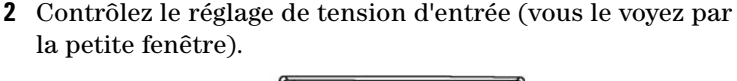

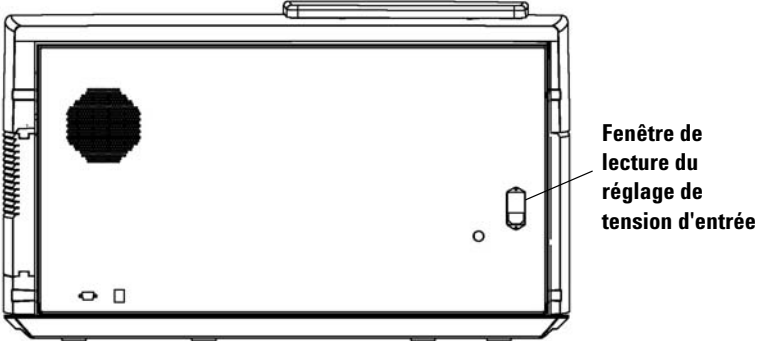

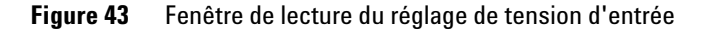

**3** Si le réglage de tension d'entrée correspond à la tension secteur, vous pouvez mettre le scanner de puces à ADN sous tension.

Sinon, changez le réglage de tension.

**Modification du réglage de tension**

# **Modification du réglage de tension**

**1** Débranchez le cordon d'alimentation.

# **AVERTISSEMENT Débranchez toujours le cordon d'alimentation avant de régler la tension d'entrée.**

**2** Avec un petit tournevis plat, soulevez la petite languette plastique située en bas du porte-fusible jusqu'à ce qu'elle se libère.

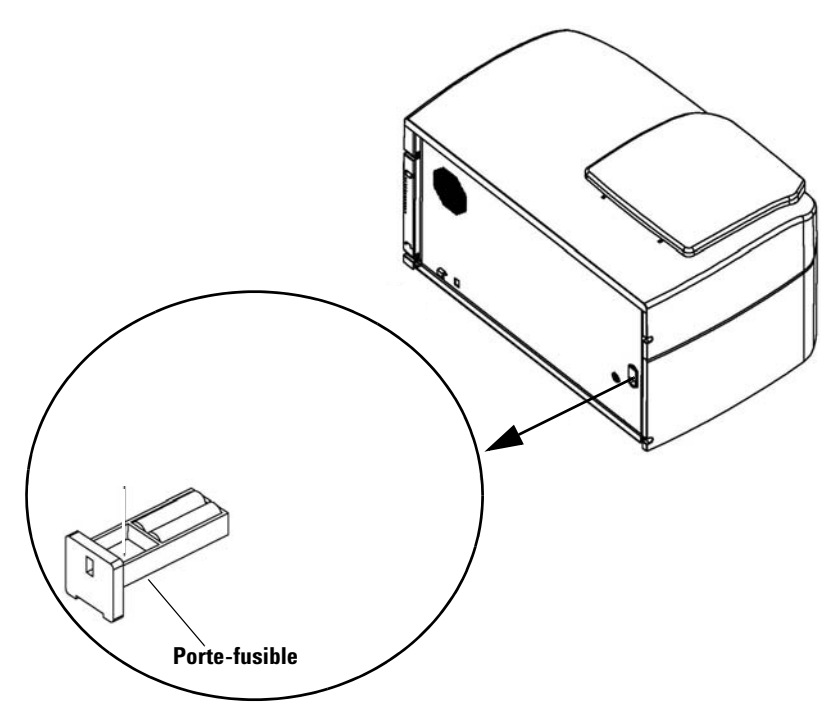

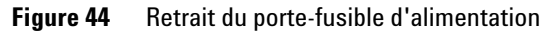

**3** Sortez le porte-fusible de son logement.

**4** Retirez le sélecteur de tension à l'aide d'une pince à bec effilé.

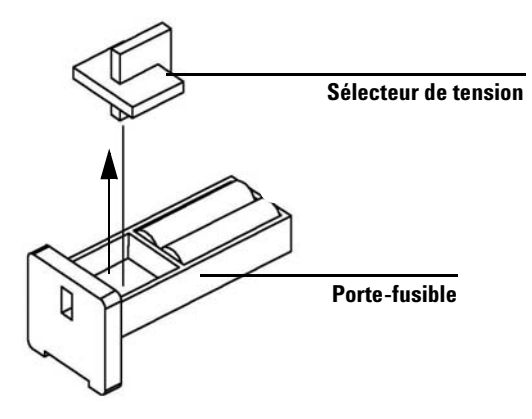

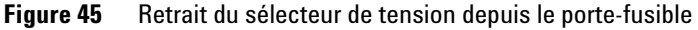

- **5** Insérez le sélecteur de tension en le plaçant de manière que le nombre visible corresponde à la tension secteur.
- **6** Remettez le porte-fusible en place en appuyant jusqu'à ce que vous entendiez un petit bruit.
- **7** Branchez le cordon d'alimentation.

**Modification du réglage de tension**
# **Index**

## **A**

abandon d'une numérisation [41](#page-40-0) affectation [automatique de noms de](#page-55-0)  fichier 56 affichage du rapport [41](#page-40-1) alimentation, fusibles [80](#page-79-0) archivage de données [33](#page-32-0), [42](#page-41-0), [68](#page-67-0) arrêt de la numérisation [41](#page-40-0)

# **C**

capot du scanner, ouverture [76](#page-75-0) capture de données de diagnostic [83](#page-82-0) caractéristiques du système [10](#page-9-0) CD de restauration [87](#page-86-0) choix des emplacements à numériser [36](#page-35-0) codes-barres recherche [49](#page-48-0) saisie automatique [48](#page-47-0) saisie manuelle [49](#page-48-1) spéc[ifications](#page-20-0) [99](#page-98-0) tiers 21 compression TIFF [58](#page-57-0) configuration informatique requise [12](#page-11-0) considérations relative[s à la température](#page-104-0) [71](#page-70-0) contrôle de la tension 105 création d'une région de [balayage,](#page-58-0)  diapositives tierces 59

# **D**

démarrage logiciels [22](#page-21-0) dépannage avec les témoins d'état 78 bras de chargem[ent automatique déplié](#page-81-0) dans le panier 82 capt[ure de données de diagnostic](#page-75-1) [83](#page-82-0)<br>FAQ 76 matériel [78](#page-77-1)–[81](#page-80-0) messages d'erreur [88](#page-87-0)-[94](#page-93-0) remplacement de fusibles [80](#page-79-1)-[81](#page-80-0) support technique 74 utilisation du CD d[e restauration](#page-73-0) [87](#page-86-0)

déplacement du scanner, [précautions](#page-17-0) [72](#page-71-0) détection de fluorescence 18 diapositives

bourrage 77 descriptio[n, pour la num](#page-76-0)[érisation](#page-23-0) [52](#page-51-0) insertion dans le panier 24 insertion dan[s les porte-diapositives](#page-31-0) [24](#page-23-1) numér[isation](#page-32-1) 32 retrait 33 spécifications [98](#page-97-0) diapositives Agilent saisie automatique de codes-barres [48](#page-47-0) saisie manuelle de codes-barres [49](#page-48-1) diapositives tierces création d'une région de balayage [59](#page-58-0) dimensions de la région numérisée [98](#page-97-1) division et rotation d'image [58](#page-57-1) division et rotation d'image tiff [58](#page-57-2) données archivage [42](#page-41-0), [68](#page-67-0) enregistrement [42](#page-41-0) durée de numérisation [40](#page-39-0), [97](#page-96-0)

# **E**

emplacement de numérisation [39](#page-38-0) emplacements vides, recherche [49](#page-48-0) état, dans [la boîte de dialogue Scan Pro](#page-38-1)gress 39 état, témoins [13](#page-12-0), [78](#page-77-0), [79](#page-78-0) excitation par laser [17](#page-16-0)

# **F**

FAQ [76](#page-75-1) absence de réponse d'un [programme](#page-76-0) [76](#page-75-2) bourrage de diapositives 77 ouverture du capot du s[canner](#page-75-3) [76](#page-75-0) FAQ (questions fréquentes) 76 fichiers, affectation automatique de noms [56](#page-55-0) filtre à air inspection [69](#page-68-0) nettoyage 70 fonctionneme[nt, principes](#page-69-0) [17](#page-16-1)

formats de code-barres [100](#page-99-0) fusible de laser, remplacement [81](#page-80-1) fusibles alime[ntation électrique](#page-80-1) [80](#page-79-0) laser 81

#### **H**

humidité [71](#page-70-1)

## **I**

identificateur de diapositive [48](#page-47-1) image tiff, division et rotation [58](#page-57-2) informations de version, recherche [75](#page-74-0) informations sur la réglementation bruit acoustique 102 interférences éle[ctromagnétiques](#page-101-0) [102](#page-101-1) recyclage et mise au [rebut](#page-68-0) [102](#page-101-2) inspection du filtre à air 69

## **J**

journal Rapport [41](#page-40-1)

## **L**

lames de verre, spécifications [98](#page-97-2) lasers [activation et désactivation automatiques](#page-62-0) 63 activation et désactivation manuelles [64](#page-63-0) [contrôle ou remplacement de fusibles](#page-80-1) 81 désactivation automatique 35 paramètres d'activati[on et de désactiva](#page-53-0)tion autom[atiques](#page-16-2) 54 types utilisés 17 lecteur réseau [38](#page-37-0), [52](#page-51-1), [76](#page-75-4) licence pour codes-barres tiers [21](#page-20-0) licences numérisation haut[e résolution](#page-20-0) [20](#page-19-0) tiers, code-barres 21 logiciels absence de réponse [76](#page-75-2)

#### **Index**

configurati[on requise](#page-21-0) [12](#page-11-0) démarrage 22 fenêtr[e principale](#page-21-1) [23](#page-22-0) icône 22 maintenance [68](#page-67-1)

#### **M**

matériel informatique configuration requise [12](#page-11-0) messages d'erreur [88](#page-87-0) absents du tableau 94 emplacement et cir[co](#page-93-1)[nstances](#page-88-0) [88](#page-87-1) tableau alphabétique 89

#### **N**

nettoyage du filtre à air [70](#page-69-0) noms de fichi[er, affectation automatique](#page-16-3) [56](#page-55-0) numérisation 17 numérisation de diapositives [32](#page-31-0), [36](#page-35-1) choix des emplacements à numériser [36](#page-35-0) [démarrage d](#page-38-2)'[une série de numérisations](#page-38-2) 39 sélection d'un profil 37 numérisation haute rés[olution, licence](#page-36-0) [20](#page-19-0) numérisation, définition 32 numérisations tableau de l'espace de stockage et de la durée de numérisation [51](#page-50-0) numéro de série, scanner [74](#page-73-1), [75](#page-74-1)

# **O**

ouverture du capot du scanner [76](#page-75-0)

# **P**

panier chargeme[nt des porte-diapositives](#page-29-0) [29](#page-28-0) couvercle 30 démarrage d'une série de numérisations 39 [dépannage d](#page-38-2)[u bras de chargement au](#page-81-0)tomatique 82 insertion de diapositives [24](#page-23-0) Rapport, journal 41 recherche de co[des-barres et d](#page-48-0)['](#page-40-1)[empla](#page-48-0)cements vides 49 paramètre de chemin de sortie [52](#page-51-2) paramètre de niveau de sensibilité (PMT) [51](#page-50-1) paramètre de voie de colorant [49](#page-48-2) paramètres de numérisation

affectati[on automatique de noms de fi](#page-55-0)chier 56 division et rotation d'image [58](#page-57-2) modification 44 modifica[tion dans le tableau de numéri](#page-37-1)sation 38 paramètres de numérisation par défaut [55](#page-54-0), [63](#page-62-1) paramètres de profil absents du tablea[u de numérisation](#page-57-0) [56](#page-55-1) compression TIFF 58 division et rotation d'image [58](#page-57-1) préfixes de nom 1 et 2 56 paramètres du table[au de n](#page-51-2)[umérisation](#page-55-2) chemin de sortie 52 description des diapositives [52](#page-51-0) gain des PMT rouge et vert [51](#page-50-1) identificateur [de diapositive](#page-43-1) [48](#page-47-1) modification 44 modification par le biais [de profils](#page-45-0) [45](#page-44-0) modification, un par un 46 niveau de sensibilité (PMT) [51](#page-50-1) plage dynam[ique des fichiers TIFF](#page-51-3) [50](#page-49-0)<br>rapport XDR 52 région de balayage [49](#page-48-3) résolution de numérisation [50](#page-49-1) rétabliss[ement des valeurs du profil](#page-46-0)  actuel 47 voies de colorant [49](#page-48-2) pictogrammes de sécurité [15](#page-14-0) pièces, nomenclature [11](#page-10-0) plage dynamique 16 ou 20 bits [50](#page-49-0) fichier TIFF 50 plage dynamiq[ue des fichiers TIFF](#page-49-0) [50](#page-49-0) positionnement des diapositives [17](#page-16-4) préfixes de nom 1 et 2 [56](#page-55-2) préparation du site [14](#page-13-0) principes de fonctionnement [17](#page-16-1) détection de fluores[cence](#page-16-0) [18](#page-17-0) excitation par laser 17 numérisation 17 positionneme[nt des dia](#page-16-3)[positives](#page-17-1) [17](#page-16-4) soustraction de l'offset 18 processus d'initialisation [23](#page-22-1) profil définition [37](#page-36-1), [44](#page-43-1) Profile Editor [54](#page-53-1), [55](#page-54-1) profils [54](#page-53-1) création [56](#page-55-1) modification 55 modification [de paramètres](#page-54-1) [45](#page-44-0)

## **Q**

questions fréquentes (FAQ) [76](#page-75-3)

#### **R**

rapport de numérisation [41](#page-40-1) Rapport de numérisation en série, journal [affichage pendant ou après l](#page-40-2)'[exécution](#page-40-2) 41 définition, exemple [40](#page-39-1) rapport signal/bruit [17](#page-16-5) rapport XDR [52](#page-51-3) Rapport, journal [41](#page-40-1) recyclage et mise au rebut [102](#page-101-2) région de balayage création p[our les diapositives tierces](#page-58-1) [59](#page-58-0) définition 59 [modification pour les diapositives tierces](#page-61-0) 62 surface 49 régions de [balayage](#page-48-3) [54](#page-53-2) création [60](#page-59-0) modification 62 réglage de tensi[on, entrée](#page-61-1) [105](#page-104-1) répertoire de sortie, sélection [52](#page-51-2) résolution de numérisation [50](#page-49-1) retrait des capots du scanner [72](#page-71-1) retrait des diapositives [33](#page-32-1)

## **S**

Scan Progress, boîte de dialogue [39](#page-38-1) Scan Region Editor [54](#page-53-2), [59](#page-58-2) création de [régions de balayage](#page-58-3) [59](#page-58-3), [60](#page-59-0) démarrage 59 modification [de régions de balayage](#page-61-1)  existantes <sup>62</sup> scanner arrêt pendant une numérisation [41](#page-40-0) avertisse[ment relatif au retrait des](#page-71-1)  capots 72 déplacement [72](#page-71-0) initialisation 22 interférence[s élect](#page-21-2)[romagnétiques](#page-21-3) [102](#page-101-1) mise sous tension 22 spécifications 96 tâches de mai[nte](#page-95-0)[nance](#page-13-1) [68](#page-67-1)–[70](#page-69-1) scanner, vue arrière 14 scanner, vue de dessus [13](#page-12-1) scanner, vue de face [13](#page-12-2) sécurité consignes 16 pictogram[mes, s](#page-15-0)[ur le scanner](#page-102-0) [15](#page-14-1) réglementation 103 sélection d'un profil [37](#page-36-0) série de numérisations [32](#page-31-2) site, préparation [14](#page-13-0) soustraction de l'offset

**Index**

description [18](#page-17-1) spécifications [15](#page-14-0) codes-barres 99 scanner de p[uces à ADN](#page-98-0) 96 spécifications en matière de [diapositives](#page-95-0) dimensions de l[a région numérisée](#page-97-2) [98](#page-97-1) lames de verre 98 support technique [74](#page-73-0) URL d'accès [74](#page-73-2) support technique, appel [74](#page-73-0) système, caractéristiques [10](#page-9-0)

# **T**

tâches de maintenance [68](#page-67-1)-[70](#page-69-1) technique, support [74](#page-73-0) témoins [13](#page-12-0), [78](#page-77-0), [79](#page-78-0) tension d'entrée réglage [105](#page-104-1) vérification [105](#page-104-1) transfert de fichiers [42](#page-41-0)

## **U**

utilisation du scanner [22](#page-21-3)

# **www.agilent.com**

Informations, descriptions et spécifications sous réserve de modification sans préavis. Pour recevoir des informations sur les nouveaux produits, abonnez-vous, à l'adresse suivante : www.agilent.com/chem/dnasupport

Agilent Technologies, Inc. 2003, 2006, 2008 - 2009

Huitième édition, juillet 2009

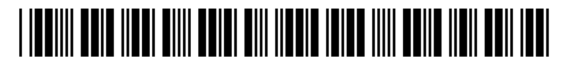

Référence : G2505-93020

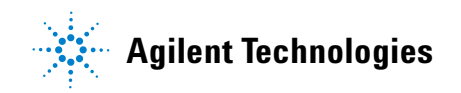